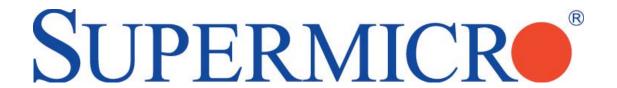

# SuperBlade™

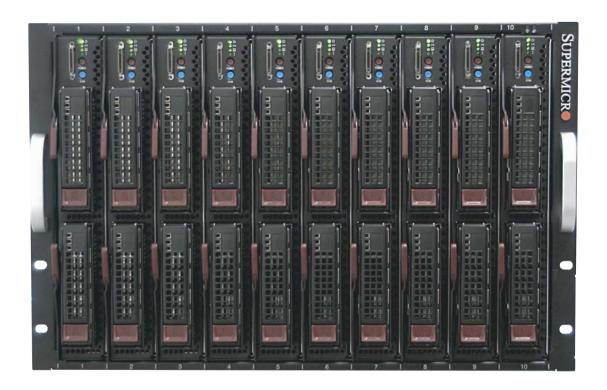

# **USER'S MANUAL**

Revision 1.0b

The information in this User's Manual has been carefully reviewed and is believed to be accurate. The vendor assumes no responsibility for any inaccuracies that may be contained in this document, makes no commitment to update or to keep current the information in this manual, or to notify any person or organization of the updates. Please Note: For the most up-to-date version of this manual, please see our web site at www.supermicro.com.

Super Micro Computer, Inc. ("Supermicro") reserves the right to make changes to the product described in this manual at any time and without notice. This product, including software, if any, and documentation may not, in whole or in part, be copied, photocopied, reproduced, translated or reduced to any medium or machine without prior written consent.

IN NO EVENT WILL SUPERMICRO BE LIABLE FOR DIRECT, INDIRECT, SPECIAL, INCIDENTAL, SPECULATIVE OR CONSEQUENTIAL DAMAGES ARISING FROM THE USE OR INABILITY TO USE THIS PRODUCT OR DOCUMENTATION, EVEN IF ADVISED OF THE POSSIBILITY OF SUCH DAMAGES. IN PARTICULAR, SUPERMICRO SHALL NOT HAVE LIABILITY FOR ANY HARDWARE, SOFTWARE, OR DATA STORED OR USED WITH THE PRODUCT, INCLUDING THE COSTS OF REPAIRING, REPLACING, INTEGRATING, INSTALLING OR RECOVERING SUCH HARDWARE, SOFTWARE, OR DATA.

Any disputes arising between manufacturer and customer shall be governed by the laws of Santa Clara County in the State of California, USA. The State of California, County of Santa Clara shall be the exclusive venue for the resolution of any such disputes. Super Micro's total liability for all claims will not exceed the price paid for the hardware product.

FCC Statement: This equipment has been tested and found to comply with the limits for a Class A digital device pursuant to Part 15 of the FCC Rules. These limits are designed to provide reasonable protection against harmful interference when the equipment is operated in a commercial environment. This equipment generates, uses, and can radiate radio frequency energy and, if not installed and used in accordance with the manufacturer's instruction manual, may cause harmful interference with radio communications. Operation of this equipment in a residential area is likely to cause harmful interference, in which case you will be required to correct the interference at your own expense.

WARNING: Handling of lead solder materials used in this product may expose you to lead, a chemical known to the State of California to cause birth defects and other reproductive harm.

Manual Revision: 1.0b

Release Date: December 6, 2007

Unless you request and receive written permission from Super Micro Computer, Inc., you may not copy any part of this document.

Information in this document is subject to change without notice. Other products and companies referred to herein are trademarks or registered trademarks of their respective companies or mark holders.

Copyright  $\ensuremath{\text{@}}$  2007 by Super Micro Computer Inc. All rights reserved.

Printed in the United States of America

## **Preface**

## **About This Manual**

This manual is written for professional system integrators, Information Technology professionals and technicians. It provides information for the installation and use of Supermicro's SuperBlade system. Installation and maintenance should be performed by experienced professionals only.

# **Manual Organization**

## **Chapter 1: Overview**

The first chapter provides a checklist of the main components included with the blade system and describes the main features of the mainboard and enclosure. Also included is a section that describes how to perform common tasks on the system.

### Chapter 2: System Safety

You should familiarize yourself with this chapter for a general overview of safety precautions that should be followed when installing and servicing the SuperBlade.

#### Chapter 3: Rack Install

Refer here for details on the installing the SuperBlade system into a rack.

#### **Chapter 4: Blade System Modules**

This chapter covers the various modules that install into the blade enclosure.

#### **Chapter 5: System Components**

Chapter 5 covers the components that make up a blade module (such as the mainboard, processors, memory and hard drives) and the system power supplies.

#### Chapter 6: Software and RAID

This chapter covers the operating system installation options and the blade management software packages that are included with the system. Also refer to this chapter for the procedure on setting up a RAID array.

Appendix A: Web-based Management Utility

Appendix B: BIOS POST Codes and Messages

Appendix C: BIOS

Appendix D: HCA Mezzanine Card

Appendix E: Gigabit Switch Features

**Appendix F: System Specifications** 

# **Table of Contents**

| Cha | pter 1 Introduction            |     |
|-----|--------------------------------|-----|
| 1-1 | Overview                       | 1-1 |
| 1-2 | Blade Module Features          | 1-2 |
|     | Processors                     | 1-2 |
|     | Memory                         | 1-2 |
|     | Storage                        | 1-3 |
|     | Density                        | 1-3 |
| 1-3 | Blade Enclosure Features       | 1-3 |
|     | Power                          | 1-3 |
|     | Middle Plane                   | 1-3 |
|     | LEDs                           | 1-4 |
|     | Enclosure Cooling              | 1-4 |
| 1-4 | Power Supply Features          | 1-5 |
|     | Power Supply Modules           | 1-5 |
|     | Power Cord                     | 1-5 |
|     | Power Supply Failure           | 1-5 |
| 1-5 | Special Design Features        | 1-6 |
|     | Operating System Support       | 1-6 |
|     | Computing Density/Power        | 1-6 |
|     | High-Efficiency Power Supplies | 1-6 |
| 1-7 | Contacting Supermicro          | 1-7 |
| Cha | pter 2 System Safety           |     |
| 2-1 | Electrical Safety Precautions  | 2-1 |
| 2-2 | General Safety Precautions     | 2-2 |
| 2-3 | ESD Precautions                | 2-3 |
| 2-4 | Operating Precautions          | 2-3 |
| Cha | pter 3 Setup and Installation  |     |
| 3-1 | Overview                       | 3-1 |
| 3-2 | Unpacking the System           | 3-1 |
| 3-3 | Preparing for Setup            | 3-1 |
|     | Choosing a Setup Location      | 3-1 |
|     | Rack Precautions               | 3-2 |
|     | Server Precautions             | 3-2 |
|     | Rack Mounting Considerations   | 3-3 |
|     | Ambient Operating Temperature  | 3-3 |

|     | Reduced Airflow                   | 3-3  |
|-----|-----------------------------------|------|
|     | Mechanical Loading                | 3-3  |
|     | Circuit Overloading               | 3-3  |
|     | Reliable Ground                   | 3-3  |
| 3-4 | Installing the System into a Rack |      |
|     | Rack Mounting Hardware            |      |
|     | Installation                      |      |
| Cha | oter 4 Blade System Modules       |      |
| 4-1 | CMM: Chassis Management Module    | 4-2  |
|     | Module Redundancy                 | 4-3  |
|     | Master/Slave Modules              | 4-3  |
|     | Master/Slave Determination        | 4-3  |
|     | Installing the Module             | 4-4  |
|     | Removing the Module               | 4-4  |
|     | CMM Functions                     | 4-4  |
|     | Local KVM                         | 4-4  |
|     | Remote KVM over IP                | 4-5  |
|     | Remote Storage (Virtual Media)    | 4-5  |
|     | Serial Over LAN (SOL)             | 4-5  |
|     | Monitoring Functions              | 4-5  |
|     | CMM Switches and Buttons          | 4-6  |
|     | USB Switch                        | 4-6  |
|     | Reset Button                      | 4-6  |
|     | Firmware                          | 4-6  |
| 4-2 | InfiniBand Module                 | 4-7  |
|     | Installing the Module             | 4-7  |
|     | Removing the Module               | 4-8  |
|     | InfiniBand Switch LEDs            | 4-8  |
|     | Module Power LED                  | 4-8  |
|     | Module Status LED                 | 4-9  |
|     | Port LEDs                         | 4-9  |
|     | Configuring the InfiniBand Module | 4-9  |
| 4-3 | GbE (Ethernet) Switch             | 4-10 |
|     | Installing the Module             | 4-10 |
|     | Removing the Module               | 4-11 |
|     | GbE Switch LEDs                   | 4-12 |
|     | Module Initiation OK LED          | 4-12 |
|     | Module Fault LED                  | 4-12 |

|     | Ethernet Port Status LEDs                  | 4-12 |
|-----|--------------------------------------------|------|
|     | Configuring the GbE Switch                 | 4-13 |
|     | Web-based Management Utility/IPMI          | 4-13 |
|     | Network Connection/Login                   | 4-13 |
|     | Address Defaults                           | 4-13 |
|     | Command Line                               | 4-14 |
|     | Firmware                                   | 4-14 |
| 4-4 | Blade Modules                              | 4-15 |
|     | Powering up a Blade Unit                   | 4-15 |
|     | Powering down a Blade Unit                 | 4-15 |
|     | Removing a Blade Unit from the Enclosure   | 4-16 |
|     | Removing/Replacing the Blade Cover         | 4-16 |
|     | Installing a Blade Unit into the Enclosure | 4-16 |
| 4-5 | Double-Wide Modules                        | 4-18 |
| Cha | oter 5 System Components                   |      |
| 5-1 | Blade Unit Features                        | 5-1  |
|     | Control Panel                              | 5-1  |
|     | Power Button                               | 5-1  |
|     | KVM Button                                 | 5-3  |
|     | KVM Connector                              | 5-3  |
|     | Power LED                                  | 5-3  |
|     | KVM/UID LED                                | 5-3  |
|     | Network LED                                | 5-3  |
|     | System Fault LED                           | 5-3  |
|     | Mainboard                                  | 5-4  |
|     | Jumpers                                    | 5-4  |
|     | CMOS Clear                                 | 5-4  |
| 5-2 | Blade Unit Components                      | 5-6  |
|     | Processors                                 | 5-6  |
|     | Removing a Processor                       | 5-6  |
|     | Installing a Processor                     | 5-6  |
|     | Onboard Battery                            | 5-7  |
|     | Memory                                     | 5-9  |
|     | Installing DIMMs                           | 5-9  |
|     | Memory Support                             | 5-9  |
|     | Hard Disk Drives                           | 5-11 |
|     | Removing a Hard Drive Carrier              | 5-11 |
|     | Installing a Hard Drive                    | 5-11 |

| 5-3  | Power Supplies                                   | 5-12 |
|------|--------------------------------------------------|------|
|      | Power Supply Modules                             | 5-12 |
|      | Power Cord                                       | 5-12 |
|      | Power Supply Failure                             | 5-12 |
|      | Removing a Power Supply                          | 5-12 |
|      | Installing a Power Supply                        | 5-13 |
|      | Power Supply Fans                                | 5-13 |
| Chap | pter 6 Software and RAID                         |      |
| 6-1  | Installing the Operating System                  | 6-1  |
|      | Installing with an External USB CD-ROM Drive     |      |
|      | Installing via PXE Boot                          |      |
|      | Installing via Virtual Media (Drive Redirection) |      |
| 6-2  | Management Software                              |      |
| 6-3  | Installing the Operating System with RAID        | 6-3  |
|      | Preparing for Setup                              | 6-3  |
|      | Changing BIOS Settings                           | 6-3  |
|      | Installation                                     | 6-4  |
| 6-4  | RAID Utility Programs                            | 6-5  |
|      | RAID Configurations                              | 6-5  |
|      | Intel Matrix Storage Manager                     | 6-5  |
|      | Creating, Deleting and Resetting RAID Volumes    | 6-5  |
|      | Adaptec RAID Configuration Utility               | 6-9  |
|      | Managing Arrays                                  | 6-9  |
| Appe | endix A Web-based Management Utility             |      |
| A-1  | Network Connection/Login                         | A-1  |
|      | Address Defaults                                 | A-2  |
| A-2  | Home Page                                        | A-3  |
|      | Home Page Controls                               | A-3  |
| A-3  | Main Menu Icons                                  | A-4  |
|      | Blade System                                     | A-5  |
|      | Blade                                            | A-5  |
|      | Power Supply                                     | A-6  |
|      | Gigabit Switch                                   | A-7  |
|      | CMM                                              | A-8  |
|      | KVM Console                                      | A-9  |
|      | SOL Console                                      | A-11 |
|      | Virtual Media                                    | A-12 |
|      | Floppy Disk                                      | A-12 |

|      | CD-ROM                               | A-13 |
|------|--------------------------------------|------|
|      | Drive Redirection                    | A-14 |
|      | Options                              | A-15 |
|      | System Health                        | A-15 |
|      | System Event Log                     | A-15 |
|      | Alert Settings                       | A-16 |
|      | User Management                      | A-17 |
|      | Change Password                      | A-17 |
|      | Users & Groups                       | A-18 |
|      | Permissions                          | A-20 |
|      | User Console                         | A-21 |
|      | Keyboard/Mouse                       | A-24 |
|      | Device Settings                      | A-25 |
|      | Network                              | A-25 |
|      | Dynamic DNS                          | A-27 |
|      | Security                             | A-28 |
|      | Date/Time                            | A-30 |
|      | Event Log                            | A-31 |
|      | SNMP Settings                        | A-33 |
|      | Maintenance                          | A-34 |
|      | Device Information                   | A-34 |
|      | Event Log                            | A-35 |
|      | Update Firmware                      | A-36 |
|      | Unit Reset                           | A-37 |
|      | Remote Console                       | A-37 |
|      | Remote Console Options               | A-37 |
| A-4  | Log Out                              | A-44 |
| Appe | endix B BIOS POST Codes and Messages |      |
| B-1  | BIOS POST Messages                   | B-1  |
| B-2  | BIOS POST Codes                      | B-6  |
|      | Recoverable POST Errors              | B-6  |
|      | Terminal POST Errors                 | B-6  |
| Appe | endix C BIOS                         |      |
| C-1  | Introduction                         | C-1  |
|      | System BIOS                          |      |
|      | How To Change the Configuration Data |      |
|      | Starting the Setup Utility           |      |
| C-2  | BIOS Updates                         |      |
|      |                                      |      |

|     | Flashing BIOS                   | C-2  |
|-----|---------------------------------|------|
|     | Using the KVM Dongle            | C-2  |
|     | Using the USB Ports on the CMM  | C-2  |
|     | Using a Floppy Image File       | C-3  |
| C-3 | Running Setup                   | C-4  |
| C-4 | Main BIOS Setup                 | C-4  |
|     | Main BIOS Setup Menu            | C-4  |
| C-5 | Advanced Setup                  | C-7  |
| C-6 | Security                        |      |
| C-7 | Boot                            | C-17 |
| C-8 | Exit                            |      |
| App | endix D HCA Mezzanine Card      |      |
| D-1 | Introduction                    | D-1  |
|     | Overview                        | D-1  |
|     | Product Features                | D-1  |
|     | Required Tools                  | D-1  |
|     | Images                          | D-1  |
| D-2 | Safety Guidelines               | D-2  |
|     | ESD Safety Guidelines           | D-2  |
|     | General Safety Guidelines       | D-2  |
|     | An Important Note to Users      | D-2  |
| D-3 | Installation                    | D-3  |
|     | Components                      | D-3  |
|     | Installation Location           | D-4  |
|     | Card Installation               | D-5  |
|     | Installing the HCA Card         | D-5  |
| App | endix E Gigabit Switch Features |      |
| E-1 | Port Status                     | E-1  |
|     | Port VLAN ID (PVID)             | E-1  |
|     | Port Configuration              | E-1  |
| E-2 | Statistics                      | E-3  |
|     | Port Statistics                 | E-3  |
| E-3 | VLAN                            | E-6  |
|     | Configuring a Static VLAN       | E-7  |
| E-4 | Trunking                        | E-9  |
| E-5 | Mirroring                       | E-11 |
| E-6 | Quality of Service              | E-12 |
|     | Priority Queues                 | E-12 |

|                                                                                                   | Rate Control                                                                 | E-14                                                         |
|---------------------------------------------------------------------------------------------------|------------------------------------------------------------------------------|--------------------------------------------------------------|
| E-8                                                                                               | L2 Management                                                                | E-15                                                         |
| E-9                                                                                               | Spanning Tree                                                                | E-17                                                         |
|                                                                                                   | Bridge Protocol Data Unit (BPDU)                                             | E-17                                                         |
|                                                                                                   | Port Transition State                                                        | E-18                                                         |
|                                                                                                   | RSTP Port Roles                                                              | E-18                                                         |
|                                                                                                   | Root Status                                                                  | E-19                                                         |
|                                                                                                   | Bridge Setting                                                               | E-20                                                         |
|                                                                                                   | RSTP Port Settings                                                           | E-20                                                         |
| E-10                                                                                              | IEEE 802.1x                                                                  | E-21                                                         |
|                                                                                                   | Wiring for 802.1x                                                            | E-22                                                         |
|                                                                                                   | 802.1x Configuration                                                         | E-23                                                         |
| E-11                                                                                              | IGMP Snooping                                                                | E-24                                                         |
| E-12                                                                                              | SNMP                                                                         | E-26                                                         |
| Appe                                                                                              | ndix F System Specifications                                                 |                                                              |
| F-1                                                                                               | Blade Specifications                                                         | F-1                                                          |
| F-2                                                                                               | Enclosure Specifications                                                     | F-2                                                          |
| F-3                                                                                               | Environmental Specifications                                                 | F-2                                                          |
| F-4                                                                                               | Address Defaults                                                             | F-3                                                          |
| F-5                                                                                               | Optional Components                                                          | F-4                                                          |
|                                                                                                   |                                                                              |                                                              |
|                                                                                                   | List of Elicination                                                          |                                                              |
|                                                                                                   | I IOT OT LIGHTON                                                             |                                                              |
|                                                                                                   | List of Figures                                                              |                                                              |
| Figure                                                                                            | 2-1. Installing the Onboard Battery                                          | 2-2                                                          |
| _                                                                                                 |                                                                              |                                                              |
| Figure                                                                                            | 2-1. Installing the Onboard Battery                                          | 3-5                                                          |
| Figure<br>Figure                                                                                  | 2-1. Installing the Onboard Battery  3-1. Positioning the Enclosure Template | 3-5<br>3-5                                                   |
| Figure<br>Figure<br>Figure                                                                        | 2-1. Installing the Onboard Battery                                          |                                                              |
| Figure<br>Figure<br>Figure<br>Figure                                                              | 2-1. Installing the Onboard Battery                                          |                                                              |
| Figure<br>Figure<br>Figure<br>Figure<br>Figure                                                    | 2-1. Installing the Onboard Battery                                          | 3-5<br>3-5<br>3-5<br>3-6<br>4-1                              |
| Figure<br>Figure<br>Figure<br>Figure<br>Figure<br>Figure                                          | 2-1. Installing the Onboard Battery                                          | 3-5<br>3-5<br>3-5<br>3-6<br>4-1                              |
| Figure Figure Figure Figure Figure Figure Figure                                                  | 2-1. Installing the Onboard Battery                                          | 3-5<br>3-5<br>3-5<br>3-6<br>4-1<br>4-2<br>4-6                |
| Figure Figure Figure Figure Figure Figure Figure Figure Figure                                    | 2-1. Installing the Onboard Battery                                          | 3-5<br>3-5<br>3-5<br>3-6<br>4-1<br>4-2<br>4-6<br>4-7         |
| Figure Figure Figure Figure Figure Figure Figure Figure Figure                                    | 2-1. Installing the Onboard Battery                                          | 3-5<br>3-5<br>3-5<br>3-6<br>4-1<br>4-2<br>4-6<br>4-7         |
| Figure Figure Figure Figure Figure Figure Figure Figure Figure Figure Figure                      | 2-1. Installing the Onboard Battery                                          | 3-5<br>3-5<br>3-5<br>3-6<br>4-1<br>4-2<br>4-6<br>4-7<br>4-10 |
| Figure Figure Figure Figure Figure Figure Figure Figure Figure Figure Figure Figure               | 2-1. Installing the Onboard Battery                                          | 3-5 3-5 3-6 4-1 4-2 4-6 4-7 4-10 4-14                        |
| Figure Figure Figure Figure Figure Figure Figure Figure Figure Figure Figure Figure Figure Figure | 2-1. Installing the Onboard Battery                                          | 3-5 3-5 3-5 3-6 4-1 4-2 4-6 4-7 4-10 4-14 4-15               |

| Figure 4-11a. Modifying for a Double-Wide Module Bay (Steps 1 & 2) | 4-19 |
|--------------------------------------------------------------------|------|
| Figure 4-11b. Modifying for a Double-Wide Module Bay (Steps 3 & 4) | 4-20 |
| Figure 5-1. Front View of Blade                                    | 5-2  |
| Figure 5-2. Intel 5000P/ESB2 Chipset: Block Diagram                | 5-4  |
| Figure 5-3. B7DBE Mainboard                                        | 5-5  |
| Figure 5-4. Installing a Processor in a Socket                     | 5-7  |
| Figure 5-5. Installing the Onboard Battery                         | 5-7  |
| Figure 5-6. Exploded View of Blade Module                          | 5-8  |
| Figure 5-7. DIMM Slot Numbering                                    | 5-10 |
| Figure 5-8. Installing DIMM into Memory Slot                       | 5-10 |
| Figure 5-9. Installing a Hard Drive in a Carrier                   | 5-11 |
| Figure 5-10. Power Cord: C20 (Male End) and C19 (Female End)       | 5-13 |
| Figure 5-11. Power Supply Module                                   | 5-14 |
| Figure 6-1. RAID Volumes                                           | 6-5  |
| Figure 6-2. RAID 0 Volume                                          | 6-6  |
| Figure 6-3. Select Disk                                            | 6-6  |
| Figure 6-4. RAID Volume 1                                          | 6-7  |
| Figure 6-5. RAID Reset                                             | 6-8  |
| Figure 6-6. Select Drives for Array Creation                       | 6-10 |
| Figure 6-7. Array Creation                                         | 6-10 |
| Figure 6-8. Array Assignment                                       | 6-11 |
| Figure 6-9. Array Properties                                       | 6-12 |
| List of Tables                                                     |      |
| Table 1-1. Summary of Blade Module Features (for SBI-7125B-T1)     | 1-2  |
| Table 1-2. Blade Enclosure LED Descriptions                        | 1-4  |
| Table 4-1. Blade System: Module View                               | 4-1  |
| Table 4-2. CMM Module Interface                                    | 4-2  |
| Table 4-3. CMM Module Features                                     | 4-3  |
| Table 4-4. InfiniBand Module Interface                             | 4-7  |
| Table 4-5. InfiniBand Module Features                              | 4-8  |
| Table 4-6. GbE Switch Module Interface                             | 4-10 |
| Table 4-7. GbE Switch Module Features                              | 4-11 |
| Table 5-1. Blade Unit Features                                     | 5-1  |
| Table 5-2. Blade Control Panel                                     | 5-2  |
| Table 5-3. Mainboard Layout                                        | 5-5  |
| Table 5-4. Main Components of Blade Module                         | 5-8  |
|                                                                    |      |

| Table 5-5. Popula | ating Memory Slots for Interleaved Operation | 5-10  |
|-------------------|----------------------------------------------|-------|
| Table 6-1. RAID   | Levels                                       | 6-12  |
| Table E-1. Comp   | arison of Port States                        | Ξ-18  |
| Table E-2. Gigab  | it Switch Features and Functions             | Ξ-27  |
| Table F-1. Power  | Supply: Power Calculations (PWS-2K01-BR)     | . F-4 |
| Table F-2. Power  | Supply:Power Factor (PWS-2K01-BR)            | . F-4 |

# **Chapter 1**

# Introduction

## 1-1 Overview

The SuperBlade is a compact self-contained server that connects to a pre-cabled enclosure which provides power, cooling, management and networking functions. One enclosure can hold up to ten blade units.

In this manual, "blade system" refers to the entire system (including the enclosure and blades units), "blade" or "blade unit" refers to a single blade module (as shown in Figure 5-1) and "blade enclosure" is the unit that the blades, power supplies and modules are housed in. Please refer to our web site for information on operating systems that have been certified for use with the SuperBlade:

www.supermicro.com/products/superblade/

An example blade system includes:

- Blade Enclosure (x1): SBE-710E
- Blade Unit (x2): SBI-7125B-T1
- Power Supplies (x2 or x4): PWS-2K01-BR
- CMM Module (x1): SBM-CMM-001
- KVM Cable (x1): CBL-0204L
- Dummy Blade Units (x8): MCP-650-00004-0N
- Dummy Power Supplies (x2): MCP-650-00001-0N
- Dummy CMM Modules (x3): MCP-650-00002-0N
- Dummy GbE Switches (x2): MCP-650-00003-0N

Optional components include:

- InfiniBand® Switch (x1): SBM-IBS-001
- GbE Switches (x1 or x2): SBM-GEM-001

- GbE Pass Through Modules (x1 or x2): SBM-GEM-002
- Extra CMM Module for redundancy (x1): (SBM-CMM-01)

Additional modules will periodically become available. Please refer to http://www.supermicro.com/products/superblade for the most current list of modules available for the SuperBlade.

Blade systems install into standard racks. Up to six blade systems may be installed into a 19" industry standard 42U rack.

### 1-2 Blade Module Features

The following table lists the main features of a blade module. See the preceding section for components typically included in a blade system and other optional components. Details on the blade modules may be found in Chapter 5.

### Table 1-1. Summary of Blade Module Features (for SBI-7125B-T1)

#### **Processors**

Supports single or dual 771-pin Intel® Xeon® 5300/5100/5000 series processors (per blade module)

#### Memory

Supports up to 32 GB of ECC DDR2-667/533 FDB (Fully Buffered DIMMs) in 8 DIMM slots (per blade module)

### **Storage**

One or two 3.5" hot-plug SATA hard disk drives per blade module

#### Blades per Enclosure

10 maximum

## Blades per Rack

60 maximum (6 blade enclosures per standard 42U rack)

#### **Processors**

Each blade module supports single or dual 771-pin Intel Xeon 5300/5100/5000 series processors at a FSB speed of 1333/1066/667 MHz. Refer to the Supermicro web site for a complete listing of supported processors (http://www.supermicro.com/products/superblade.) Please note that you will need to check the detailed specifications of a particular blade module for a list of the CPUs it supports.

# **Memory**

Each blade module has eight 240-pin DIMM sockets that can support up to 32 GB of ECC FBD (Fully Buffered DIMM) DDR2-667 or DDR2-533 SDRAM. Memory is interleaved, which requires modules of the same size and speed to be installed in pairs. Please refer to the Supermicro web site for a list of supported memory (www.

supermicro.com/products/superblade). The detailed specifications for a blade module will contain a link to a list of recommended memory sizes and manufacturers.

# **Storage**

A blade module can support either one or two 3.5-inch SATA (Serial ATA) hard disk drives.

# **Density**

A maximum of 10 blade modules may be installed into a single blade enclosure. Each blade enclosure is a 7U form factor, so a standard rack may accommodate up to 60 blade modules, or the equivalent of 60 1U servers. With the inclusion of 6 CMM modules, 6 Gigabit Ethernet switches and 6 InfiniBand switches, this would occupy a 72U space in a conventional 1U server configuration.

## 1-3 Blade Enclosure Features

Supermicro's SBE-710E blade enclosure was designed to house up to 10 blade units and accommodate either two or four power supplies. The enclosure backplane allows the blade units to share certain functions such as power, cooling and networking.

The following is a general outline of the main features of the SBE-710E blade server enclosure.

#### **Power**

The SBE-710E enclosure typically features a 2000W power system composed of two active power supply modules. An alternate configuration (and required for a 10-blade system) features a total of four power supply modules for three active and one backup. (This power redundancy feature allows you to replace a failed power module while the backup module takes over to keep the system running). You must have either two or four power supply modules installed in the blade enclosure (four is recommended in a 10-blade system).

Logic on a blade motherboard calculates the amount of power it will require based on the number of processors and memory installed. If the power supplies cannot supply enough power for any blade unit, that unit will not power up.

#### Middle Plane

The middle plane integrates the various functions of the blades, the Gigabit (GbE) switch(es), the Chassis Management Module (CMM) and the InfiniBand switch.

These devices all connect to the middle plane through high density connectors that provide both signals and power. This type of configuration reduces the amount of system cabling and simplifies the task of setting up the system. To increase system reliability, the middle plane contains no active components.

## **LEDs**

Two LEDs are located at the right top of the enclosure above blade bay #10. The left LED provides Power Status information and the right LED is the Fault LED, as described in Table 1-2.

For overheat problems, check that there are no obstructions (such as poorly routed cables), check that all fans are operating normally and make sure the ambient room temperature is not too warm (refer to Appendix D for the maximum operating temperature). You can also use either of the blade management software utilities to increase the fan speed and maximize system cooling.

In the event of a power overload, you will have to add additional power supply modules to take up the load. Otherwise, you will not be able to power up all the blade modules. (EEPROMs on each blade motherboard calculate the load to determine if the power supplies can adequately handle the total system configuration.)

## **Enclosure Cooling**

The cooling for the entire blade system is provided by the fans in the power supply modules. The 2000W power supply modules have four fans per module. If a power supply fails, its fans will continue to operate to provide continuous cooling. For this reason, a failed power supply should remain installed in the enclosure until a replacement unit is ready.

|                             | Table 1-2. Bl    | ade Enclosure LED Descriptions                    |
|-----------------------------|------------------|---------------------------------------------------|
| LED                         | State            | Indication                                        |
| Power Status LED (left LED) | NA (off)         | Standby state                                     |
|                             | Green            | Power On                                          |
|                             | Green (flashing) | Power Overload                                    |
|                             | Red              | Power supply failure                              |
| Fault LED<br>(right LED)    | Yellow           | Over temperature state in switch module (GbE, IB) |
|                             | Flashing Yellow  | Fan failure                                       |
|                             | Off              | Normal                                            |

# 1-4 Power Supply Features

The SuperBlade enclosure comes standard with one CMM module and either two or four power supplies. Information on the power supplies is summarized below. See the Chapter 4 for details on the CMM module and Section 5-3 for details on the power supplies.

If you install only two power supplies in the enclosure, they should be installed in the lower rather than the upper power bays. The reason for this counter-intuitive installation is that the power supplies in the lower bays provide increased airflow across the memory modules within each blade module.

# **Power Supply Modules**

Each power supply module has its own power cord. Four modules are required when the full complement of 10 blade units are installed into an enclosure. An LED on the back of a power supply will be red when AC power is present and green when the power is on.

Supermicro's high-efficiency blade system power supplies deliver continuous redundant power at 90%+ peak efficiency. Each power supply module includes a management module that monitors the power supplies and the power enclosure

#### Power Cord

Each power supply module has a C-20 type socket (IEC-60320-C20) for AC power and the power cord must have a C-19 type connector (IEC-60320-C19) to connect to the power supply. A plastic locking clip partially covering the socket was designed to prevent the power supply module from being removed with the power cord still connected. Refer to Appendix E for power/amperage calculation tables.

## Power Supply Failure

If a power supply or a fan in a power supply fails, the system management software will notify you of the situation. In either case, you will need to replace the power supply module with another identical one. Please note that if a power supply fails, its fans will continue to operate to provide system cooling. For this reason, a failed power supply should remain installed in the enclosure until a replacement unit is ready. See Section 5-3 for the procedure on replacing power supplies.

# 1-5 Special Design Features

Supermicro's SuperBlades offer special design features, some of which no other blade server can duplicate. These features give you extraordinary flexibility in configuring a blade system for your own particular needs.

# **Operating System Support**

Both Microsoft Windows and Linux operating systems are supported by Super-Blades. Furthermore, you may have different operating systems running on different blade units within the same blade enclosure.

## **Computing Density/Power**

Each SuperBlade mainboard supports two quad-core processors and up to 32 GB of main memory. This translates to 80 processors (cores) and 320 GB of memory per enclosure or 480 processors (cores) and 1.92 TB of memory for a full rack.

## **High-Efficiency Power Supplies**

A reliable source of power is critical in server systems and even more so in a blade system, where up to ten systems (blades) share the same power source. Super-Blade power supplies have been designed to operate at a 90%+ peak efficiency and provide redundancy with a backup unit that activates automatically when any other power supply fails. Using high-efficiency power supplies results in a measurable reduction in energy consumption and generated heat.

# 1-7 Contacting Supermicro

# Headquarters

Address: Super Micro Computer, Inc.

980 Rock Ave.

San Jose, CA 95131 U.S.A.

Tel: +1 (408) 503-8000 Fax: +1 (408) 503-8008

Email: marketing@supermicro.com (General Information)

support@supermicro.com (Technical Support)

Web Site: www.supermicro.com

**Europe** 

Address: Super Micro Computer B.V.

Het Sterrenbeeld 28, 5215 ML

's-Hertogenbosch, The Netherlands

Tel: +31 (0) 73-6400390 Fax: +31 (0) 73-6416525

Email: sales@supermicro.nl (General Information)

support@supermicro.nl (Technical Support)

rma@supermicro.nl (Customer Support)

**Asia-Pacific** 

Address: Super Micro, Taiwan

4F, No. 232-1, Liancheng Rd.

Chung-Ho 235, Taipei County

Taiwan, R.O.C.

Tel: +886-(2) 8226-3990 Fax: +886-(2) 8226-3991

Web Site: www.supermicro.com.tw

**Technical Support:** 

Email: support@supermicro.com.tw

Tel: 886-2-8228-1366, ext.132 or 139

# Notes

# **Chapter 2**

# **System Safety**

# 2-1 Electrical Safety Precautions

Basic electrical safety precautions should be followed to protect yourself from harm and the SuperBlade from damage:

- Be aware of how to power on/off the enclosure power supplies and the individual blades as well as the room's emergency power-off switch, disconnection switch or electrical outlet. If an electrical accident occurs, you can then quickly remove power from the system.
- Do not work alone when working with high voltage components.
- Power should always be disconnected from the blade module when removing or installing such system components as the mainboard, memory modules and processors.
- When working around exposed electrical circuits, another person who is familiar
  with the power-off controls should be nearby to switch off the power if necessary.
- Use only one hand when working with powered-on electrical equipment. This
  is to avoid making a complete circuit, which will cause electrical shock. Use
  extreme caution when using metal tools, which can easily damage any electrical
  components or circuit boards they come into contact with.
- Do not use mats designed to decrease electrostatic discharge as protection from electrical shock. Instead, use rubber mats that have been specifically designed as electrical insulators.
- The power supply power cords must include a grounding plug and must be plugged into grounded electrical outlets. Power input requires 200-240 VAC only.
   See the "Power Supply Modules" section in Chapter 5 for details.
- Mainboard Battery: CAUTION There is a danger of explosion if the onboard battery is installed upside down, which will reverse its polarities (see Figure 2-1). This battery must be replaced only with the same or an equivalent type

recommended by the manufacturer (CR2032 Lithium 3V battery). Dispose of used batteries according to the manufacturer's instructions.

Mainboard replaceable soldered-in fuses: Self-resetting PTC (Positive Temperature Coefficient) fuses on the mainboard must be replaced by trained service technicians only. The new fuse must be the same or equivalent as the one replaced. Contact technical support for details and support.

Figure 2-1. Installing the Onboard Battery

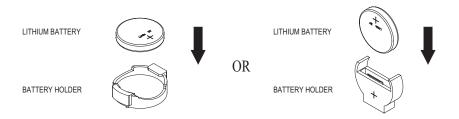

# 2-2 General Safety Precautions

Follow these rules to ensure general safety:

- Keep the area around the SuperBlade clean and free of clutter.
- Place the blade module cover and any system components that have been removed away from the system or on a table so that they won't accidentally be stepped on.
- While working on the system, do not wear loose clothing such as neckties and unbuttoned shirt sleeves, which can come into contact with electrical circuits or be pulled into a cooling fan.
- Remove any jewelry or metal objects from your body, which are excellent metal conductors that can create short circuits and harm you if they come into contact with printed circuit boards or areas where power is present.
- After accessing the inside of the system, replace the blade module's cover before installing it back into the blade enclosure.

# 2-3 ESD Precautions

Electrostatic discharge (ESD) is generated by two objects with different electrical charges coming into contact with each other. An electrical discharge is created to neutralize this difference, which can damage electronic components and printed circuit boards. The following measures are generally sufficient to neutralize this difference <u>before</u> contact is made to protect your equipment from ESD:

- Use a grounded wrist strap designed to prevent static discharge.
- Keep all components and printed circuit boards (PCBs) in their antistatic bags until ready for use.
- Touch a grounded metal object before removing the board from the antistatic bag.
- Do not let components or PCBs come into contact with your clothing, which may retain a charge even if you are wearing a wrist strap.
- Handle a board by its edges only; do not touch its components, peripheral chips, memory modules or contacts.
- When handling chips or modules, avoid touching their pins.
- Put the mainboard and peripherals back into their antistatic bags when not in use.
- For grounding purposes, make sure the blade enclosure provides excellent conductivity between the power supplies, the blade modules and the mainboard.

# 2-4 Operating Precautions

Care must be taken to assure that the cover of the blade unit is in place when the blade is operating to assure proper cooling. Out of warranty damage to the blade can occur if this practice is not strictly followed.

Any drive carrier without a hard drive installed must remain fully installed in the drive bay when the blade module is operating to ensure proper airflow.

# Notes

# **Chapter 3**

# **Setup and Installation**

## 3-1 Overview

This chapter provides a quick setup procedure for your SuperBlade. Following these steps in the order given should enable you to have the system operational within a minimum amount of time. This quick setup assumes that the processor(s) and memory have already been installed. If not, please turn to Chapter 5 for details on installing specific components.

# 3-2 Unpacking the System

You should inspect the box the SuperBlade was shipped in and note if it was damaged in any way. If the server itself shows damage you should file a damage claim with the carrier who delivered it.

Decide on a suitable location for the rack unit that will hold the SuperBlade. It should be situated in a clean, dust-free area that is well ventilated. Avoid areas where heat, electrical noise and electromagnetic fields are generated. You will also need it placed near a grounded power outlet. Read the Rack and Server Precautions in the next section.

# 3-3 Preparing for Setup

The box the SuperBlade was shipped in should include two sets of rail assemblies, two handles and the mounting screws you will need to install the system into the rack. Follow the steps in the order given to complete the installation process in a minimum amount of time. Please read this section in its entirety before you begin the installation procedure outlined in the sections that follow.

# **Choosing a Setup Location**

- Leave enough clearance in front of the rack to enable you to remove the blade units (~25 inches).
- Leave approximately 30 inches of clearance in the back of the rack to allow for sufficient airflow and ease in servicing.

- This product is for installation only in a Restricted Access Location (dedicated equipment rooms, service closets and the like).
- This product is not suitable for use with visual display work place devices according to §2 of the the German Ordinance for Work with Visual Display Units.

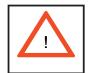

# **Warnings and Precautions!**

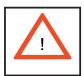

#### **Rack Precautions**

- The enclosure unit is heavy and requires at least two people to lift it.
- Ensure that the leveling jacks on the bottom of the rack are fully extended to the floor with the full weight of the rack resting on them.
- In single rack installation, stabilizers should be attached to the rack.
- In multiple rack installations, the racks should be coupled together.

## **Server Precautions**

- Review the electrical and general safety precautions in Chapter 2.
- Determine the placement of each component in the rack before you install the rails.
- Install the heaviest server components on the bottom of the rack first, and then work up.
- Use a regulating uninterruptible power supply (UPS) to protect the server from power surges, voltage spikes and to keep your system operating in case of a power failure.
- Allow the hot plug hard drives and power supply units to cool before touching them.
- Always keep the rack's front door and all panels and components on the servers closed when not servicing to maintain proper cooling.

# **Rack Mounting Considerations**

## Ambient Operating Temperature

If installed in a closed or multi-unit rack assembly, the ambient operating temperature of the rack environment may be greater than the ambient temperature of the room. Therefore, consideration should be given to installing the equipment in an environment compatible with the manufacturer's maximum rated ambient temperature. Refer to Appendix E for operating temperature specifications.

#### Reduced Airflow

Equipment should be mounted into a rack so that the amount of airflow required for safe operation is not compromised.

## Mechanical Loading

Equipment should be mounted into a rack so that a hazardous condition does not arise due to uneven mechanical loading.

## Circuit Overloading

Consideration should be given to the connection of the equipment to the power supply circuitry and the effect that any possible overloading of circuits might have on overcurrent protection and power supply wiring. Appropriate consideration of equipment nameplate ratings should be used when addressing this concern. See the power calculation tables in Appendix E.

#### Reliable Ground

A reliable ground must be maintained at all times. To ensure this, the rack itself should be grounded. Particular attention should be given to power supply connections other than the direct connections to the branch circuit (i.e. the use of power strips, etc.). **Note:** It is recommended that you seek the advice and assistance of a licensed electrician that can advise you on best practices for insuring that the electrical supply and the rack are joined to a Common Bonding Network. Professional documents on grounding techniques include:

ANSI/TIA-942 – Telecommunications Infrastructure Standard for Data Centers

J-STD-607-A-2002 – Commercial Building Grounding (Earthing) and Bonding Requirements for Telecommunications

IEEE Std 1100™-2005 (IEEE Emerald Book) – IEEE Recommended Practice for Powering and Grounding Electronic Equipment

# 3-4 Installing the System into a Rack

This section provides information on installing the SuperBlade into a rack. There are a variety of rack units on the market, meaning the procedure may differ slightly. Refer to the Enclosure Template that was included with the system for help.

# **Rack Mounting Hardware**

- Two rail assemblies (one for each side of the enclosure)
- Two handles
- Four roundhead screws for fastening the server ears to the rack
- Eight flathead screws and washers for mounting the rails to the rack

#### Installation

- 1. Decide where you want to place the blade enclosure into the rack (see Rack Mounting Precautions in the previous section).
- 2. Position the Enclosure Template at the front of the enclosure to determine the locations of the screws for the enclosure rails (see Figure 3-1).
- The two enclosure rail sections are screwed together to keep them immobile during shipping. Release these screws just enough to allow the rails to slide apart. Note the arrow on the rail, which indicates the end that attaches to the front of the rack.
- 4. Slide the rails apart far enough to match the depth of the rack. Position the rails with the template and secure the front of each to the front of the rack with two flathead screws, then secure the back of each rail to the rear of the rack with two flathead screws (see Figure 3-2). Note that the rails are left/right specific and very heavy.
- 5. (Optional step) Add the front left and right handles to the enclosure using five screws to secure each handle. Install a thumbscrew through the bottom hole of each handle (see Figure 3-3). Note: These handles are optional and need only be installed when mounting the system into a short rack. When mounting into a deep rack, they are unnecessary and regular screws should be used instead of thumbscrews. Be aware that these handles are not to be used for lifting the system, they are only to be used to slide the system within the rack.

- 6. With one person on either side (see descriptive label on side of enclosure), lift the enclosure and slide it into the installed rails. CAUTION: Be sure that the enclosure is empty of all blades, power supplies, switches and management modules BEFORE lifting. These should be installed AFTER the enclosure is mounted in the rack. Injury and damage may occur if components are not removed from the rack prior to installation.
- 7. After pushing the enclosure all the way into the rack, use two roundhead screws on each side of the server to lock it into place.

Figure 3-1. Positioning the Enclosure Template

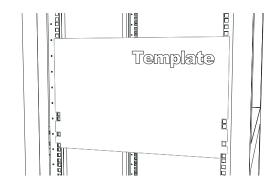

Figure 3-2. Securing the Rails to the Rack

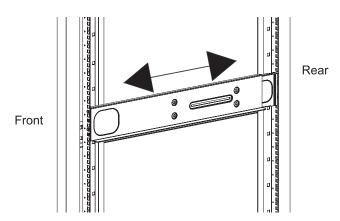

Figure 3-3. Attaching the Optional Handles

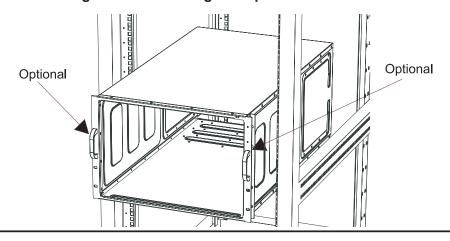

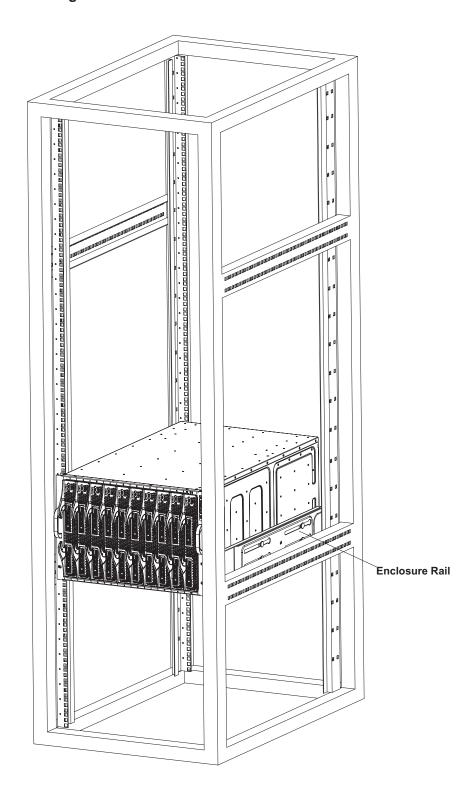

Figure 3-4. Enclosure Installed into Rack

# **Chapter 4**

# **Blade System Modules**

In addition to the blade units, your blade system comes equipped with one or more system modules. The modules fit into the rear of the enclosure into bays above and/or below the power supplies. This chapter describes the various blade modules that may be part of your blade system. Module configurations can be customized; you can install two of the same type module for redundancy purposes or you may omit a module altogether (except for the CMM, which is a required module). Figure 4-1 shows a typical module configuration in a blade system. See Chapter 5 for information on power supply modules.

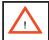

All module bays must be populated either with a module or a dummy module cover to maintain proper airflow.

Figure 4-1. Typical Blade System Module Configuration: Rear View

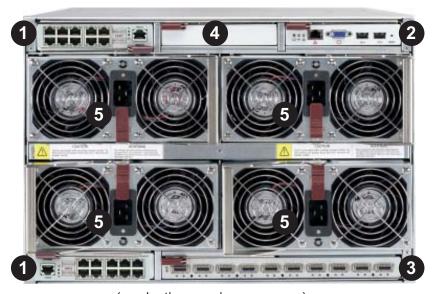

(production version may vary)

|        | Table 4-1. Blade System: Module View                                              |
|--------|-----------------------------------------------------------------------------------|
| Item # | Description                                                                       |
| 1      | GbE (Gigabit Ethernet) Switch (optional)                                          |
| 2      | CMM (Chassis Management Module) (x1 standard, x2 optional)                        |
| 3      | InfiniBand Switch (optional)                                                      |
| 4      | Empty bay with dummy cover (always empty except with InfiniBand switch installed) |
| 5      | Power Supply (x2 standard, x4 optional)                                           |

# 4-1 CMM: Chassis Management Module

The CMM is a required module in a blade system. This "command" module communicates with the blade units, the power supplies and the blade switches. Used in conjunction with the Web Interface or IPMI View management software, the CMM provides administrator control over individual blade units, power supplies, cooling fans and networking switches and monitors onboard temperatures, power status, voltage levels and fan speeds. It provides a dedicated, local and remote KVM (keyboard/video/mouse) connection over an out of band TCP/IP Ethernet network during any server state (functioning, blue-screen, powered down, BIOS, etc.). It also supports Virtual Media (VM) redirection for CD, floppy and USB mass storage devices and configures such information as the switch IP addresses.

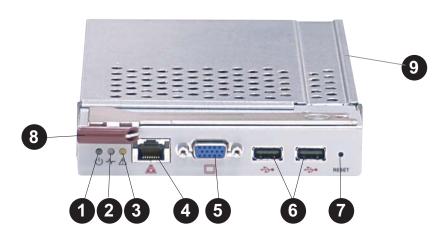

Figure 4-2. Chassis Management Module

| Table 4-2. CMM Module Interface |                                                                 |
|---------------------------------|-----------------------------------------------------------------|
| Item #                          | Description                                                     |
| 1                               | Power LED                                                       |
| 2                               | Activity LED                                                    |
| 3                               | Fault LED                                                       |
| 4                               | Ethernet Port                                                   |
| 5                               | VGA (Monitor) Port                                              |
| 6                               | USB Ports                                                       |
| 7                               | Reset Button                                                    |
| 8                               | Module Release Handle                                           |
| 9                               | USB 2.0/1.1 Switch (accessed at back of module, see Figure 4-3) |

#### Table 4-3. CMM Module Features

#### Chipset

Raritan Kira 100

#### **Management Capabilities**

Can manage 10 to 14 blade units, two GbE switches, one InfiniBand switch and 4 power supplies

#### **Ports**

One Ethernet port, one VGA port and two USB ports

#### **Basic Functions Supported**

Local KVM, remote KVM, remote storage, Serial-over-LAN (SOL), blade monitoring and control

#### **System Management**

System management interface provided via dedicated LAN

#### **Power Consumption**

Approx. 20W

#### **Operating System**

Firmware (upgradeable)

## **Module Redundancy**

A blade system must have one CMM and may have two for redundancy (if an InfiniBand module is installed in the enclosure, there will only be room for a single CMM). Since the CMM uses its own processor, all monitoring and control functions are carried out regardless of the operation or power status of the blade units. CMM modules can only be installed in the upper and/or lower right module bays.

The redundancy feature is automatic when two CMM modules have been installed into a blade system.

## Master/Slave Modules

When a blade system has two CMM modules, they are assigned a master/slave status. This is done automatically according to the following criteria:

#### Master/Slave Determination

- 1. The CMM installed in the upper bay will be the master, and
- 2. If the master CMM is powered down or removed, the second (slave) CMM module will then immediately be assigned as the master.

# Installing the Module

Make sure the cover to the module has been installed before proceeding. Follow the anti-static precautions described in Chapter 2.

- 1. Remove the dummy cover from the bay you want to place the module in.
- 2. Place the module's release handle in the open position.
- 3. Slide the module into the module bay until it stops.
- 4. Push the release handle to the closed position.
- 5. After the module has been installed and the handle locked, it will turn on and a POST test will run to verify it is working properly.

# Removing the Module

- 1. Pull out the release handle to the open position.
- 2. Pull the module out of the bay.
- 3. Replace immediately with another module or with a dummy module cover to maintain airflow integrity.

## **CMM Functions**

The following functions are provided by the CMM module.

#### Local KVM

KVM stands for Keyboard/Video/Mouse. With KVM, a user can control multiple blades with a single keyboard/video/mouse setup. KVM supports the following video resolutions: 1280 X 1024 @ 60 Hz maximum, 1024 X 768 @ 85 Hz maximum, 800 X 600 @ 85 Hz maximum and 640 X 480 @ 85 Hz maximum.

**To Use:** Connect your keyboard, mouse and monitor to the USB and VGA connectors on the CMM module, then push the KVM button on the control panel of the blade module you wish to access. The KVM LED on the blade will then illuminate and you can interface directly with that blade. To access a different blade module, simply push the KVM button on that blade's control panel.

#### Remote KVM over IP

Remote KVM over IP is independent from local KVM (although local KVM can operate in parallel with Remote KVM). Remote KVM encrypts all communication between the remote user and the CMM.

**To Use:** Remote KVM over IP is initiated with the management software (IPMI View or Web-based utility). Attach the LAN cable to the LAN port on the CMM module then refer to Chapter 6 to login and use either utility.

## Remote Storage (Virtual Media)

The Remote Storage function allows the user to connect to a remote storage device (such as a floppy, hard disk, CD-ROM or USB storage device) and access the device as if it were local. This can be used not only to read and write to remote storage devices but to load an operating system from a remote drive.

## Serial Over LAN (SOL)

Serial Over LAN allows you to redirect the input and output of a serial port via IPMI in order to manage blade modules from a remote location.

**To Use:** Serial Over LAN can be activated via the Web-based Management utility. See Chapter 6 for the procedure to initiate SOL.

## **Monitoring Functions**

Used in conjunction with IPMI or the Web-based Management utility, the CMM module can monitor and provide information on the hardware health of the blade modules and the system as a whole. In addition to the monitoring functions, you can remotely power on, power off or reboot a system. Health information includes:

- temperature levels
- fan speeds
- voltage levels
- power status

### **CMM Switches and Buttons**

### **USB Switch**

The USB ports on the CMM can function in either 2.0 or 1.1 mode (the default is 1.1). A switch located on the PCB at the back of the CMM module is used to change the USB mode (see Figure 4-3). To access the switch, you need to remove the CMM from the enclosure. Pull the CMM out and locate the switch near the large gray connector. The settings are silkscreened on the PCB. After setting the switch, insert the CMM module back into its bay.

#### Reset Button

The reset button located on the front of the CMM module is used to reset the following software settings to their default settings:

User Name and Password: reset to ADMIN and ADMIN (case sensitive)

IP Address: reset to 192.168.100.100

Gateway Address: reset to 0.0.0.0

Subnet Mask: reset to 255.255.255.0

To reset these values, press and hold the reset button for five seconds.

#### **Firmware**

The firmware for the CMM switch resides in the SIMCM card in the module. This firmware can be updated with the web-based management utility.

Within the utility, go to the Maintenance > Update Firmware screen. Here you can enter the name of the firmware you want to update or click on "Browse" to select the firmware file. Finish by clicking the "Upload" button.

**Note**: This process is not reversible once the firmware is updated, so proceed with caution. It might take a few minutes to complete this procedure. (See page 36 of Appendix A.)

Figure 4-3. USB Switch on Rear of CMM

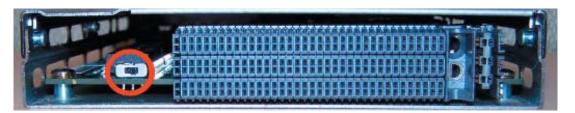

## 4-2 InfiniBand Module

InfiniBand is a switch-based, point-to-point bi-directional serial link architecture. The main function of the InifiniBand switch module is to provide high-speed interconnectivity among the blade modules and external peripherals. This is a hot-pluggable module that must be installed in a double-wide bay at the upper or lower right of the enclosure. Because it occupies one of the bays used for the CMM, only one InfiniBand module may be installed in the system.

**Note:** for any blade to access the InfiniBand module, it must first have an InfiniBand card installed on its mainboard.

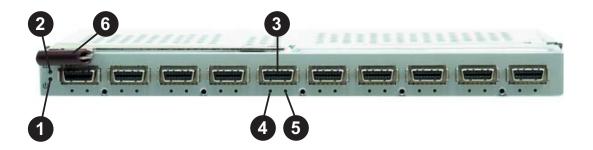

Figure 4-4. InfiniBand Module

| Table 4-4. InfiniBand Module Interface |                                     |  |  |
|----------------------------------------|-------------------------------------|--|--|
| Item #                                 | Description                         |  |  |
| 1                                      | Module Power LED                    |  |  |
| 2                                      | Module Status LED                   |  |  |
| 3                                      | External InfiniBand Port (10 total) |  |  |
| 4                                      | Port Physical Link LED (Green)      |  |  |
| 5                                      | Port Activity LED (Yellow)          |  |  |
| 6                                      | Module Release Handle               |  |  |

# Installing the Module

Make sure the cover to the module has been installed before proceeding. Refer to the anti-static precautions described in Chapter 2.

The InifiniBand module must be installed into a double-wide bay (shown as bay #3 in Figure 4-1). Assuming that you have already created a double-wide bay out of two single-wide bays (detailed in Section 4-5), continue with the steps below.

- 1. Remove the dummy cover from the bay you want to place the module in.
- 2. Place the module's release handle in the open position.

- 3. Slide the module into the module bay until it stops.
- 4. Push the release handle to the closed position.

After the module has been installed and the handle locked, it will power on after a short delay and a POST test will run to verify it is working properly.

## Removing the Module

- 1. Pull out the release handle to the open position.
- 2. Pull the module out of the bay.
- 3. Replace immediately with another module or with a dummy module cover to maintain airflow integrity.

# Table 4-5. InfiniBand Module Features Chipset Mellanox® InfiniScale™ III Internal/External Ports Internal: 10 4x DDR copper ports (capable of 14) / External: 10 4x DDR copper ports Bandwidth 4x DDR (20 Gbps) non-blocking architecture for 960 Gbps total bandwidth (24-port) Latency 160 ns port-to-port switch latency Remote Management In-band InfiniBand IBML (InfiniBand Maintenance Link), Command Line Interface (CLI) Power Consumption 34 - 40W Operating System Firmware (upgradeable)

## InfiniBand Switch LEDs

The following LEDs are included on the InfiniBand switch module.

#### Module Power LED

The Power LED will be on (green) when the switch has power and is operational and off when there is a problem with the power being supplied to the switch.

#### Module Status LED

The Status LED will be on briefly while the switch is booting it's firmware. It will remain on if the boot process fails. The Status LED will be off when the switch is properly booted and operational.

#### Port LEDs

- Physical Link LED (Green)
  - Steady On: Physical link established
  - Blink: Physical link error, poor connection quality
  - Off: Port is off or has no physical connection
- Activity LED (Yellow)
  - Steady On: Logic link established, no activity
  - Blinking: Data transferring to/from the port
  - Off: Logical link is down

# Configuring the InfiniBand Module

Maintenance and configuration of the InfiniBand module within a Windows OS is performed with Mellanox's WinIB software package. WinIB allows you to upgrade the firmware and monitor temperature, voltages, port utilization and other switch parameters.

In a Linux environment, maintenance and configuration of the InfiniBand module is performed with the OFED (OpenFabrics Enterprise Distribution).

Both software packages are available to download on Mellanox's web site:

WinIB: https://docs.mellanox.com/dm/WinIB/ReadMe.html

OFED: http://www.mellanox.com/products/ofed.php

# 4-3 GbE (Ethernet) Switch

The GbE Ethernet switch includes 10 (ten) 1 Gb/s uplink (RJ45) ports and 14 1 Gb/s downlink ports for the SuperBlade's LAN interfaces. The Ethernet switch module has two internal Ethernet paths to the CMM(s) and is used to provide a connection between the Ethernet controller integrated on the mainboard and an external Ethernet device. This is a hot-pluggable module.

GbE modules can only be installed in the upper and/or lower left module bays.

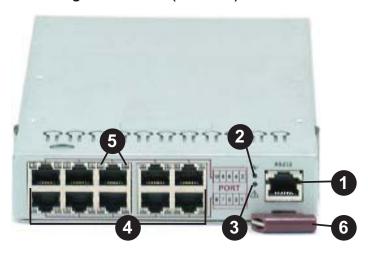

Figure 4-5. GbE (Ethernet) Switch

| Table 4-6. GbE Switch Module Interface |                           |  |  |
|----------------------------------------|---------------------------|--|--|
| Item #                                 | Description               |  |  |
| 1                                      | RS232 (COM) Serial Port   |  |  |
| 2                                      | "Initiation OK" LED       |  |  |
| 3                                      | Module Fault LED          |  |  |
| 4                                      | Ethernet Ports            |  |  |
| 5                                      | Ethernet Port Status LEDs |  |  |
| 6                                      | Module Release Handle     |  |  |

# Installing the Module

Make sure the cover to the module has been installed before proceeding. Follow the anti-static precautions described in Chapter 2.

- 1. Remove the dummy cover from the bay you want to place the module in.
- 2. Place the module's release handle in the open position.
- 3. Slide the module into the module bay until it stops.
- 4. Push the release handle to the closed position.

After the module has been installed and the handle locked, it will turn on and a POST test will run to verify it is working properly. If there are no problems the blue "Init. OK" LED on the module will illuminate and you will see a "OK" under "Initiated" in the GbE switch screen of the management software utility. Note that if the module is installed in a top bay it will be positioned upside-down.

## **Removing the Module**

- 1. Pull out the release handle to the open position.
- 2. Pull the module out of the bay.
- 3. Replace immediately with another module or with a dummy module cover to maintain airflow integrity.

| Table 4-7. GbE Switch Module Features                                             |  |  |  |  |
|-----------------------------------------------------------------------------------|--|--|--|--|
| Chipset                                                                           |  |  |  |  |
| Broadcom BCM5345M                                                                 |  |  |  |  |
| Internal/External Ports                                                           |  |  |  |  |
| Internal: Fourteen 1 Gbps downlink ports / External: Ten 1 Gbps RJ45 uplink ports |  |  |  |  |
| Bandwidth                                                                         |  |  |  |  |
| 20 Gbps non-blocking                                                              |  |  |  |  |
| Trunking                                                                          |  |  |  |  |
| Link aggregation support                                                          |  |  |  |  |
| Jumbo Frame Support                                                               |  |  |  |  |
| Up to 9 kb                                                                        |  |  |  |  |
| Remote Management                                                                 |  |  |  |  |
| Browser-based management                                                          |  |  |  |  |
| Protocols                                                                         |  |  |  |  |
| Spanning Tree, Rapid Spanning Tree, Multiple Spanning Tree (802.1d.1w)            |  |  |  |  |
| Power Consumption                                                                 |  |  |  |  |
| ~30.6W                                                                            |  |  |  |  |
| Operating System                                                                  |  |  |  |  |
| Firmware (upgradeable, see previous page for procedure)                           |  |  |  |  |

#### **GbE Switch LEDs**

The following LEDs are included on the GbE switch module.

#### Module Initiation OK LED

When lit, this blue LED indicates that the GbE switch module is operational and has passed the POST (Power-On Self-Test) with no critical faults.

#### Module Fault LED

When lit, this red LED indicates that the GbE switch module has either failed the POST or has detected an operational fault within the module. When this LED is lit, the fault LED on the blade enclosure will also turn on.

#### Ethernet Port Status LEDs

- Link/Activity LED: This LED indicates the link status and Tx/Rx (transmit/receive) activity on the port as follows:
  - · Solid Green: link established, no activity
  - Blinking Green: data is being transmitted (Tx) or received (Rx)
  - Off: no link established
- Speed LED: This LED indicates the connection speed of the port as follows:
  - Amber: 1 Gb/sec
  - Green: 100 Mb/sec
  - Off: 10 Mb/sec

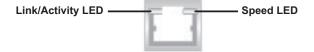

## Configuring the GbE Switch

The GbE switch can be configured using two methods. You may configure it:

- through the web-based management utility or IPMI (via the CMM)
- directly through a command line (using a telnet interface or a serial console)

The management utility and IPMI access the GbE switch through the CMM. To access it directly, use the command line (see Figure 4-6). Note that any port may be configured as up (active) or down (inactive). All ports are active by default.

## Web-based Management Utility/IPMI

Using the web-based management utility or IPMI is the most user-friendly method of configuring the GbE switch. These utilities also allow you to reset to the default settings. You can access the configuration menu either through the management utility or by a network connection. See Appendix A for details.

#### Network Connection/Login

Type the IP address of the server that you want to connect in the address bar in your browser and hit <Enter>. (The default IP address is "192.168.100.102".) Once the connection is made, the Login screen displays. To login:

- 1. Type in your Username in the "Username" box.
- Type in your Password in the "Password" box and click on "Login."

#### The default username and the default password are both ADMIN.

The screen shown in Figure 4-6 will then be displayed. On the left side of the screen is a clickable list of the various parameters you may change in configuring the GbE switch to your needs.

#### Address Defaults

The following are the default addresses that are initially set. Afterwards, you can change these values within the program (see Device Settings).

Default IP Address: 192.168.100.102

Default Gateway Address: 192.168.100.1

Default Subnet Mask: 255.255.255.0

**Note:** if two GbE switches are installed in a SuperBlade system, you will have to change the IP address of one from the default so that both switches have unique addresses.

#### Command Line

Configuring the GbE switch can be done using a command line via a telnet interface. This is done directly through the Ethernet port of the GbE module using the following procedure.

- 1. Connect a PC to the Ethernet port on the back of the GbE switch.
- 2. Type "telnet 192.168.100.102" in the command window then hit the <Enter> key.
- 3. Now that you are in the telnet console, provide the username and password to login.
- 4. The shell prompt "ecos>" should appear. For help, you may type "help" then hit the <Enter> key for a list of commands.

#### **Firmware**

The firmware for the GbE switch resides on a chip on the PCB. Use the Web-based Management utility to upgrade the firmware. Enter the IP address of the switch into the address bar of your browser and hit <Enter>. On the next screen, click on the "System" link on the list on the left. The window to the right shows you the current firmware version and provides an "Upgrade" link (see Figure 4-6). Click on the upgrade link to update your firmware. A "rescue ROM" socket is also included on the PCB that allows you to reinstall the firmware with a pluggable chip.

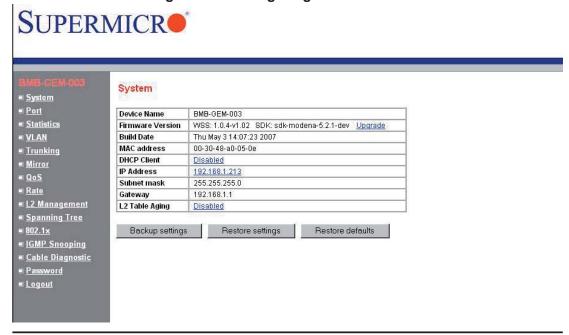

Figure 4-6. Configuring the GbE Switch

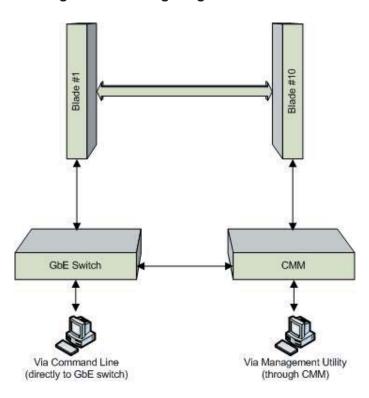

Figure 4-7. Configuring the GbE Switch

## 4-4 Blade Modules

Up to ten blade modules may be installed into a single blade enclosure. Blade modules with Windows and Linux operating systems as well as AMD or Intel processors may be mixed together in the same blade enclosure.

# Powering up a Blade Unit

Each blade unit may be powered on and off independently from the rest of the blades installed in the same enclosure. A blade unit may be powered up in two ways:

- 1. Press the power button on the blade unit.
- 2. Use IPMI View or web-browser based management software to apply power.

# Powering down a Blade Unit

A blade unit may be powered down in two ways:

- 1. Press the power button on the blade unit.
- 2. Use IPMI View or the web-browser based management software to remove power.

## Removing a Blade Unit from the Enclosure

Although the blade system may continue to run, individual blades should always be powered down before removing them from the enclosure.

- 1. Power down the blade unit (see procedure above).
- 2. Squeeze both handles to depress the red sections then pull out both handles completely and use them to pull the blade unit from the enclosure.

## Removing/Replacing the Blade Cover

The blade cover must be removed to access the mainboard when you need to install or remove processors, memory units, the onboard battery, etc.

- 1. Remove the blade unit from the enclosure (see procedure above).
- 2. Depress the two buttons on the cover while pushing the cover toward the rear of the blade unit. When it stops, lift the cover off the blade unit.
- 3. To replace the cover, fit the six grooves in the cover into the studs in the sides of the blade, then slide the cover toward the front of the blade to lock it into place.

## Installing a Blade Unit into the Enclosure

Make sure the cover of the blade unit has been replaced first.

- 1. Slowly push the blade unit into its bay with the handles fully pulled out (see Figure 4-8).
- 2. When the blade stops, push the handles back in to their locked position, making sure the notches in both handles catch the lip of the enclosure (see Figure 4-9).

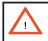

<u>Use extreme caution when inserting a blade module into the enclosure</u>. If the blade's power connector becomes damaged, it can damage pins on other blade bays that it is inserted into.

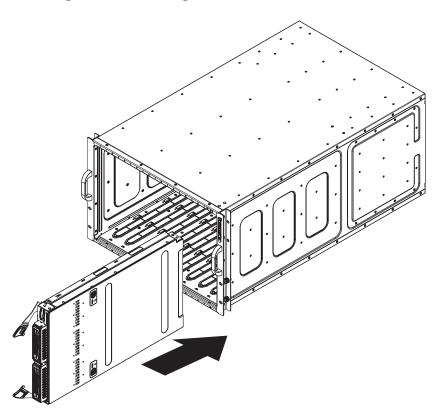

Figure 4-8. Inserting a Blade into the Enclosure

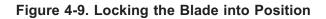

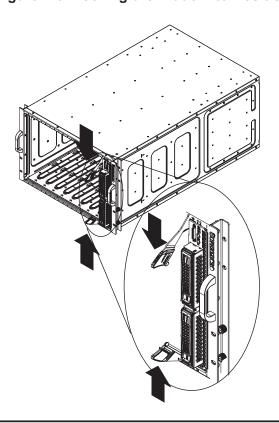

#### 4-5 Double-Wide Modules

Most modules in the SuperBlade fit into single-wide bays. The InfiniBand module however, requires a double-wide bay. The enclosure's module bays were designed to be easily modified from single to double-wide by following this procedure:

- Remove the four screws that secure the inner enclosure to the main enclosure. Slide the inner enclosure outward, depressing the locking tabs on both sides to pull it completely out.
- 2. Remove any single-wide modules that are occupying the bays you wish to modify to a double-wide bay.
- 3. In the module bay you wish to expand to double wide, remove the two screws that secure the center support to the inner enclosure then take out the center support. See Figure 4-11a, Step 1.
- 4. Remove the two screws from the underside of each of the two horizontal spacers (see Figure 4-11a, Step 2).
- 5. Using four screws, install the long horizontal spacer to the same space where the two short spacers were removed (see Figure 4-11b, Step 3).
- 6. You can now install a double-wide module into the bay (Figure 4-11b, Step 4).

**Note:** this procedure describes modifying two single-wide bays located at the top of the inner enclosure. The same procedure applies to the two single bays located at the bottom of the enclosure, but note that the horizontal spacers in the bottom bays use a guide pin and are not interchangeable with the upper bay spacers (see Figure 4-5). Modules in the upper bays will have their release handles on the bottom, while modules in the lower bays will have their release handles on the top. (Placing modules in an "upside-down" orientation does not affect their operation.)

Figure 4-10. Horizontal Spacers for Single Bays

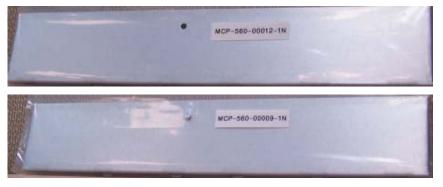

MCP-560-00012-1N (for top bay)

MCP-560-00009-1N (for bottom bay)

Figure 4-11a. Modifying for a Double-Wide Module Bay (Steps 1 & 2)

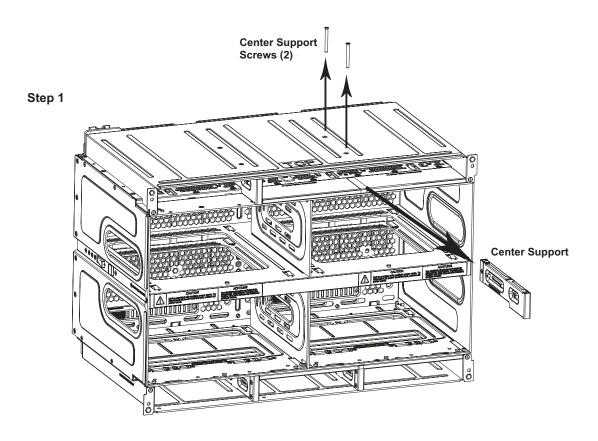

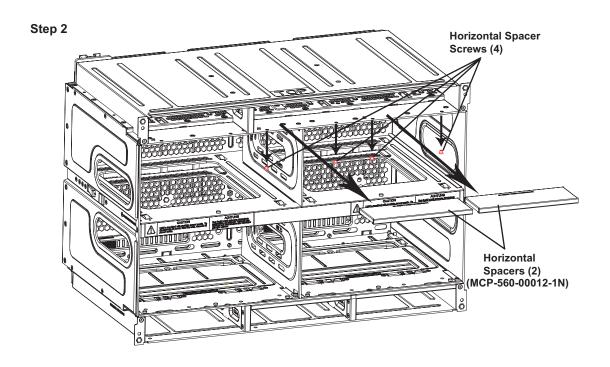

Figure 4-11b. Modifying for a Double-Wide Module Bay (Steps 3 & 4)

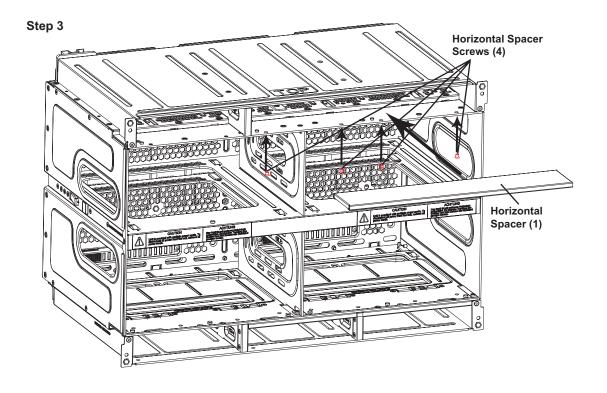

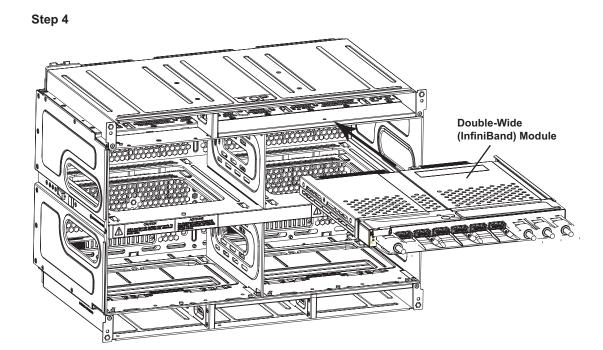

# **Chapter 5**

# **System Components**

This chapter describes the main components of the blade unit and the blade enclosure. Installation and maintenance should be performed by experienced technicians only.

#### 5-1 Blade Unit Features

The following chart lists the main features of each blade unit (module). See Figure 5-1 for a front view of the blade module.

#### Table 5-1. Blade Unit Features

#### **Processors**

Supports single or dual 771-pin Intel Xeon 5300/5100/5000 series processors

#### Memory

Supports up to 32 GB of ECC DDR-667/533 FDB (Fully Buffered DIMMs) in 8 DIMM slots

#### Storage

One or two 3.5" hot-plug SATA hard disk drives

#### **Ports**

KVM port (1), SATA ports (2)

#### **Features**

Onboard ATI graphics chip, IPMI 2.0, ATA/100, Plug and Play, APM 1.2, DMI 2.3, PCI 2.2, ACPI 1.0/2.0, SMBIOS 2.3, Real Time Clock, Watch Dog,

#### **Power Consumption**

Base Power Draw (~35W) / Power per CPU (90W or 130W) / Power per DIMM (typically 14.5W)

#### **Control Panel**

Each blade has a power on/off button, a KVM connector, a KVM button and four LEDs on the top front of the unit. The numbers mentioned in the descriptions below refer to those in Figure 5-1.

#### **Power Button**

Each blade has its own power button so that individual blade units within the enclosure may be turned on or off independently of the others. Press the power button (#1) to turn on the blade server. The power LED (#3) will turn green. To turn off, press and hold the power button for >4 seconds and the power LED will turn orange.

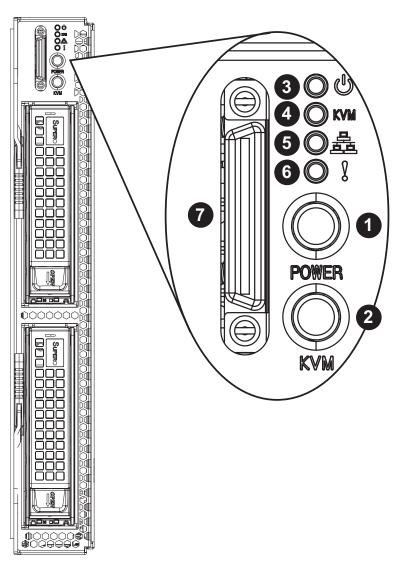

Figure 5-1. Front View of Blade

| Table 5-2. Blade Control Panel |                 |                                                                        |  |  |  |
|--------------------------------|-----------------|------------------------------------------------------------------------|--|--|--|
| Function                       | State           | Description                                                            |  |  |  |
| 1: Power Button                | N/A             | Turns blade module on and off                                          |  |  |  |
| 2: KVM Button                  | N/A             | Initiates KVM function (used with remote KVM only)                     |  |  |  |
| 3: Power LED                   | Green           | Indicates power status "On"                                            |  |  |  |
|                                | Orange          | Indicates power status "Off" (with powerr cables plugged in)           |  |  |  |
| 4: KVM/UID LED                 | Blue            | Indicates KVM being utilized on blade unit                             |  |  |  |
|                                | Flashing Blue   | Indicates UID activated on blade module                                |  |  |  |
| 5: Network/IB LED              | Flashing Green  | Indicates network activity over LAN                                    |  |  |  |
|                                | Flashing Orange | Indicates network activity over InfiniBand module                      |  |  |  |
| 6: System Fault LED            | Red             | Indicates a memory error, VGA error or any error that prevents booting |  |  |  |
| 7: KVM Connector               | N/A             | Connector for SUV/KVM cable                                            |  |  |  |

#### **KVM Button**

KVM stands for Keyboard/Video/Mouse. With KVM, a user can control multiple blades with a single keyboard/video/mouse setup. Connect your keyboard, mouse and monitor to the USB and VGA connectors on the CMM module, then push the KVM button on the control panel of the blade module you wish to access.

#### **KVM Connector**

Alternatively, you may connect a KVM cable (CBL-0218L, with a keyboard/video/mouse attached) to the KVM connector (#7) of the blade you wish to access. To switch to another blade, disconnect the cable then reconnect it to the new blade. See the CMM section in Chapter 4 for using the KVM function.remotely.

#### Power LED

The Power LED indicator provides power status for each individual blade module:

Green: Power On

Amber: Standby

Red: Power Failure

In the event of a power failure, the N+1 redundant power supply (if included in your system's configuration) will automatically turn on and pick up the system load to provide uninterrupted operation. The failed power supply should be replaced with a new one as soon as possible.

#### KVM/UID LED

This LED serves two purposes: when solid blue, it indicates that KVM has been initialized on this blade module. When flashing blue, it serves as a UID indicator (the UID function is activated with a management program).

#### Network LED

The network indicator (#5) flashes on and off (green) to indicate traffic (Tx and Rx data) on the LAN connection to this blade module.

## System Fault LED

The system fault LED illuminates red when a fatal error occurs. This may be the result of a memory error, a VGA error or any other fatal error that prevents the operating system from booting up.

#### Mainboard

The mainboard in each blade unit is a proprietary design, which is based on the Intel 5000P/ESB2 chipset. See Figure 5-2 for a block diagram of this chipset.

#### **Jumpers**

The jumpers present on the mainboard are used by the manufacturer only; there are no jumpers used to configure the operation of the mainboard.

#### CMOS Clear

JBT1 is used to clear CMOS and will also clear any passwords. JBT1 consists of two contact pads located near the BIOS chip (#12 in Figure 5-3).

To clear CMOS,

- 1. First power down the blade and remove it from the enclosure.
- 2. Remove the blade cover to access the mainboard (see Section 4-4). Short the CMOS pads with a metal object such as a small screwdriver.
- 3. Replace the cover, install the blade back into the enclosure and power it on.

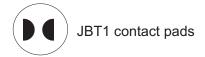

Figure 5-2. Intel 5000P/ESB2 Chipset: Block Diagram

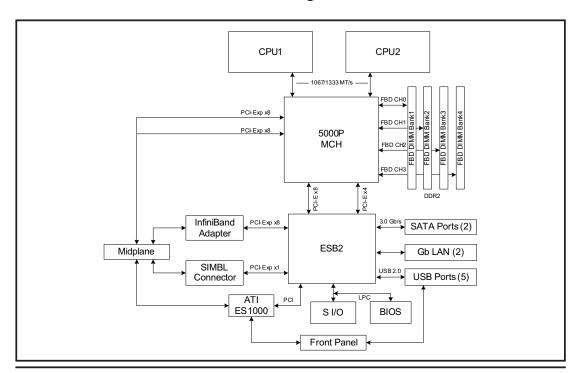

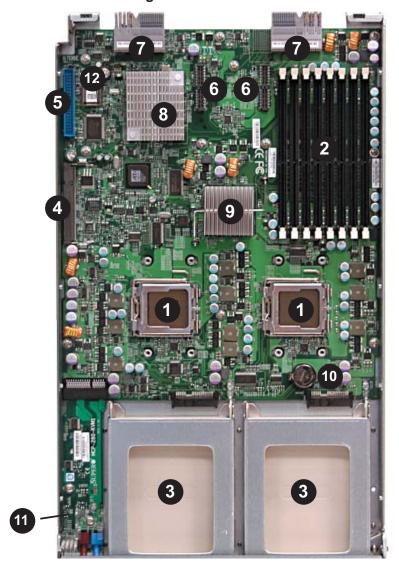

Figure 5-3. B7DBE Mainboard

| Table 5-3. Mainboard Layout |                                                   |  |  |  |
|-----------------------------|---------------------------------------------------|--|--|--|
| Item #                      | Description                                       |  |  |  |
| 1                           | LGA 771 CPU Sockets                               |  |  |  |
| 2                           | FBD (Fully Buffered DIMM) Slots                   |  |  |  |
| 3                           | 3 Gbps SATA Hard Drive Bays                       |  |  |  |
| 4                           | SIMBL Slot                                        |  |  |  |
| 5                           | IDE Slot                                          |  |  |  |
| 6                           | InfiniBand Connectors (for InfiniBand cards)      |  |  |  |
| 7                           | Gbx Connectors (for power and logic to backplane) |  |  |  |
| 8                           | ESB2 (South Bridge chip)                          |  |  |  |
| 9                           | 5000P (North Bridge chip)                         |  |  |  |
| 10                          | Onboard Battery                                   |  |  |  |
| 11                          | KVM Module                                        |  |  |  |
| 12                          | BIOS Chip                                         |  |  |  |

# 5-2 Blade Unit Components

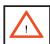

Properly ground the server before performing any installation procedures to prevent electrical damage to components. Allow components to cool before handling them.

#### **Processors**

One or two processors may be installed to the mainboard of each blade unit. See Chapter 1 for general information on the features of the blade unit and our web site for further details including processor, memory and operating system support.

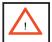

This action should only be performed by a trained service technician. Allow the processor heatsink to cool before removing it.

#### Removing a Processor

- 1. Power down and remove the blade unit from the enclosure (see Section 4-4).
- 2. Remove the cover of the blade unit (see Section 4-4).
- 3. Loosen the four screws that secure the heatsink to the mainboard.
- Remove the heatsink by <u>gently</u> rotating it back-and-forth sideways with your fingers to release it from the processor. Set the heatsink aside and upsidedown so that nothing comes into contact with the thermal grease on its underside.
- Raise the lever of the processor socket up until the processor is released from the socket, then lift the silver cover plate and remove the processor.

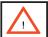

This action should only be performed by a trained service technician.

## Installing a Processor

- 1. If present, remove the protective black PnP cap from the processor socket.
- 2. Raise the lever of the processor socket until it reaches its upper limit.
- 3. Lift the silver cover plate completely up and out of the way. **Note:** Be careful not to damage the pins protruding from the CPU socket.
- 4. Align pin 1 of the processor with pin 1 of the socket (both are marked with a small gold triangle) and gently seat the processor into the socket (Figure 5-4).
- 5. Check to make sure the processor is flush to the socket and fully seated.
- 6. Lower the socket lever until it locks.

- 7. To install the heatsink, apply thermal grease to the top of the processor. (If reinstalling a heatsink, first clean off the old thermal grease with a clean, lint-free cloth.)
- 8. Place the heatsink on the processor then tighten two diagonal screws until snug, then the other two screws.
- 9. When all four screws are snug, tighten them all to secure the heatsink to the mainboard. **Note:** Do not overtighten the screws as this may damage the processor or the heatsink.
- 10. Replace the cover on the blade unit and finish by installing the unit back into the blade enclosure.

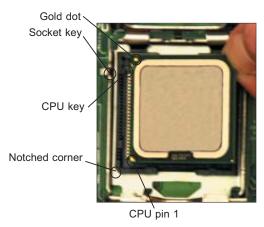

Figure 5-4. Installing a Processor in a Socket

# **Onboard Battery**

A battery is included on the mainboard to to supply certain volatile memory components with power when power has been removed from the blade module. If this battery dies, it must be replaced with an equivalent CR2032 Lithium 3V battery. Dispose of used batteries according to the manufacturer's instructions. See Figure 5-5 for a diagram of installing a new onboard battery.

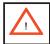

**CAUTION!** There is a danger of explosion if the onboard battery is installed upside down, which will reverse its polarities

Figure 5-5. Installing the Onboard Battery

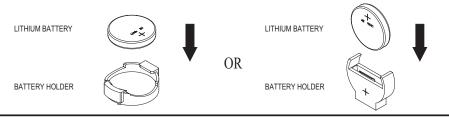

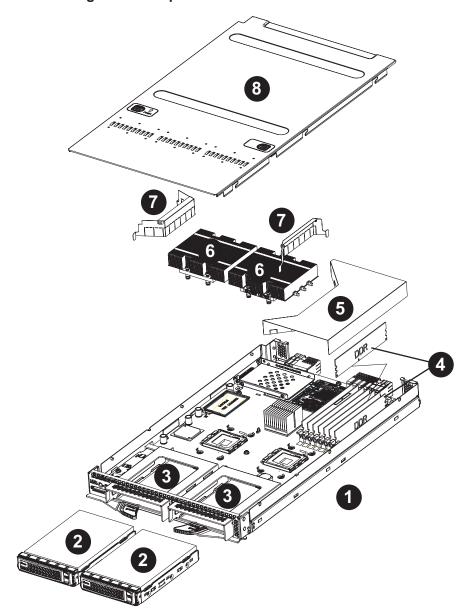

Figure 5-6. Exploded View of Blade Module

| Table 5-4. Main Components of Blade Module |                                       |  |  |  |  |
|--------------------------------------------|---------------------------------------|--|--|--|--|
| Item #                                     | Description                           |  |  |  |  |
| 1                                          | Blade Unit/Module                     |  |  |  |  |
| 2                                          | SATA Hard Drives (2 per blade module) |  |  |  |  |
| 3                                          | SATA Hard Drive Bays                  |  |  |  |  |
| 4                                          | DIMMs (system memory)                 |  |  |  |  |
| 5                                          | Air Shroud (for memory)               |  |  |  |  |
| 6                                          | CPU Heatsinks                         |  |  |  |  |
| 7                                          | Airflow Deflectors                    |  |  |  |  |
| 8                                          | Top Cover                             |  |  |  |  |

## Memory

The mainboard of each blade unit must be populated with DIMMs (Dual In-line Memory Modules) to provide system memory. The DIMMs should all be of the same size and speed and from the same manufacturer due to compatibility issues. See details below on supported memory and our web site (www.supermicro.com/products/superblade) for recommended memory.

The mainboard has eight memory slots. Both interleaved and non-interleaved memory are supported, so you may populate any number of DIMM slots. Populating two slots at a time (DIMM00 + DIMM10, DIMM20 + DIMM30, etc.) with memory modules of the same size and of the same type will result in dual-channel, interleaved memory, which is faster than single-channel, non-interleaved memory. See the chart below for details.

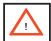

Exercise extreme care when installing or removing DIMM modules to prevent any possible damage.

#### Installing DIMMs

- 1. Power down the blade module.
- 2. Remove the blade from the enclosure and the cover from the blade.
- 3. Remove the air shroud that covers the DIMM slots.
- 4. Insert each DIMM vertically into its slot, starting with slots 00 and 01. Pay attention to the notch along the bottom of the module to prevent inserting the DIMM incorrectly (see Figures 5-7 and 5-8).
- 5. Gently press down on the DIMM until it snaps into place in the slot. Repeat for all modules (see Table 5-5 for installing DIMMs into the slots in the correct order).
- 6. Replace the air shroud and the blade cover and install the blade module back into the enclosure.
- 7. Power up the blade unit.

#### **Memory Support**

The B7DBE supports up to 32 GB of ECC FBD (Fully Buffered DIMM) DDR2-667 or DDR2-533 SDRAM. For an interleaved configuration, memory modules of the same size and speed must be installed in pairs. You should not mix DIMMs of different sizes and speeds.

|               | Table 5-5. Populating Memory Slots for Interleaved Operation |        |        |        |        |        |        |        |
|---------------|--------------------------------------------------------------|--------|--------|--------|--------|--------|--------|--------|
| # of<br>DIMMs | DIMM00                                                       | DIMM01 | DIMM10 | DIMM11 | DIMM20 | DIMM21 | DIMM30 | DIMM31 |
| 2             | X                                                            |        | Х      |        |        |        |        |        |
| 4             | ×                                                            |        | X      |        | ×      |        | ×      |        |
| 6             | X                                                            | Х      | X      | X      | X      |        | X      |        |
| 8             | X                                                            | X      | X      | X      | X      | X      | X      | X      |

**Note:** for non-interleaved configurations, you should populate the slots in order (one after the other) starting with DIMM00, then DIMM01, then DIMM10, etc.

Figure 5-7. DIMM Slot Numbering

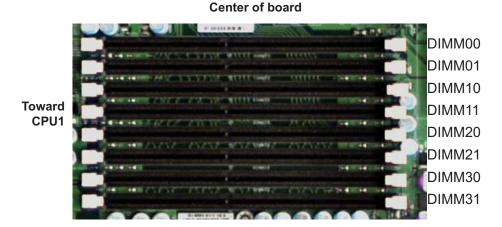

Figure 5-8. Installing DIMM into Memory Slot

Edge of board

To Install: Insert module vertically and press down until it snaps into place. Pay attention to the bottom notch.

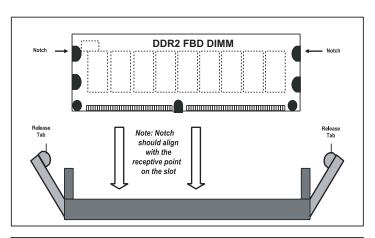

To Remove: Use your thumbs to gently push each release tab outward to free the DIMM from the slot.

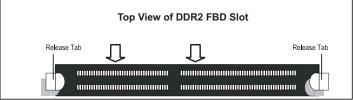

#### **Hard Disk Drives**

Each blade unit can accommodate up to two 3.5" SATA hard disk drives, which are mounted in drive "carriers". The drives are hot-swappable and can be removed or replaced without powering down the blade unit they reside in. The two drives can be used to set up a RAID array (RAID 0 or 1 only) or JBOD.

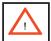

To maintain proper airflow, both hard drive bays must have drive carriers inserted during operation whether or not a drive is installed in the carrier.

## Removing a Hard Drive Carrier

- 1. Locate the colored "Open" button at the bottom of the drive carrier and press it with your thumb. This action releases the drive carrier from the drive bay.
- 2. Pull the release handle out about 45 degrees, then use it to pull the drive carrier out.

## Installing a Hard Drive

- 1. Remove a blank drive carrier from the blade (see removal procedure above).
- 2. Insert a drive into the carrier with the PCB side facing down and the connector end toward the rear of the carrier.
- 3. Align the drive in the carrier so that the screw holes of both line up. Note that there are holes in the carrier marked "SATA" to aid in correct installation.
- 4. Secure the drive to the carrier with six screws as shown in Figure 5-9.
- 5. Insert the drive carrier into its slot keeping the Open button at the bottom. When the carrier reaches the rear of the bay the release handle will retract.
- 6. Push the handle in until you hear the carrier click into its locked position.

Figure 5-9. Installing a Hard Drive in a Carrier

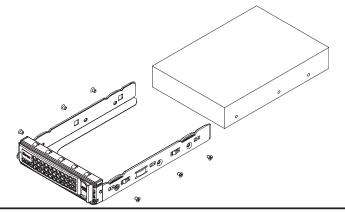

## 5-3 Power Supplies

The SuperBlade enclosure comes standard with one CMM module and either two or four power supplies. See the Chapter 4 for details on the CMM module.

## **Power Supply Modules**

Each power supply module has its own power cord. Four modules are required when the full complement of 10 blade units are installed into an enclosure. An LED on the back of a power supply will be amber when AC power is present and green when the power is on.

When installing only two power supplies in the enclosure, they should be installed in the lower rather than the upper power bays. This is to provide increased airflow across the memory modules within each blade module.

The 2000W power supply modules require a 200-240V AC input and a C20 socket, which requires a power cord with a C19 connector.

Supermicro's high-efficiency blade system power supplies deliver continuous redundant power at 90%+ peak efficiency. Each power supply module includes a management module that monitors the power supplies and the power enclosure

#### **Power Cord**

Each power supply module has a C20 type socket (IEC-60320-C20) for AC power and the power cord must have a C19 type connector (IEC-60320-C19) to connect to the power supply (see Figure 5-10 for a view of the power cord). The plastic locking clip that partially covers the socket was designed to prevent the power supply module from being removed with the power cord still connected.

## Power Supply Failure

If a power supply or a fan in a power supply fails, the system management software will notify you of the situation. In either case, you will need to replace the power supply module with another identical one (part number: PWS-2K01-BR.). **Note:** Refer to www.supermicro/products/superblade for possible updates on part numbers.

## Removing a Power Supply

First, make sure the power supply has been shut down. You can remove power from a power unit via your system management software.

- 1. Remove the power cord from the power supply unit.
- 2. Release the locking clip to unlock the power supply module (see Figure 5-11).

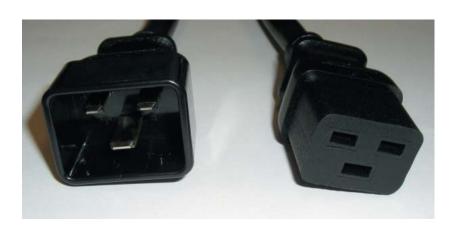

Figure 5-10. Power Cord: C20 (Male End) and C19 (Female End)

Pull out the handle and remove the unit: the two-piece handle locks into the closed position. To release the handle, squeeze together the two metal plates of the handle with your thumb and fingers and then pull out.

## Installing a Power Supply

- 1. Insert a replacement unit into the empty power bay with the handle to the left.
- 2. Push unit all the way in until it is firmly seated.
- 3. Push the handle back into the closed position until it clicks into the locked position.
- 4. Move the locking clip away from the socket and reconnect the power cord.

# **Power Supply Fans**

Each power supply unit has four rear fans. These fans are not hot-swappable. If one fails, the power supply will continue to operate but you should replace the power supply unit at the earliest opportunity. If two or more fans fail, the power supply unit will shut down and the LED on the back will turn amber.

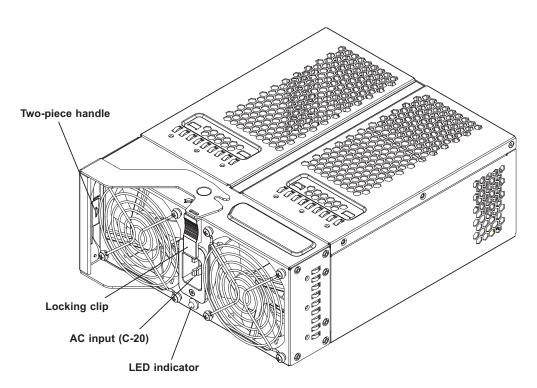

Figure 5-11. Power Supply Module

# **Chapter 6**

## Software and RAID

# 6-1 Installing the Operating System

An operating system (OS) must be installed on each blade module. Unlike most blade systems, blades with Microsoft Windows OS and blades with Linux OS can both occupy and operate within the same blade enclosure. Refer to the Supermicro web site for a complete list of supported operating systems.

**Note:** if you want to have a RAID array on a blade module, <u>you must install the ESB2</u> <u>driver when you install the OS</u> (not after installing the OS). See Section 6-3.

There are several methods of installing an OS to the blade modules.

## Installing with an External USB CD-ROM Drive

The most common method of installing the OS is with an external USB CD-ROM drive. Take the following steps to install the OS to a blade module:

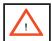

Installing the OS from an external CD-ROM drive may take several hours to complete.

- Connect an SUV cable (Serial port/USB port/Video port cable) to the KVM connector on the front of the blade module. You will then need to attach a USB hub to the USB port on this cable to provide multiple USB ports.
- 2. Connect the external CD-ROM drive, a USB keyboard and a mouse to the USB hub. You will also need to connect a monitor to the video connector on the SUV cable. Turn on the blade module.
- 3. Insert the CD containing the OS into the CD-ROM drive.
- 4. Follow the prompts to begin the installation.

## **Installing via PXE Boot**

PXE (Preboot Execution Environment) is used to boot a computer over a network. To install the OS via PXE, the following conditions must be met:

- 1. The PXE Boot option in BIOS must be enabled.
- 2. A PXE server has been configured (this can be another blade in the system).
- 3. The PXE server must be connected over a network to the blade to be booted.
- 4. The blade has only non-partitioned/unformatted hard drives installed and no bootable devices attached to it.

Once these conditions are met, make sure the PXE server is running then turn on the blade you wish to boot and/or install the OS to. The BIOS in the blade will look at all bootable devices and finding none will connect to the PXE server to begin the boot/install.

## Installing via Virtual Media (Drive Redirection)

You can install the OS via Virtual Media through either the IPMI or the Web-based Management utility. With this method, the OS is installed from an ISO image that resides on another system/blade. Refer to the appropriate Appendix for the Virtual Media (CD-ROM or Drive Redirection) sections in either of the two utility programs.

# 6-2 Management Software

System management may be performed with either of two software packages: IPMI or a Web-based Management utility. Both are designed to provide an administrator with a comprehensive set of functions and monitored data to keep tabs on the system and perform management activities.

Refer to the Appendix section for details on the various functions provided by these management programs.

# 6-3 Installing the Operating System with RAID

Each blade module supports two hard drives, which may be used to create a RAID 0 or RAID 1 array. For each blade mainboard, you may use either the Intel or Adaptec RAID controller and utility: use the Intel driver for Windows and the Adaptec driver for Linux - both are included on the CD that ships with the system. In either case, the ESB2 driver must be loaded when you install the operating system.

## **Preparing for Setup**

Before you begin the installation, verify the following:

- 1. The blade module has two hard drives installed.
- 2. These drives must not have an OS installed and must be non-partitioned (formatted is ok).
- The installation procedure is done via KVM, so have a KVM cable (CBL-0218L) connected to the KVM connector on the blade module with a keyboard, mouse and monitor attached. (Or instead you may use IPMI or the Web-based Management utility to access the blade.)
- 4. Connect a USB floppy drive to a USB port on the KVM cable, which is attached to the blade module on the front of the blade.
- 5. On another computer, use the Supermicro CD-ROM that came with the system to load the ESB2 driver it contains onto a floppy disk.

# **Changing BIOS Settings**

- 1. Boot the blade and hit the <Delete> key to enter the BIOS setup utility.
- 2. In the Main Menu, highlight the SATA Controller Mode setting and hit <Enter>.
- 3. Highlight the "Enhanced Mode" setting and hit <Enter> to enable it.
- 4. Two additional settings will appear: SATA RAID Enable and ICH RAID Code Base. Enable the SATA RAID setting, then choose either ICH (for Intel RAID) or ESB2 (for Adaptec RAID) in the ICH RAID Code Base setting.
- 5. Go to the Exit Menu, highlight "Save Changes and Exit" and hit <Enter>.

#### Installation

- 1. After exiting the BIOS utility, the blade will begin to boot up. At this time you will need to hit either the <CTRL> + <A> keys if you chose to use Adaptec RAID or the <CTRL> + <I> keys if you chose to use Intel RAID. (Both keys must be hit simultaneously.)
- 2. You will now enter the RAID setup utility (ACU for Adaptec, Intel Matrix Storage Manager for Intel). Refer to the appropriate utility in Section 6-4 to create and build a RAID array.
- After building the RAID array, save and exit the RAID utility and the OS installation will begin. At some point, you will see a prompt asking you to hit the <F6> key if you have drives to install. When you see the prompt, hit the <F6> key.
- 4. When prompted, insert the floppy containing the ESB2 driver into the USB floppy drive, then hit <Enter>.
- 5. When the driver installation is complete, the system will reboot.

# 6-4 RAID Utility Programs

Two RAID utilities are available for use with the SuperBlade: the Intel Matrix Storage Manager (for Intel-based RAID) and the Adaptec RAID Configuration Utility (ACU). When you install the OS to a system you must decide which of the two you wish to use, then refer to the relevant utility in this section for details on its use.

#### **RAID Configurations**

With two hard drives per blade, the following RAID configurations are supported:

RAID 0 (Data Striping): this writes data in parallel, interleaved ("striped") sections on two hard drives. Data transfer rate is doubled over using a single disk.

RAID1 (Data Mirroring): an identical data image from one drive is copied to another drive. The second drive must be the same size or larger than the first drive.

## Intel Matrix Storage Manager

The Intel Matrix Storage Manager is supported by the ESB2. Use the manager to create a RAID array when installing the OS (see previous section) and to manage your existing RAID arrays.

## Creating, Deleting and Resetting RAID Volumes

After the system exits from the BIOS Setup Utility, the system will automatically reboot. The following screen appears after the Power-On Self Test.

RAID Volumes: None defined. Physical Disks: Serial # Port Drive Model Size Type/Status(Vol ID) WDC WD2500SD-01K WD-WMAL72034971 232.9GB Non-RAID Disk NDC ND2500SD-01K ND-NMAL72034599 232.9GB Non-RAID Disk 2 NDC ND2500JD-00F ND-NMAEH1376109 232.9GB Non-RAID Disk NDC ND2500JD-00F ND-HMAEH1449527 232.9GB Non-RAID Disk Press TOTRED to enter Configuration Utility... Adaptec SCSI BIOS v4.30.0 Copyright 2003 Adaptec, Inc. All Rights Reserved. Press (Ctrl><A> for SCSISelect(IM) Utility! >>> Slot Ch ID LUN Vendor Product Size Bus Status 04 A 10 0

Figure 6-1. RAID Volumes

When you see this screen, press the <Ctrl> and the <I> keys simultaneously to enter the main menu of the Intel RAID utility.

## Creating a RAID 0 Volume

Select "Create RAID Volume" from the main menu and press the <Enter> key.
 The following screen will appear:

Figure 6-2. RAID 0 Volume

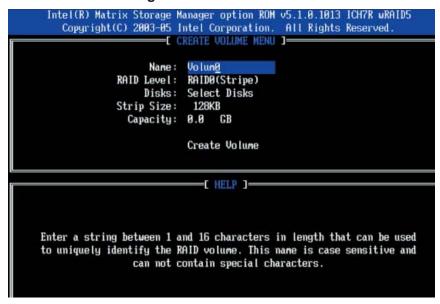

- 2. Specify a name for the RAID 0 set and press the <Tab> key or the <Enter> key to go to the next field. (You can use the <Esc> key to select the previous menu.)
- 3. When the "RAID Level" field is highlighted, press the <Up Arrow> and <Down Arrow> keys to select RAID 0 (Stripe) and hit <Enter>.
- 4. When the "Disks" field is highlighted, press <Enter> to select the HDD to configure as RAID. The following pop-up screen displays.\*

Figure 6-3. Select Disk

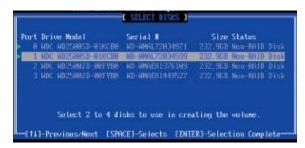

Use the <Up Arrow> and <Down Arrow> keys to highlight a drive and press
 <Space> to select it. A triangle will appear to confirm the selection of the drive.

- 6. Use the <Up Arrow> and <Down Arrow> keys to select the stripe size and hit <Enter>.
- 7. Press <Enter> when the "Create Volume" item is highlighted. A warning message will display.
- 8. When asked "Are you sure you want to create this volume (Y/N), press "Y" to create the RAID volume, or type "N" to go back to the Create Volume menu.

\*All graphics and screen shots shown in the manual are for reference purposes only. The screen shots shown in the manual do not imply Supermicro's endorsement or non-endorsement of any 3rd party product. Your screens may or many not look the same as the screenshots shown in this manual.

#### Creating a RAID 1 Volume

1. Select "Create RAID Volume" from the main menu and press the <Enter> key. The following screen will appear:

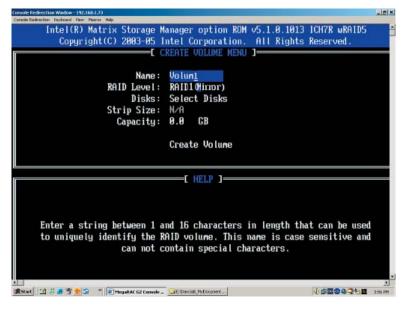

Figure 6-4. RAID Volume 1

- 2. Specify a name for the RAID 1 set and press the <Tab> key or the <Enter> key to go to the next field. (You can use the <Esc> key to select the previous menu.)
- 3. When "RAID Level" item is highlighted, press the <Up Arrow>, <Down Arrow> keys to select RAID 1 (Mirror) and hit <Enter>.
- 4. When the "Capacity" item is highlighted, enter your RAID volume capacity and hit <Enter>. The default setting is the maximum capacity allowed.

- 5. Press <Enter> when the "Create Volume" item is highlighted. A warning message displays.
- When asked, "Are you sure you want to create this volume (Y/N)?", press
   to create the RAID volume or <N> to go back to the Create Volume menu.

#### **Deleting a RAID Volume**

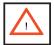

Warning: Be sure to back up your data before deleting a RAID set. You will lose all data on the disk drives when deleting a RAID set.

- 1. From the main menu, select <Delete a RAID Volume> and press <Enter>.
- 2. Use the <Up Arrow> and <Down Arrow> keys to select the RAID set you want to delete and press <Del>. A warning message will then display.
- 3. When asked, "Are you sure you want to delete this volume (Y/N)?", press <Y> to delete the RAID volume, or <N> to return to the Delete Volume menu.

#### Resetting to Non-RAID and Resetting a RAID HDD

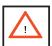

Warning: Use cautiun when resetting a RAID HDD to non-RAID or when resetting a RAID HDD. This process will reformat the HDD and delete the internal RAID structure on the drive.

From the main menu, select "Reset Disks to Non- RAID" and press <Enter>.
 The following screen will appear:

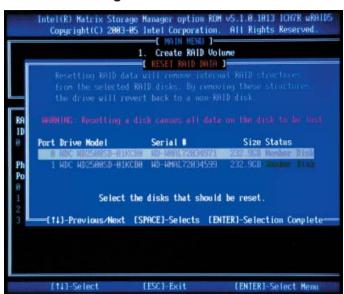

Figure 6-5. RAID Reset

- 2. Use the <Up Arrow>, <Down Arrow> keys to highlight the RAID drive to be reset and press <Space> to select.
- 3. Press <Enter> to reset the RAID set drive. A warning message will appear.
- 4. Press <Y> to reset the drive or <N> to return to the main menu.

#### **Exiting the Intel Matrix Storage Manager Utility**

- 1. From the main menu, select "Exit" and press <Enter>. A warning message will appear.
- 2. Press <Y> to reset the drive or <N> to return to the main menu.

## **Adaptec RAID Configuration Utility**

The Array Configuration Utility (ACU) is an embedded BIOS utility. Use this utility to create a RAID array when installing the OS (see previous section) and to manage your existing RAID arrays.

## **Managing Arrays**

After the system exits from the BIOS Setup Utility, the system will automatically reboot. During the system startup, press <Ctrl> and <A> key simultaneously, and the main menu will appear. Select the ACU utility then select the "Manage Arrays" option by using use the arrow keys and the <Enter>.

#### **Creating an Array**

1. From the Array Configuration Utility Main Menu (ACU), select Create Array. If using new hard drives, you will have to configure them first.

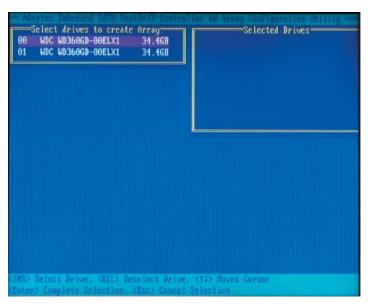

Figure 6-6. Select Drives for Array Creation

- 2. Select the disks for the new array and press < Insert>. Note: To deselect any disk, highlight the disk and press < Delete>.
- 3. Press Enter when both disks for the new array are selected. The Array Properties menu displays.

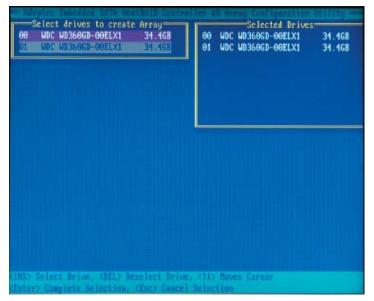

Figure 6-7. Array Creation

#### **Assigning Array Properties**

Once you've create a new array, you are ready to assign its properties. **Note:** Once the array is created and its properties are assigned, you cannot change the array properties using the ACU. You will need to use the Adaptec Storage Manager: Browser Edition.

1. In the Array Properties menu (shown in the screen below), select an array type and press <Enter>. Note that only the available array types (RAID 0 and RAID1) are displayed on the screen.

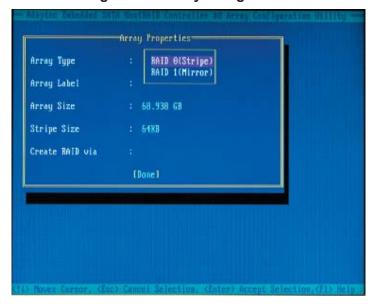

Figure 6-8. Array Assignment

- 2. Under "Arrays Label", type in a label and press <Enter>. (Note: the label cannot be more than 15 characters.)
- 3. For RAID 0, select the desired stripe size. (Available stripe sizes are 16, 32, and 64 KB-default. It is recommended that you do not change the default setting.)
- 4. The item "Create RAID via" allows you to select between the different methods of creating RAID 0 and RAID 1 arrays.

The following table gives examples of when each is appropriate.

Table 6-1. RAID Levels

| RAID<br>Level | Create<br>Via | When Appropriate                                                                               |
|---------------|---------------|------------------------------------------------------------------------------------------------|
| RAID 0        | No Init.      | Creating a RAID 0 on new drives                                                                |
| RAID 0        | Migrate*      | Creating a RAID 0 from one new drive and from one drive with data you wish to preserve         |
| RAID 1        | Build 1       | For any RAID 1 but especially if you have data on one drive you wish to preserve               |
| RAID 1        | Clear         | Creating a RAID 1 on new drives or to ensure that the array contains no data after creating it |
| RAID 1        | Quick         | Fastest way to create a RAID 1                                                                 |
| RAID 1        | Init          | When using new drives                                                                          |

<sup>\*</sup>If you select Migrate for RAID 0, or Build for RAID 1, you will be asked to select the source drive. The contents of the source drive will be preserved, however, the data on the new drive will be lost.)

5. When you are finished, press Done (as shown on the screen below).

Figure 6-9. Array Properties

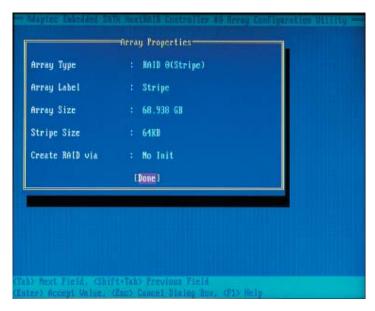

#### **Notes**

- 1. Before adding a new drive to an array, back up any data contained on the new drive. Otherwise, all data will be lost.
- 2. If you stop the Build or Clear process on a RAID 1 from the ACU, you can restart it by pressing <Ctrl> + <R>.
- 3. A RAID 1 created using the Quick Init option may return some data miscompares if you later run a consistency check. This is normal and is not a cause for concern.
- 4. The ACU allows you to use drives of different sizes in an array. However, during a build operation, only the smaller drive can be selected as the source or first drive.
- 5. When migrating from single volume to RAID 0, migrating from a larger drive to a smaller drive is allowed. However, the destination drive must be at least half the capacity of the source drive.

Adaptec does not recommend that you migrate or build an array on Windows dynamic disks (volumes), as it will result in data loss.

**Warning:** Do not interrupt the creation of a RAID 0 using the Migrate option. If you do, you will not be able to restart or to recover the data that was on the source drive.

# Notes

## Appendix A

## **Web-based Management Utility**

The Web-based Management Utility is a web-based interface that consolidates and simplifies system management for Supermicro SuperBlade systems. The Web-based Management Utility aggregates and displays data from the SIMCM (the IPMI card designed for Supermicro's Chassis Management Module).

The Web-based Management Utility provides the following key management features:

- Enables IT administrators to view in-depth hardware configuration and status information using a single intuitive interface.
- Provides an OS-independent, remote graphical console.
- Allows remote users to map local media (floppy, CD-ROM, removable disks and hard drives) or ISO images on a shared network drive to a blade server.

## **Supported Browsers**

The following browsers have been tested for use with the Web-based Management Utility. It is recommended that you use the most current revision of the browser you choose.

- Internet Explorer 7
- Firefox 2.0.0.7
- Netscape 9.03b

## A-1 Network Connection/Login

## Logging in to the Web-based Management Utility

- 1. Launch a web browser.
- 2. In the address field of the browser, enter the IP address that you assigned to the Chassis Management Module and hit the <Enter> key.
- 3. When the browser makes contact with Supermicro's Chassis Management Module, enter your username and password, then click Login.

4. The Web-based Management Utility Home Page will then display as shown on the following page.

### **Address Defaults**

The following table shows the default addresses that are initially set for the CMM. Afterwards, you can change these values within the program (see Device Settings).

Default IP Address: 192.168.100.100.

Default Gateway Address: 0.0.0.0

Default Subnet Mask: 255.255.255.0

Default username: ADMIN. Default password: ADMIN.

## A-2 Home Page

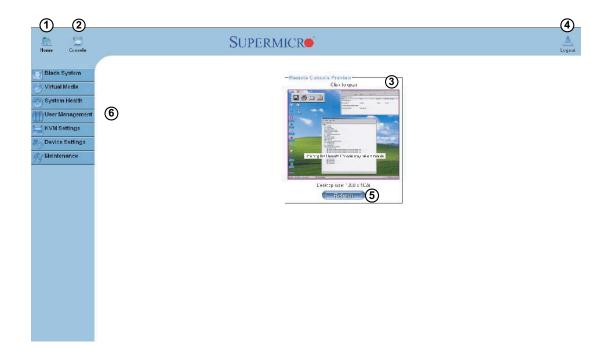

## **Home Page Controls**

- 1. **Home**: Click this icon to return to the Home Page.
- 2. **Console**: Click this icon to open the Remote Console Screen. (KVM must first be initialized either with the KVM button or via management software.)
- 3. **Remote Console Screen**: The active screen from the remote console is displayed here. Clicking on this window also accesses the remote console.
- 4. **Logout**: Click on this icon to log out.
- 5. **Refresh**: Click on this icon to refresh the remote console preview screen.
- 6. **Main Menu Icons**: Used to initiate the various functions in the Web-based Management Utility.

### Main Menu Icons

The icons below cover the main functions of IPMI. Clicking on an icon will reveal a submenu of related functions.

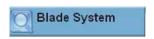

Blade System: Click this icon for remote access and management of individual blade modules.

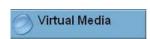

Virtual Media: Click on this icon to use virtual remote media (storage) devices.

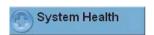

System Health: Click on this icon to view the system event log and manage the health of remote systems.

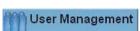

User Management: Click on this icon for User Management.

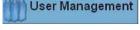

KVM Settings: Click on this icon to configure keyboard, video and mouse settings.

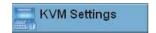

Device Settings: Click on this icon to configure device settings.

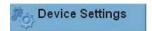

Maintenance: Click on this icon to get information on the SIMCM, update its firmware, check the event log and reset the unit.

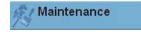

## **Blade System**

#### **Blade**

Click on the Blade System icon to reveal its submenus. The first option in the Blade System submenu allows you to check the status of all the blade modules in the system including power status, KVM status, UID status, error status and management. The command icons below the blade status list allows you to perform various functions, as listed below. To perform a function, first click the box(es) next to the blade(s) you wish to issue a command to and then click the command icon. You can also click on the individual blades listed for a remote console.

- 1. **Power On**: Click to apply power to (power up) a selected blade module.
- 2. **Power Off**: Click to remove power from a selected blade module.
- 3. **Reset**: Click this icon to reset a selected blade module.
- 4. **UID On**: Click this icon to turn on the UID LED of a selected blade module.
- 5. **UID Off:** Click this icon to turn off the UID LED of a selected blade module.
- 6. **KVM**: Click on this icon to initiate Remote KVM over IP and remotely operate a selected blade module.
- 7. **Graceful Shutdown**: Click to send a selected blade module into an S5 sleep state.
- 8. **Refresh Blade Status**: Click to refresh the screen and update the status of the blade modules shown.

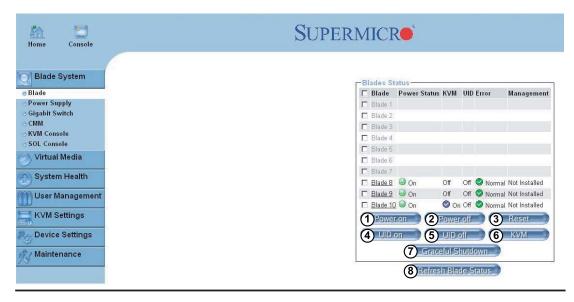

#### **Power Supply**

Click on Power Supply to reveal the Power Supply Status screen. The Power Supply option in the Blade System submenu allows you to check the status of all the power supplies in the system you are accessing. Power status (on or off), temperature, fan rpm, wattage, firmware version and FRU version are all shown in the power supply status list. In addition, the commands listed below may be issued to the power supplies. To perform a function, first click the box(es) next to the power supply(s) you wish to issue a command to and then click the command icon.

- 1. **Power On**: Click this to power up a selected power supply.
- 2. Power Off: Click this to shut down a selected power supply.
- 3. **Refresh Power Supply Status**: Click to refresh the screen and update the status of the power supplies shown.
- 4. Power Supply Fan Speed Control: You may alter the speed of the power supply fans by clicking one of these icons. Set to minimum speed by clicking the icon numbered "1" and to maximum speed by clicking the icon numbered "4". The icons numbered "2" and "3" are for incremental increases between the minimum and maximum settings. After changing the fan speed, you should see the fan rpm change in the status screen. Settings affect all fans simultaneously, you cannot control the speed of individual fans.

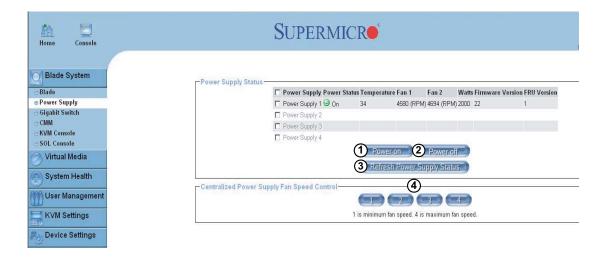

#### Gigabit Switch

Click on Gigabit Switch to reveal the Gigabit Switch Status screen. The Gigabit Switch option in the Blade System submenu allows you to check the status of all the GbE modules in the system you are accessing. Power status (on or off), voltage levels, temperature, error status and initialization status are all shown in the main screen. In addition, the commands listed below may be issued to the GbE module. To perform a function, first click the box(es) next to the GbE module(s) you wish to issue a command to and then click the command icon.

- 1. **Power On**: Click this to power up a selected GbE module.
- 2. Power Off: Click this to shut down a selected GbE module.
- Reset: Click this icon to reset a GbE module to its default settings.
- 4. **Refresh Power Supply Status**: Click to refresh the screen and update the status of the power supplies shown.
- 5. **Gigabit Switch Links**: Click on a switch listed here to open another window that allows you to manage and configure that GbE switch.

Note: Initially, you must manually enter the IP address for each GbE switch to gain access to it. (Each IP address should be unique when there are multiple GbE switches on the same network segment.)

After gaining access to the GbE switch(es), you can use the reset button to reset their configurations to the default settings. The reset button will reset all GbE switch configurations, including IP address etc.

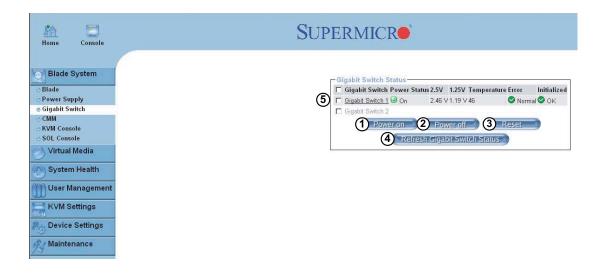

#### **CMM**

Click on CMM to reveal the CMM Status screen. The CMM option in the Blade System submenu allows you to check the status of all the CMM modules in the system you are accessing. Master/Slave status, operating status, firmware version and firmware tag status are all shown in the main screen. There are three commands you may give on this screen, as described below.

- Refresh CMM Status: Click to refresh the screen and update the status of the CMM modules shown.
- 2. Get Time: Click to get the time as set in the CMM module.
- 3. **Set Time**: Click to set the time as set in the CMM module. You will first need to enter a time in the window in the window.

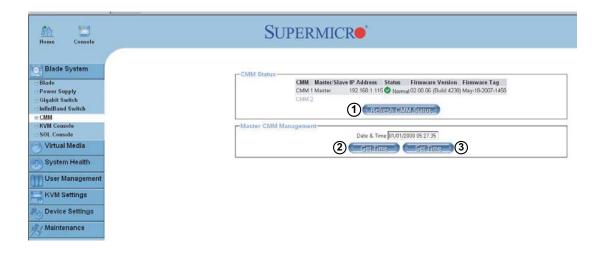

#### KVM Console

Click on KVM Console to activate the Remote KVM function. The KVM Console option allows the local host to interact with a remote server through the Remote Console Interface Window. Here, the user can share files stored in the local drive with a user connected to the remote server, download data from a local drive to the remote server, issue commands to manage the remote server or allow the remote server be controlled and managed by a local user logged in to the remote server. This function provides a full spectrum of remote console interaction and management.

- Local Drive List: These two windows display a list of local drives available for remote access. Select from the list a local drive that you want to make accessible for a remote server.
- 2. Local Drive List: Same as above.

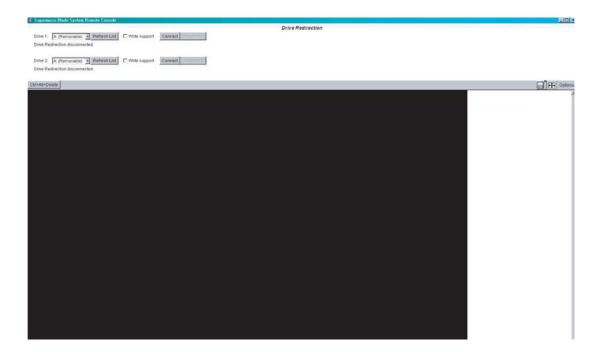

**Remote Console Interface Window** 

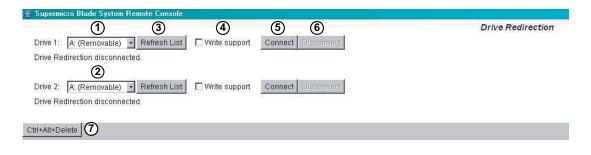

- 3. **Refresh**: Click this button to refresh the local drive list.
- 4. Write Support: Check this button to allow the remote operating system to have write access to the drive that you have selected. This function allows a user to alter, overwrite, erase and destroy data stored in the drive selected and therefore should only be used on drives with non-critical data. When "Write Support" is checked, a warning message will display. Read the warning message carefully before enabling this function.
- Connect: Click this button to make the drive you have selected accessible for remote console interaction. Once you have clicked "connect," users logged into remote servers will have access to the local drive that you have selected.
- 6. **Disconnect**: Click this button to cancel the connection established between a local drive and a remote server. Once you click this button, the drive you have selected will not be accessible for remote console interface.
- 7. **Sending Commands**: This functions allows the user to issue a pre-defined command to a remote server for execution.

To use this function, you need to click the hot keys displayed on the upper right corner of the screen. **Note**: Hot keys are commands that have been pre-defined and pre-stored in a remote consoles.

Click the "Ctrl+Alt+Delete" button to send the command "Ctrl+Alt+Delete" to the remote server for execution.

Once you have clicked on the button, a message displays asking you to confirm if you really want to send "Ctrl+Alt+Delete". Click "Yes" to confirm or click "Cancel" to cancel sending the command for remote execution.

## SOL Console

Click on SOL Console to activate the SOL (Serial-over-LAN) function. The SOL Console option functions just like the KVM Console option, but employs Serial-over-LAN instead of KVM as the interface. Refer to the KVM functions (above) for descriptions of the functions available in the SOL Console.

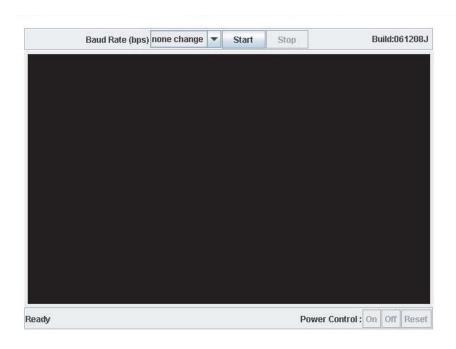

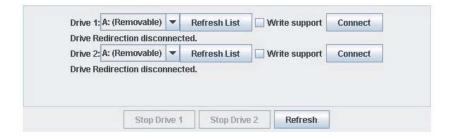

#### Virtual Media

### Floppy Disk

Click on the Virtual Media icon to reveal its submenus. The Floppy Disk option in the Virtual Media submenu allows you to emulate a floppy drive in the host system to upload images to a remote blade module.

- 1. **Active Image (Drive1)**: This window displays the data that has been uploaded to drive 1 of the remote host.
- 2. **Active Image (Drive2)**: This window displays the data that has been uploaded to drive 2 of the remote host.
- 3. **Floppy Image Upload**: This option allows the user to upload the floppy image located in the remote host as "floppy". The floppy image uploaded should be in binary format with a maximum size of 1.44 MB. It will be loaded to the Supermicro SIMCM card and will be emulated to the host as a USB device.
- 4. **Virtual Drive**: Select a drive in the remote host as the destination drive to upload your image data to.
- 5. **Floppy Image File**: Click "Browse" to preview and select the files that you wish to upload to the selected host drive.
- 6. **Upload**: Once the correct file name appears in the box, click here to upload the floppy image to the drive specified in the remote host.

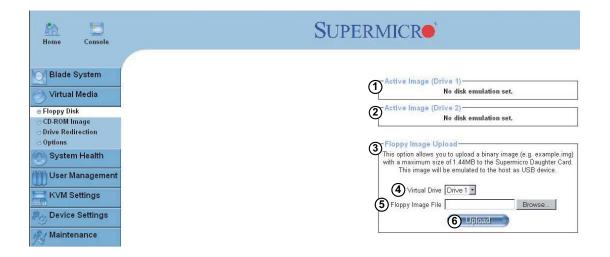

#### CD-ROM

The CD-ROM Image option allows you to emulate a CD-ROM drive in the host system to upload images to a remote blade module.

- 1. **Active Image (Drive1)**: This window displays the file name of the data currently active in host Drive 1.
- 2. **Active Image (Drive2)**: This window displays the file name of the data currently active in host Drive 2.
- Image on Windows Share: This allows the user to decide how to share the CD-ROM ISO image file with users in the remote host.
- 4. **Virtual Drive**: Specify the drive that you want to share your data with in the remote host.
- 5. **Share Host:** Key in the IP Address or the name of the system you wish to share data with via Windows Share.
- 6. **Share Name:** Key in the name of the shared folder you wish to share data with in the remote host.
- 7. **Path to Image:** Key in the location of source files that you wish to share via Windows Share.
- User/Password (Optional): Key in the Username and password for the person to access the data that you want to share and click "Set" to enter your selections.

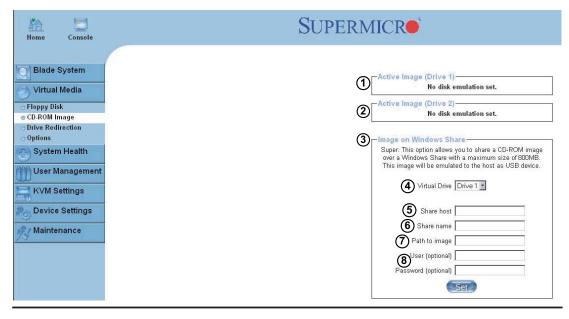

#### **Drive Redirection**

The Drive Redirection option in the Virtual Media submenu allows you to make local drives accessible to remote users via console redirection.

- Active Image (Drive1): This window displays the file name of the data currently active in host drive 1.
- Active Image (Drive2): This window displays the file name of the data currently active in host drive 2.
- 3. **Drive Redirection**: Use this window to configure Drive Redirection settings.
- Disable Drive Redirection: Check the box to disable Drive Redirection. Once this function is disabled, local drives will not be accessible for other remote systems users.
- 5. **Force Read Only**: Check this box to allow the data stored in local drives to be read by a remote system, but not overwritten (for data integrity and system security purposes).
- 6. **Apply**: After configuring your settings, click "Apply" to initiate drive redirection with the parameters you've set.
- 7. **Reset to Defaults**: You can also key in your own setting values and re-set these values as "default" by clicking on this icon to reset the defaults.

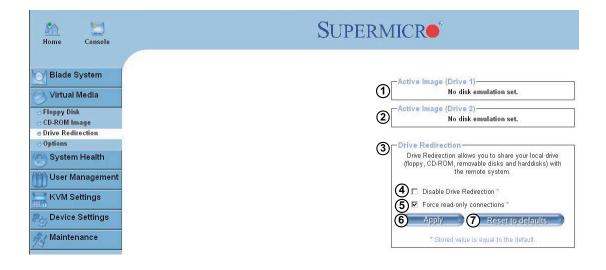

### **Options**

The Options portion in the Virtual Media submenu allows you to make local drives accessible to remote users via console redirection.

- Virtual Media Options: Use this option to disable or enable USB mass storage in the remote host. Checking this box prevents data stored in a local drive from being accessed or uploaded by a remote system. The default setting is enabled (unchecked).
- 2. **Apply**: Once you've checked the box, click the "Apply" icon to initiate.
- 3. **Reset to Defaults**: Click this icon if you want to reset the defaults for the Virtual Media Options.

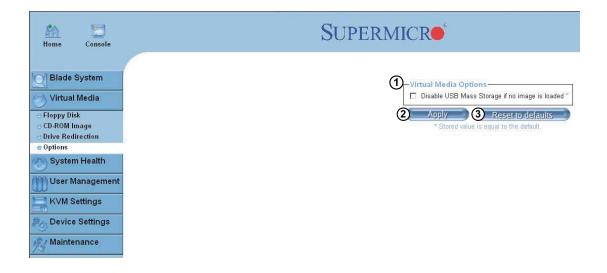

## **System Health**

## System Event Log

Click on the System Event Log icon to reveal its submenus. The System Event Log in the System Health submenu allows you to view and clear the contents of the system event log for a remote system.

- 1. Clear: Click on this icon to clear the event log (delete all entries).
- 2. Refresh: Click on this icon to refresh the event log.

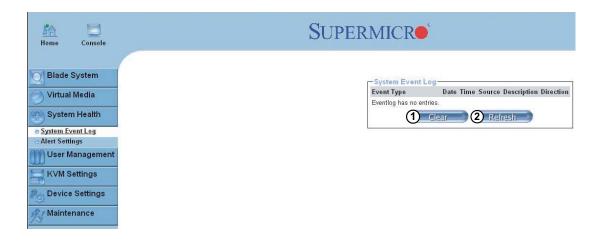

## **Alert Settings**

The Alert Settings in the System Health submenu allows you to set the parameters to be met for a system to issue an alert. Click on the three headings at the top of the list (filter list, policy list and LAN destination list) to sort between the three categories.

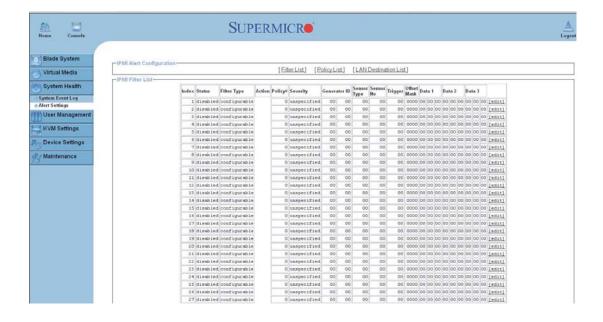

## **User Management**

### Change Password

Click on the User Management icon to reveal its submenus. The Change Passwords screen is where you can change the password used to access the Web-based Management Utility.

- 1. **New Password:** Type your new password in the window.
- 2. **Confirm New Password:** Type your new password in this second window to confirm.
- 3. **Apply:** Click this icon to apply the changes you made.

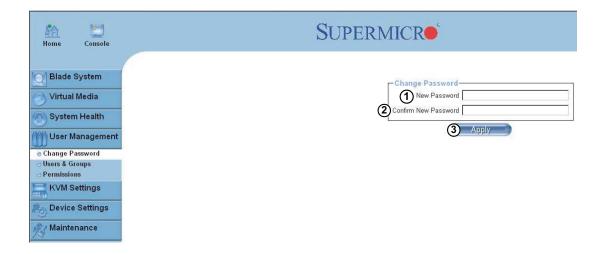

#### **Users & Groups**

The Users & Groups screen is where you specify and manage groups and users, which will help you manage the remote systems you are managing.

- 1. **User Management Section:** This window displays the user's information.
- 2. **Existing users:** Select an existing user for information updates. Once a user is selected, click on the Lookup icon on the right to view user information.
- 3. **New user name:** Type in a new user name in this field.
- 4. **Full user name:** Type in the user's full name in this field.
- 5. **Password and Confirm Password:** Type the user's password in the window and then retype the password in the next window to confirm. The password must at least four characters in length.
- 6. **Email Address:** Type in the user's email address in this window (optional).
- 7. **Mobile Phone:** Type in the user's mobile phone number (optional).
- 8. **Group Membership:** This field indicates the group that the user belongs to. To select a group, click on the group name in the "Not Member Of" window (9) select it, then click on the backwards arrow (10) to enter the group name in the Group Membership field (8). Reverse the procedure to remove the user from a group.

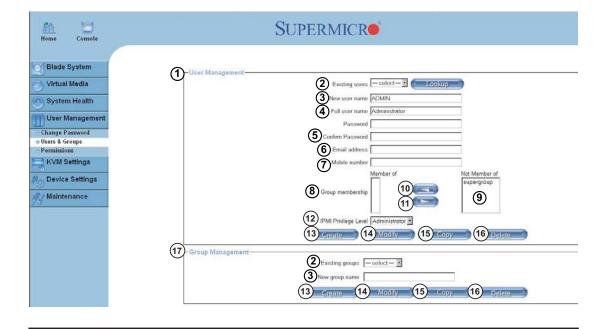

- 12. **IPMI Privilege Level:** Click on the pull-down arrow to activate the Privilege Selection menu. The IPMI Privilege Level contains five categories: No Access, User, Operator, Administrator and OEM.
- 13. **Create:** Click this icon to create a new user or group in the User/Group Management fields.
- 14. **Modify:** Click this icon to modify a user's or group information in the User/ Group Management fields.
- 15. **Copy:** Click on this button to copy a user's or group information in the User/ Group Management fields.

Copy User: select an existing user from the selection box. Enter a new user name in the "New User Name" window. Click the "Copy" icon and a new user with the name you typed in will be created. The properties of the selected user will be copied to the new user.

Copy Group: select an existing group from the selection box. Enter a new group name in the "New Group Name" window. Click the "Copy" icon and a new group with the name you typed in will be created. The properties of the selected group will be copied to the new group.

- 16. **Delete:** Click on this button to delete a user's or group information in the User/Group Management fields.
- 17. **Group Management:** This window allows you to enter group information for better user management. Create and modify groups they same way you do for users.

#### **Permissions**

Grant and deny access to various IPMI functions in the Permissions screen.

- 1. **Show Permissions for User/Group:** click on the pull-down arrow to activate the user/group permissions selection menu.
- 2. **Update:** Click this icon to update the permissions information.
- Effective Permissions: This field indicates the actual permissions a user orgroup has.
- 4. User Permissions: This field indicates the actual permissions a user has.
- 5. **Inherited Group Permission:** This field indicates the permissions a user has due to the fact that they belong to a certain group.

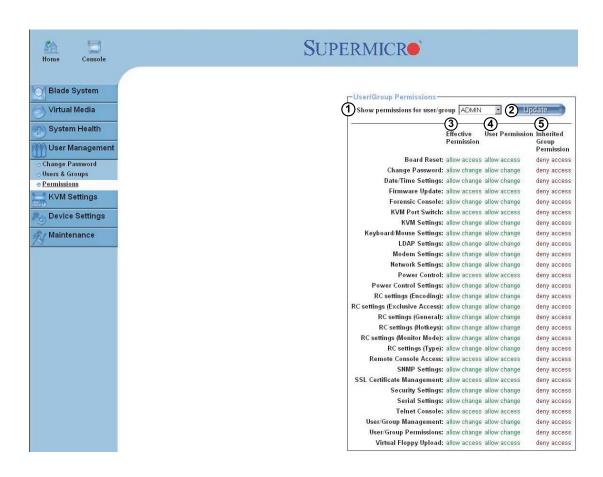

#### User Console

Click on the KVM Settings icon to reveal its submenus. Use the KVM Settings screen to set the remote console settings to specific users.

**Transmission Encoding:** This field allows the user to specify how the video data is to be transmitted between the local system and the remote host.

**Remote Console Type:** This field allows the user to decide which remote console viewer to use.

**Miscellaneous Remote Console Settings:** This field allows you to specify the following Remote Console Settings.

**Mouse Hotkey:** This option allows you to use a hotkey combination to specify either mouse synchronization mode or the single mouse mode.

**Remote Console Button Keys:** This field allows the user to define button keys for the remote host. The button keys allow simulating keystrokes on a remote host or issuing commands to a remote system. The button keys are needed when you have a missing key or when you want to prevent interference caused to the local system. After a remote console button key is set, it will appear on the right upper corner of

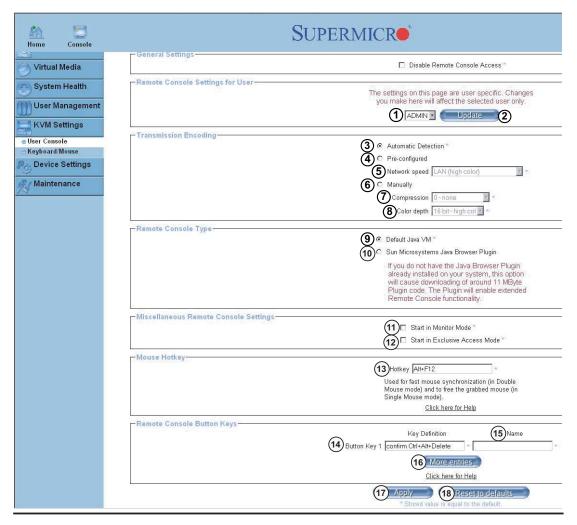

the remote monitor screen as shown in the graphics below. (For details instructions in creating button keys, please click on the "Click here for Help" link.)

- User Selection: This field allows you to decide which group the user belongs to. Click on the arrow on the right to activate the pull-down menu and highlight the name of the group to select it.
- 2. **Update:** Once you've selected the group name, click on Update to save the selections.
- 3. **Automatic Detection:** Select this option to allow the OS to automatically detect the networking configuration settings (such as the bandwidth of the connection line) and transmit data accordingly.
- 4. Pre-configured: This item allows the user to select the data transmission settings from a pre-defined options list. The pre-configured settings will provide the best results because the compression and color depth settings will be adjusted for optimization based on the network speed indicated.
- 5. **Network speed:** Once you've selected the pre-configured option above, you then can select a desired network speed setting from the pull-down menu by clicking on the arrow.
- 6. **Manually:** Select a desired network speed setting from the pull-down menu by clicking on the arrow. This item allows the user to adjust both compression and color depth settings individually.
- 7. **Compression:** Data signal transmission is compressed to save bandwidth. High compression rates will slow down network interfacing and should not be used when several users are connected to the network.
- 8. **Color Depth:** Click on the arrow to select either 16 bit-high color or 8-bit 256 color. The standard color depth is 16-bit high color and is recommended for compression level 0. For typical desktop interfaces, 8-bit 256 color is recommended for faster data transmission.
- Default Java VM (JVM): Select this option to use the default Java Virtual
  Machine of your web browser. This can be the Microsoft JVM for Internet
  Explorer or the Sun JVM depending on the configuration of your browser.
- 10. Sun Microsystems Java Browser Plugin: Select this option when the JVM used to run the code for the Remote Console is a Java Applet. If using this function for the first time and the appropriate Java plugin is not yet installed in your system, you may download and install it automatically. To download and install, you need to check "yes" in the dialog boxes. Downloading Sun's JVM

will allow you to use a stable and identical JVM across different platforms. **Note:** If your internet connection is slow, please pre-install JVM on your administration system.

- 11. Start in Monitor Mode: Check this box to enable the Start in Monitor Mode, which will allow data to be displayed on the remote monitor as soon as Remote Console is activated. (The data displayed in the remote monitor is ready-only.)
- 12. Start in Exclusive Access Mode: Check this box to enable the exclusive access mode immediately upon Remote Console startup, which will force all other users connected to the network to close. No other users can open the Remote Console until you disable this function or log off.
- 13. **Hotkey:** Enter a hotkey combination in the box to specify either mouse synchronization mode or the single mouse mode.
- 14. Button Keys: Enter the syntax of a button key in the box. For detailed instructions on creating button keys, please click on the "Click here for Help" link.
- 15. **Name:** Type in the name of a button key in the box. For detailed instructions on creating button keys, please click on the "Click here for Help" link.
- 16. More Entries: Click on this icon to create more Button Keys.
- 17. **Apply:** Click this icon to apply the selections you made.
- 18. **Reset to Defaults**: Click this icon if you want to reset the defaults for the Remote Console Button Keys.

#### Keyboard/Mouse

Specify the parameters for the keyboard and mouse on this screen.

- Keyboard Model: Click the arrow for the pull-down menu to specify the type of keyboard.
- 2. **Key Release Timeout:** Check this box to enable the function of "Key Release Timeout," which will set the time limit for a key to be pressed by the user.
- 3. **Timeout after\_\_\_\_msec:** If the "Key Release Timeout" checkbox has been enabled, click on the arrow to select the timeout setting in the pull-down menu.
- 4. **USB Mouse Type:** For a USB mouse to function properly, please select the correct operating system for your system from the pull-down menu by clicking on the arrow.
- Mouse Speed-Auto: Click the checkbox to allow your system to automatically set your mouse speed.
- 6. **Fixed Scaling:** You can also check the "Fixed Scaling" checkbox and manually set the mouse speed with the pull-down menu.
- 7. **Apply:** Click on this icon to enter your selections.
- 8. **Reset to defaults:** Click this icon to cancel your selections and use the default values that have been pre-set by the manufacturer.

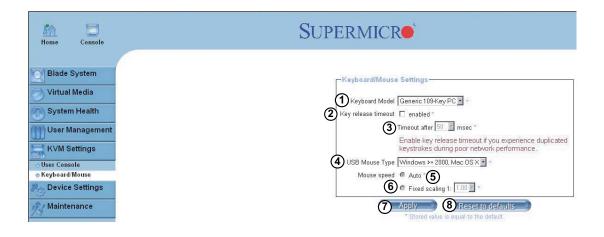

## **Device Settings**

#### Network

Click on the Device Settings icon to reveal its submenus. Use the Network screen to specify the network parameters.

**Network Miscellaneous Setting:** This field allows the user to configure the following miscellaneous network settings:

**LAN Interface Settings:** This field allows the user to configure the following LAN Interface settings:

- 1. **IP Auto Configuration:** Click on the pull-down menu to select a desired item from the list. The options are None, DHCP, and BOOTP.
- 2. **Preferred Host Name (DHCP only):** Enter a preferred host name here.
- 3. **IP Address:** Enter the IP address for the remote host here.
- 4. Subnet Mask: Enter the subnet mask of the local network here.
- 5. **Gateway IP Address:** Enter the local network router's IP address here to provide accessibility for users that are not connected to the local network.
- Primary DNS Server IP Address: Enter the IP address of the Primary Domain Name Server here.
- 7. **Secondary DNS Server IP Address:** Enter the IP address of the Secondary Domain Name Server in the box. It will be used when the Primary DNS Server cannot be contacted.

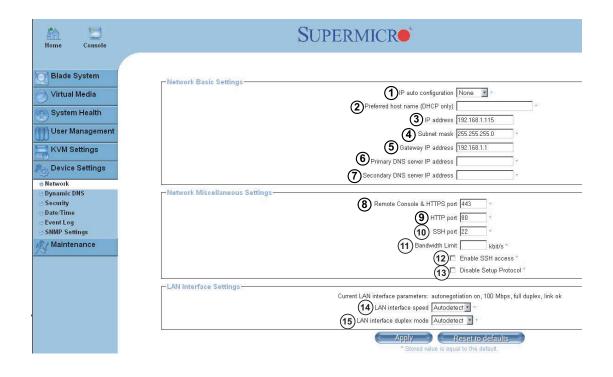

- 8. **Remote Console & HTTPS Port:** Enter the port numbers the remote host and the HTTP server are listening. If a number is not entered in the box, the default value will be used.
- 9. **HTTP Port:** Enter the port number the of the HTTP server. If a number is not entered in the box, the default value will be used.
- 10. **SSH Port:** Enter the port number of the SSH server. If a number is not entered in the box, the default value will be used.
- 11. **Bandwidth Limit:** Enter the maximum bandwidth value for network interfacing. The value should be in Kbits per second.
- 12. Enable SSH Access: Click this box to enable SSH access.
- 13. **Disable Setup Protocol:** Check this box to disable the setup protocol function of the SIMBL card.
- 14. LAN Interface Speed: Click on the arrow on the right to select a desired LAN interface speed from the pull-down menu. The options are Auto-detect, 10 Mbps or 100 Mbps. If Auto-detect is selected, the optimized speed will be set based on the system configurations detected by the OS.
- 15. LAN Interface Duplex Mode: Click on the arrow on the right to select a desired LAN interface duplex mode from the pull-down menu. The options are Auto-detect, Half Duplex and Full Duplex. If Auto-detect is selected, the LAN Interface Duplex Mode will be set to the optimized setting based on the system configurations detected by the OS.

### **Dynamic DNS**

Use the Network screen to configure the Dynamic DNS settings.

- 1. 1. Enable Dynamic DNS: Check this box to enable Dynamic DNS.
- Dynamic DNS Server <u>www.dyndns.org</u>: Click this link to access the DynDNS web site. This is the server name where the DDNS Service is registered.
- DNS System: If Dynamic DNS is enabled, you can select either Custom or Dynamic from the pull-down menu. Select Custom to use your own system as the DNS server. Select Dynamic to use the pre-configured Dynamic DNS as your server.
- 4. **Hostname:** Enter the name you want to use for the remote host server.
- 5. **Username:** Enter the username for the remote host user.
- 6. **Password:** Enter the password for the remote host user.
- 7. **Check time (HH:MM):** Enter the time the SIMCM card first registers with the DNS server in the HH:MM format (e.g. 07:25, 19:30).
- 8. **Check Interval:** Enter the time interval for the IPMI to report to the Dynamic DNS again.
- 9. **Delete Saved External IP Address:** Click this icon to delete the IP address for an external system that has been previously entered and saved.

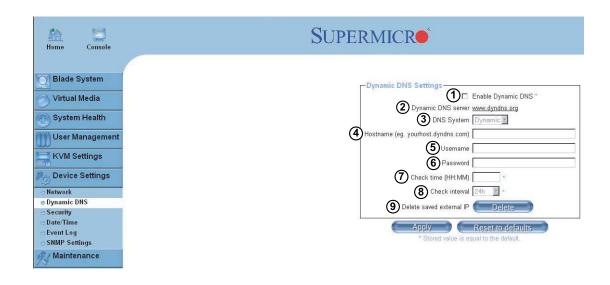

#### Security

Use the Security screen to configure the Security settings.

**Encryption Settings:** This field allows you to configure encryption settings.

**IP Access Control:** This section allows you to configure the IP Access Control settings listed below.

**User Blocking:** This field allows you to set the user blocking conditions.

- Force HTTPS for Web Access: Check this box to enable Force HTTPS for Web Access. If enabled, you will need to use an HTTPS connection to access the web.
- 2. KVM Encryption: This option allows you to configure the encryption of the RFB protocol. RFB is used by the remote host to transmit video data displayed in the host monitor to the local administrator machine and to transmit keyboard and mouse data from the local administrator machine back to the remote host. If set to Off, no encryption will be used. If set to Try, the applet (JVM of the remote host) will attempt to make an encrypted connection. In this case, when a connection cannot be established, an unencrypted connection will be used. If set to Force, the applet will make an encrypted connection. In this case, an error will be reported if no connection is made.
- Enable IP Access Control: Check this box to enable IP Access Control. This
  function is used to limit user access to the network by identifying them by
  their IP address (available to the LAN interface only.)
- 4. Default Policy: When IP Access Control is enabled, you can select either Accept or Drop from this pull-down menu to either allow or deny access according to pre-defined rules. Note: If set to Drop and you do not have a set of rules that will accept the Internet connection, then an Internet connection over

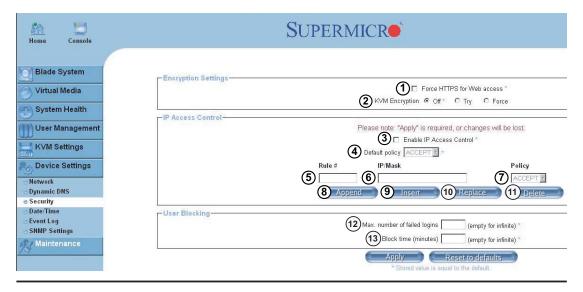

- the LAN is impossible. In this case, you need to change your security settings via modem or by disabling the IP Access Control.
- 5. **Rule#:** Enter a rule number in the box for a command (or commands) that will be used by the IP Access Control.
- 6. **IP/Mask:** Enter the IP address or an IP address range for which the command(s) will be applied.
- 7. **Policy:** This item instructs the IPMI what to do with the matching packages. **Note:** The sequence or the order of the rules is important; rules are checked in ascending order until one matches. All rules below the matching one will be ignored. The default policy applies if no matching rules are found.
- 8. **Append:** Select this option to add IP Address/Mask, rules or commands to the existing ones.
- 9. **Insert:** Select this option to insert IP Address/Mask, rules or commands to the existing ones.
- 10. **Replace:** Select this option to replace an old IP Address/Mask, rule or command with a new one.
- 11. **Delete:** Select this option to delete (a part of) an existing IP Address/Mask, rule or command.
- 12. **Max. Number of Failed Logins:** Enter the maximum number of failed attempts or failed logins allowed for a user. If the number of failed logins or attempts exceeds this maximum number allowed, the user will be blocked from the system. *Note: If this box is left empty, the user is allowed to try to login to the server indefinitely. For network security, this is not recommended.*
- 13. Block Time (Minutes): Enter the number of minutes allowed for a user to attempt to login. If the user fails to login within this time allowed, the user will be blocked from system. Note: If this box is left empty, the user is allowed to try to login to the server indefinitely. For network security, this is not recommended.

#### Date/Time

Use the Date/Time screen to set the internal real-time clock for your SIMBL card. **Encryption Settings:** This field allows you to configure encryption settings.

- 1. **UTC Offset:** This pull-down menu allows you to offset the UTC Timer.
- 2. **User Specified Time:** This option allows the user to enter the time values for the SIMCM internal real-time clock.
- 3. **Synchronize with NTP Server:** Click this to synchronize your SIMBL card's real-time clock with the NTP (Network Time Protocol) server.
- 4. **Primary Time Server:** Enter the IP Address for the primary NTP server that you want your SIMBL internal real-time clock to synchronize with. (Daylight savings time cannot be automatically adjusted. Please manually set up the UTC offset twice a year to compensate for daylight savings time.)
- 5. **Secondary Time Server:** Enter the IP Address for the secondary NTP server that you want your SIMBL internal real-time clock to synchronize with. (Daylight savings time cannot be automatically adjusted. Please manually set up the UTC offset twice a year to compensate for daylight savings time.)

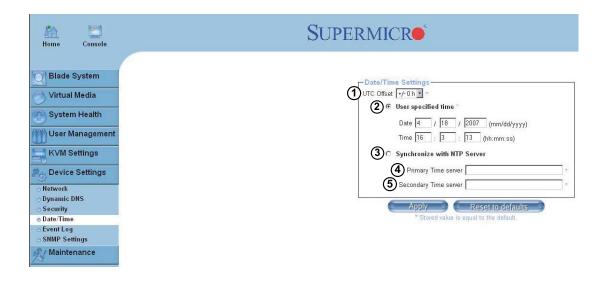

# **Event Log**

The Event Log screen allows you to set event log targets and assignments.

**Event Log Targets:** This section allows you to manually set the event log targets and settings.

- 1. List Logging Enabled: Check this box to activate the event-logging list. To show the event log list, click on Event Log under System Health. (The maximum number of log list entries is 1,000 events. Every entry that exceeds this limit will automatically override the oldest one in the list. If the reset button is pressed, all logging information will be saved, however, all logging data will be lost if a hard reset is performed or the system loses power.)
- 2. **Entries Shown Per Page:** Enter the number of entries you want to display on a page.
- 3. Clear Internal Log: Click this icon to clear the internal event log from memory.
- 4. **NFS Logging Enabled:** Click this box to enable NFS Logging, which will create a Network File System (NFS) for the event logging data to be written into.
- 5. **NFS Server:** Enter the IP Address of the NFS server here.

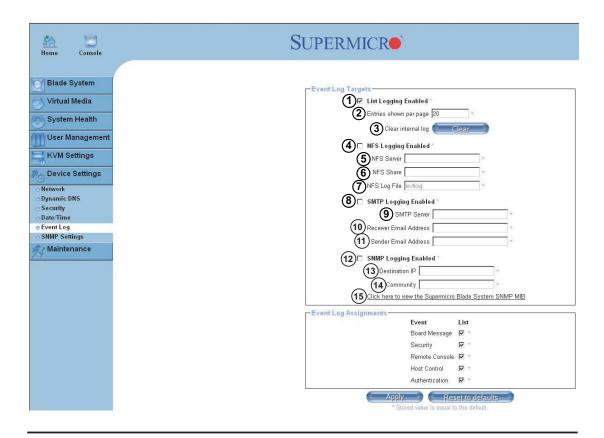

- 6. **NFS Share:** Enter the path of the Network File System in which the event logging data is stored.
- 7. **NFS Log File:** Enter the filename of the Network File System in which the event logging data is stored.
- 8. **SMTP Logging Enabled:** Check this box to enable the SMTP (Simple Mail Transfer Protocol) logging.
- 9. **SMTP Server:** Enter the IP Address for the SMTP server.
- Receiver Email Address: Enter the email address that the SMTP event logging data will be sent to.
- 11. **Sender Email Address:** Enter the email address from which the SMTP event logging data is sent.
- 12. **SNMP Logging Enabled:** Check this box to enable SNMP (Simple Network Management Protocol) logging.
- 13. **Destination IP:** Enter the IP address where the SNMP trap will be sent to.
- 14. **Community:** Enter the name of the community if the receiver requires a community string.
- 15. Click here to view the Supermicro Blade System SNMP MIB: Click this link to see the SMCM card SNMP MIB.

**Event Log Assignments:** This window allows you to specify the types and the destination for the event logging.

# **SNMP Settings**

The SNMP Settings screen allows you to to configure Simple Network Management Protocol settings.

- 1. **Enable SNMP Agent:** Check the box to enable the SNMP Agent and allow it to interface with your SIMCM card.
- 2. **Read Community:** Enter the name of the SNMP community from which you will retrieve information via SNMP.
- 3. **Write Community:** Enter the name of the SNMP community to which you can write information and issue commands via SNMP.
- 4. **System Location:** Enter the physical location of the SNMP host server. This location will be used in response to the SNMP request as "sysLocation0".
- 5. **System Contact:** Enter the name of the contact person for the SNMP host server. This value will be referred to as "sysContact0".
- Click here to view the SNMP MIB: Click this link to view the SIMBL card SNMP MIB file. This file may be necessary for an SNMP client to interface with the SIMBL card.

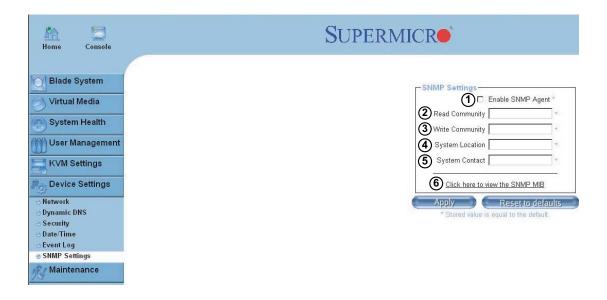

## **Maintenance**

### **Device Information**

Click on the Maintenance icon to reveal its submenus. The Device Information screen provides system information as shown below.

- 1. **Device Information:** This field displays information on the SIMBL card and its firmware.
- 2. View the Data File for Support: Click on this link to view the XML file which contains product information that is needed for technical support.
- 3. **Connected Users:** List the name(s), the IP Address(es) and the status of the connect user(s).

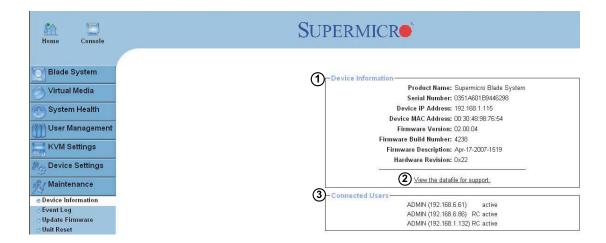

# **Event Log**

The Event Log List contains information on events that are recorded by the SIMBL in the order of Date/Time, Types and Descriptions including the IP address(es), user(s) and activities involved.

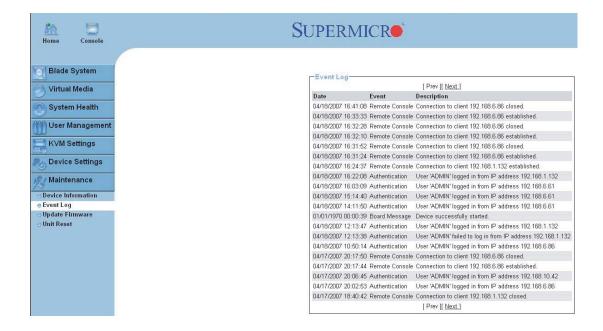

# **Update Firmware**

This screen is where you can update the firmware for the SIMCM card in the CMM module.

- 1. **Firmware File:** Enter the name of the firmware you want to update or:
- 2. Click on **Browse** to select the firmware file.
- 3. **Upload:** Click on the Upload icon to upload the firmware file to the server for the update.

**Note**: This process is not reversible once the firmware is updated, so proceed with caution. It might take a few minutes to complete this procedure.

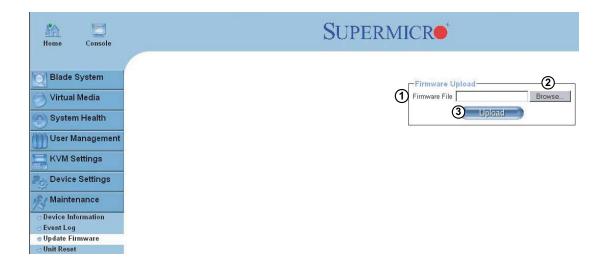

# **Unit Reset**

The Unit Reset screen allows you to reset the following components:

- 1. Reset USB: Click the "Reset" icon to reset the USB module.
- 2. Reset Device: Click the "Reset" icon to cold reset the utility's firmware.

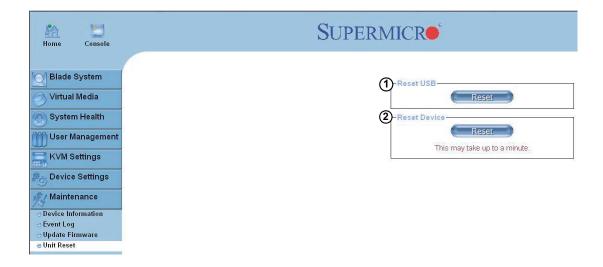

#### Remote Console

Activating the remote console may be done in two ways:

- 1. **Home Page:** On the Home page, click on the "Console" icon in the upper left area of the screen.
- 2. Blade System Menu: Click the "Blade System" icon on the left of the screen, then click "Blade" in the submenu. A screen will open with a list of blades. The blade units listed are hyperlinks click one of these to open a screen giving details on that blade unit. You will see a Remote Console Preview pane. At the top is a link that reads "click to open". Click this link to open the remote console.

# Remote Console Options

After the remote console screen appears, click on "Option" in the upper right corner to display the Options Menu as shown below.

The following items are included in the Options Menu:

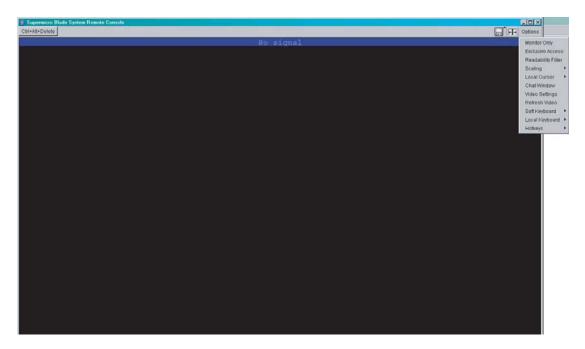

**Monitor Only:** Click Monitor Only to turn the "Monitor Only" function on or off. If "Monitor Only" is selected, the KB/Mouse icon on the lower right corner will be crossed out as shown above, and the user can only view or monitor remote console activities. Any remote console interaction is no longer available.

**Exclusive Access:** With the appropriate permission, a user can force other users to quit the remote console and claim the console for their own exclusive use by clicking on Exclusive Access. When this function is selected, the 2nd user icon on the lower left corner of the screen will be crossed out.

**Readability Filter:** Click on this to turn the "Readability Filter" on or off. Turn on this function to preserve most of the screen details even when the screen image is substantially scaled down. **Note**: This item is available for systems with a JVM 1.4 or higher.

**Scaling:** This item allows the user to scale the remote console screen to the desired size. Click on this button to access its submenu and select the desired setting from the options listed in the submenu: 25%, 50%, 100% and Scale to Fit.

**Local Cursor:** This item allows the user to choose the desired shape for the local cursor. Click on this button to access its submenu and select a desired shape from the options listed in the submenu: Transparent, Default, Big, Pixel and Cross-hair. The availability of the shapes depends on the Java Virtual Machine used.

**Chat Window:** This item allows the user to communicate with other users logged in to the same remote host. The screen below shows a Chat Window displayed in a scaled down remote console screen.

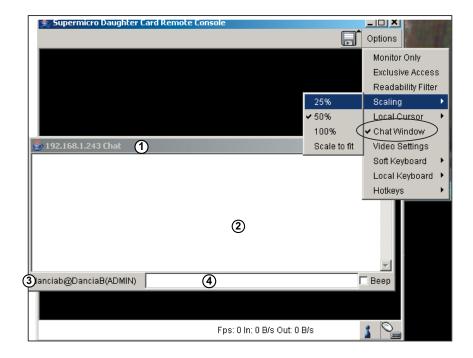

The items shown on the Chat Window screen are listed below:

- 1. **Title Bar:** This shows the IP address of the remote host you are connected to.
- 2. **Chat Window Frame:** This frame displays chat messages, including your own messages that have been sent to other users. This is a read-only test display area.
- 3. User's Identity Label: This line displays your own identity.
- 4. Chat Line: This is an editable text line where you can enter a new message.

**Note:** Once you've typed a message in the chat line box and pressed <Enter>, your message will be sent to remote systems and read by other users. Please review the text displayed in the chat line box before you hit the <Enter>

**Video Settings:** This item allows the user to set the monitor display settings by clicking on the Video Settings button. After you've clicked the Video Settings button, the submenu displays as shown below.

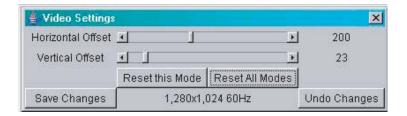

Use your cursor pointer to click on the left and right arrows to adjust the setting for the Horizontal Offset and Vertical Offset.

If you are not happy with the changes you've made, you can click the "Reset this Mode" button to reset a particular item, or click on the "Reset All Modes" button to reset all items.

To save all changes, click on the "Save Changes" button. You can also click on "Undo Changes" to abandon the changes.

**Soft Keyboard:** This item allows the user to use the soft keys that have been pre-installed in the "Soft Keyboard" of the particular language selected. Click on "Show Button" to show a soft keyboard which contains pre-installed soft keys. Click on "Mapping" to display a list of major world languages. When the language list displays, select the language you want to use by clicking on it.

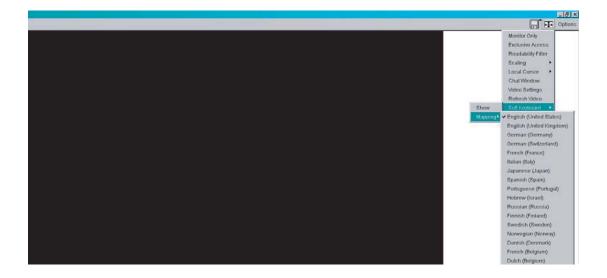

Keys in English Soft Keyboard

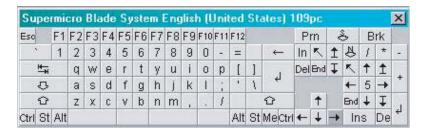

**Local Keyboard:** This item allows the user to manually change the local keyboard setting for interaction with a remote host. Use this function to change the language mapping of your browser machine running the remote console host. After you have clicked Local Keyboard button, a language submenu displays. When this language list displays, select the language you want to use.

**Hotkeys:** This item allows the user to select a pre-defined hot key from a list. Once a hot key is selected, the command associated with the hot key will be sent to the remote console host for execution.

After you've clicked the Hotkey button, the submenu displays as shown below.

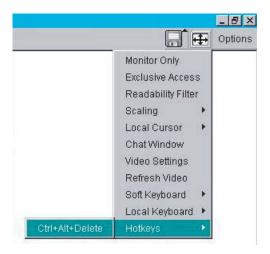

Remote Console Interface Window: This function allows the local host to interact with a remote server. Through the Remote Console Interface Window, the user can share files stored in the local drive with a user connected to the remote server, download data from a local drive to the remote server, issue commands to manage the remote server or allow the remote server be controlled and managed by a local user logged in to the remote server. This function provides a full spectrum of remote console interaction and management. You need to have the Administrator Privilege to use this feature.

To access the Remote Console Interface window, click the console icon on the Remote Console window as shown below.

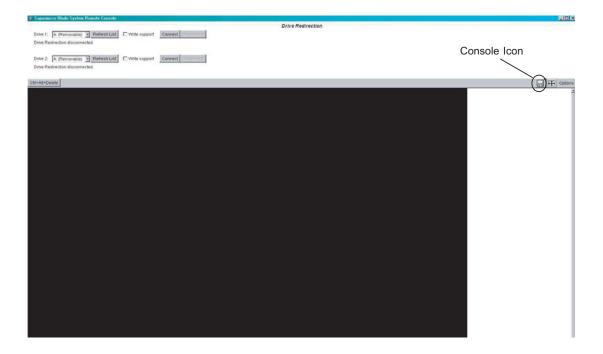

**Remote Console Interface Window** 

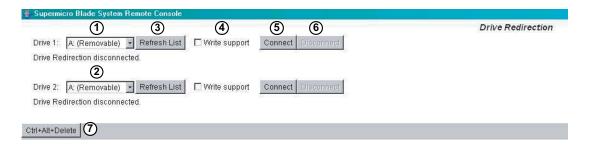

- Local Drive List (Drive 1): This window displays a list of local drives available for remote access. Select from the list a local drive that you want to make accessible for a remote server.
- Local Drive List (Drive 2): This window displays a list of local drives available for remote access. Select from the list a local drive that you want to make accessible for a remote server.
- 3. Refresh: Click this button to refresh the local drive list.
- 4. Write Support: Check this button to allow the remote operating system to have write access to the drive that you have selected. This function allows a user to alter, overwrite, erase and destroy data stored in the drive selected. This feature should only be used with non-critical data. When "Write Support" is checked, a warning message will display. Read the warning message carefully before enabling this function.
- Connect: Click this button to make the drive you have selected accessible for remote console interaction. Once you have clicked "connect," users logged into remote servers will have access to the local drive that you have selected.
- Disconnect: Click this button to cancel the connection established between a local drive and a remote server. Once you click this button, the drive you have selected will not be accessible for remote console interface.
- 7. Sending Commands: This function allows the user to issue a pre-defined command to a remote server for execution. To use this function, you need to click the hot keys displayed on the upper right corner of the screen. Note: Hot keys are commands that have been pre-defined and pre-stored in a remote consoles.

Click the "Ctrl+Alt+Delete" button to send the command "Ctrl+Alt+Delete" to the remote server for execution.

Once you have clicked on the button, a message displays asking you to confirm if you really want to send "Ctrl+Alt+Delete". Click "Yes" to confirm or click "Cancel" to cancel sending the command for remote execution.

# A-4 Log Out

From any page, click on the Log Out" icon at the top right of the screen to log out of the Web-based Management Utility.

# Appendix B

# **BIOS POST Codes and Messages**

# **B-1 BIOS POST Messages**

During the Power-On Self-Test (POST), the BIOS will check for problems. If a problem is found, the BIOS will activate an alarm or display a message. The following is a list of such BIOS messages.

#### **Failure Fixed Disk**

Fixed disk is not working or not configured properly. Check to see if fixed disk is attached properly. Run Setup. Find out if the fixed-disk type is correctly identified.

# Stuck key

Stuck key on keyboard.

# **Keyboard error**

Keyboard not working.

# **Keyboard Controller Failed**

Keyboard controller failed test. May require replacing keyboard controller.

### Keyboard locked - Unlock key switch

Unlock the system to proceed.

# Monitor type does not match CMOS - Run SETUP

Monitor type not correctly identified in Setup

# Shadow Ram Failed at offset: nnnn

Shadow RAM failed at offset **nnnn** of the 64k block at which the error was detected.

### System RAM Failed at offset: nnnn

System RAM failed at offset **nnnn** of in the 64k block at which the error was detected.

#### Extended RAM Failed at offset: nnnn

Extended memory not working or not configured properly at offset nnnn.

# System battery is dead - Replace and run SETUP

The CMOS clock battery indicator shows the battery is dead. Replace the battery and run Setup to reconfigure the system.

#### System CMOS checksum bad - Default configuration used

System CMOS has been corrupted or modified incorrectly, perhaps by an application program that changes data stored in CMOS. The BIOS installed Default Setup Values. If you do not want these values, enter Setup and enter your own values. If the error persists, check the system battery or contact your dealer.

#### System timer error

The timer test failed. Requires repair of system board.

#### Real time clock error

Real-Time Clock fails BIOS hardware test. May require board repair.

### Check date and time settings

BIOS found date or time out of range and reset the Real-Time Clock. May require setting legal date (1991-2099).

# Previous boot incomplete - Default configuration used

Previous POST did not complete successfully. POST loads default values and offers to run Setup. If the failure was caused by incorrect values and they are not corrected, the next boot will likely fail. On systems with control of **wait states**, improper Setup settings can also terminate POST and cause this error on the next boot. Run Setup and verify that the waitstate configuration is correct. This error is cleared the next time the system is booted.

#### Memory Size found by POST differed from CMOS

Memory size found by POST differed from CMOS.

#### Diskette drive A error

#### Diskette drive B error

Drive A: or B: is present but fails the BIOS POST diskette tests. Check to see that the drive is defined with the proper diskette type in Setup and that the diskette drive is attached correctly.

#### Incorrect Drive A type - run SETUP

Type of floppy drive A: not correctly identified in Setup.

#### Incorrect Drive B type - run SETUP

Type of floppy drive B: not correctly identified in Setup.

## System cache error - Cache disabled

RAM cache failed and BIOS disabled the cache. On older boards, check the cache jumpers. You may have to replace the cache. See your dealer. A disabled cache slows system performance considerably.

#### **CPU ID:**

CPU socket number for Multi-Processor error.

#### **EISA CMOS** not writeable

ServerBIOS2 test error: Cannot write to EISA CMOS.

#### **DMA Test Failed**

ServerBIOS2 test error: Cannot write to extended **DMA** (Direct Memory Access) registers.

#### **Software NMI Failed**

ServerBIOS2 test error: Cannot generate software NMI (Non-Maskable Interrupt).

#### Fail-Safe Timer NMI Failed

ServerBIOS2 test error: Fail-Safe Timer takes too long.

#### device Address Conflict

Address conflict for specified device.

#### Allocation Error for: device

Run ISA or EISA Configuration Utility to resolve resource conflict for the specified **device**.

#### **CD ROM Drive**

CD ROM Drive identified.

### **Entering SETUP ...**

Starting Setup program

## Failing Bits: nnnn

The hex number **nnnn** is a map of the bits at the RAM address which failed the memory test. Each 1 (one) in the map indicates a failed bit. See errors 230, 231, or 232 above for offset address of the failure in System, Extended, or Shadow memory.

#### Fixed Disk n

Fixed disk n (0-3) identified.

## **Invalid System Configuration Data**

Problem with NVRAM (CMOS) data.

#### I/O device IRQ conflict

I/O device IRQ conflict error.

#### **PS/2 Mouse Boot Summary Screen:**

PS/2 Mouse installed.

#### nnnn kB Extended RAM Passed

Where **nnnn** is the amount of RAM in kilobytes successfully tested.

#### nnnn Cache SRAM Passed

Where **nnnn** is the amount of system cache in kilobytes successfully tested.

#### nnnn kB Shadow RAM Passed

Where **nnnn** is the amount of shadow RAM in kilobytes successfully tested.

# nnnn kB System RAM Passed

Where **nnnn** is the amount of system RAM in kilobytes successfully tested.

# One or more I2O Block Storage Devices were excluded from the Setup Boot

There was not enough room in the IPL table to display all installed I2O block-storage devices.

### Operating system not found

Operating system cannot be located on either drive A: or drive C:. Enter Setup and see if fixed disk and drive A: are properly identified.

# Parity Check 1 nnnn

Parity error found in the system bus. BIOS attempts to locate the address and display it on the screen. If it cannot locate the address, it displays ????. Parity is a method for checking errors in binary data. A parity error indicates that some data has been corrupted.

#### Parity Check 2 nnnn

Parity error found in the I/O bus. BIOS attempts to locate the address and display it on the screen. If it cannot locate the address, it displays ????.

# Press <F1> to resume, <F2> to Setup, <F3> for previous

Displayed after any recoverable error message. Press <F1> to start the boot process or <F2> to enter Setup and change the settings. Press <F3> to display the previous screen (usually an initialization error of an **Option ROM**, i.e., an add-on card). Write down and follow the information shown on the screen.

## Press <F2> to enter Setup

Optional message displayed during POST. Can be turned off in Setup.

#### PS/2 Mouse:

PS/2 mouse identified.

### Run the I2O Configuration Utility

One or more unclaimed block storage devices have the Configuration Request bit set in the LCT. Run an I2O Configuration Utility (e.g. the SAC utility).

# **System BIOS shadowed**

System BIOS copied to shadow RAM.

### UMB upper limit segment address: nnnn

Displays the address *nnnn* of the upper limit of **Upper Memory Blocks**, indicating released segments of the BIOS which can be reclaimed by a virtual memory manager.

# Video BIOS shadowed

Video BIOS successfully copied to shadow RAM.

# **B-2 BIOS POST Codes**

This section lists the POST (Power-On Self-Test) codes for the PhoenixBIOS. POST codes are divided into two categories: recoverable and terminal.

# Recoverable POST Errors

When a recoverable type of error occurs during POST, the BIOS will display an POST code that describes the problem. BIOS may also issue one of the following beep codes:

- 1 long and two short beeps video configuration error
- 1 repetitive long beep no memory detected

# **Terminal POST Errors**

If a terminal type of error occurs, BIOS will shut down the system. Before doing so, BIOS will write the error to port 80h, attempt to initialize video and write the error in the top left corner of the screen.

The following is a list of codes that may be written to port 80h.

| POST Code | Description                                       |
|-----------|---------------------------------------------------|
| 02h       | Verify Real Mode                                  |
| 03h       | Disable Non-Maskable Interrupt (NMI)              |
| 04h       | Get CPU type                                      |
| 06h       | Initialize system hardware                        |
| 07h       | Disable shadow and execute code from the ROM.     |
| 08h       | Initialize chipset with initial POST values       |
| 09h       | Set IN POST flag                                  |
| 0Ah       | Initialize CPU registers                          |
| 0Bh       | Enable CPU cache                                  |
| 0Ch       | Initialize caches to initial POST values          |
| 0Eh       | Initialize I/O component                          |
| 0Fh       | Initialize the local bus IDE                      |
| 10h       | Initialize Power Management                       |
| 11h       | Load alternate registers with initial POST values |
| 12h       | Restore CPU control word during warm boot         |
| 13h       | Initialize PCI Bus Mastering devices              |
| 14h       | Initialize keyboard controller                    |
| 16h       | 1-2-2-3 BIOS ROM checksum                         |
| 17h       | Initialize cache before memory Auto size          |

| POST Code | Description                                                              |
|-----------|--------------------------------------------------------------------------|
| 18h       | 8254 timer initialization                                                |
| 1Ah       | 8237 DMA controller initialization                                       |
| 1Ch       | Reset Programmable Interrupt Controller                                  |
| 20h       | 1-3-1-1 Test DRAM refresh                                                |
| 22h       | 1-3-1-3 Test 8742 Keyboard Controller                                    |
| 24h       | Set ES segment register to 4 GB                                          |
| 28h       | Auto size DRAM                                                           |
| 29h       | Initialize POST Memory Manager                                           |
| 2Ah       | Clear 512 kB base RAM                                                    |
| 2Ch       | 1-3-4-1 RAM failure on address line <b>xxxx</b> *                        |
| 2Eh       | 1-3-4-3 RAM failure on data bits <b>xxxx</b> * of low byte of memory bus |
| 2Fh       | Enable cache before system BIOS shadow                                   |
| 32h       | Test CPU bus-clock frequency                                             |
| 33h       | Initialize Phoenix Dispatch Manager                                      |
| 36h       | Warm start shut down                                                     |
| 38h       | Shadow system BIOS ROM                                                   |
| 3Ah       | Auto size cache                                                          |
| 3Ch       | Advanced configuration of chipset registers                              |
| 3Dh       | Load alternate registers with CMOS values                                |
| 41h       | Initialize extended memory for RomPilot                                  |
| 42h       | Initialize interrupt vectors                                             |
| 45h       | POST device initialization                                               |
| 46h       | 2-1-2-3 Check ROM copyright notice                                       |
| 47h       | Initialize I20 support                                                   |
| 48h       | Check video configuration against CMOS                                   |
| 49h       | Initialize PCI bus and devices                                           |
| 4Ah       | Initialize all video adapters in system                                  |
| 4Bh       | QuietBoot start (optional)                                               |
| 4Ch       | Shadow video BIOS ROM                                                    |
| 4Eh       | Display BIOS copyright notice                                            |
| 4Fh       | Initialize MultiBoot                                                     |
| 50h       | Display CPU type and speed                                               |
| 51h       | Initialize EISA board                                                    |
| 52h       | Test keyboard                                                            |
| 54h       | Set key click if enabled                                                 |
| 55h       | Enable USB devices                                                       |
| 58h       | 2-2-3-1 Test for unexpected interrupts                                   |
| 59h       | Initialize POST display service                                          |
| 5Ah       | Display prompt "Press F2 to enter SETUP"                                 |
| 5Bh       | Disable CPU cache                                                        |
| 5Ch       | Test RAM between 512 and 640 kB                                          |

| POST Code | Description                                                     |
|-----------|-----------------------------------------------------------------|
| 60h       | Test extended memory                                            |
| 62h       | Test extended memory address lines                              |
| 64h       | Jump to UserPatch1                                              |
| 66h       | Configure advanced cache registers                              |
| 67h       | Initialize Multi Processor APIC                                 |
| 68h       | Enable external and CPU caches                                  |
| 69h       | Setup System Management Mode (SMM) area                         |
| 6Ah       | Display external L2 cache size                                  |
| 6Bh       | Load custom defaults (optional)                                 |
| 6Ch       | Display shadow-area message                                     |
| 6Eh       | Display possible high address for UMB recovery                  |
| 70h       | Display error messages                                          |
| 72h       | Check for configuration errors                                  |
| 76h       | Check for keyboard errors                                       |
| 7Ch       | Set up hardware interrupt vectors                               |
| 7Dh       | Initialize Intelligent System Monitoring                        |
| 7Eh       | Initialize coprocessor if present                               |
| 80h       | Disable onboard Super I/O ports and IRQs                        |
| 81h       | Late POST device initialization                                 |
| 82h       | Detect and install external RS232 ports                         |
| 83h       | Configure non-MCD IDE controllers                               |
| 84h       | Detect and install external parallel ports                      |
| 85h       | Initialize PC-compatible PnP ISA devices                        |
| 86h       | Re-initialize onboard I/O ports.                                |
| 87h       | Configure Motherboard Configurable Devices (optional)           |
| 88h       | Initialize BIOS Data Area                                       |
| 89h       | Enable Non-Maskable Interrupts (NMIs)                           |
| 8Ah       | Initialize Extended BIOS Data Area                              |
| 8Bh       | Test and initialize PS/2 mouse                                  |
| 8Ch       | Initialize floppy controller                                    |
| 8Fh       | Determine number of ATA drives (optional)                       |
| 90h       | Initialize hard-disk controllers                                |
| 91h       | Initialize local-bus hard-disk controllers                      |
| 92h       | Jump to UserPatch2                                              |
| 93h       | Build MPTABLE for multi-processor boards                        |
| 95h       | Install CD ROM for boot                                         |
| 96h       | Clear huge ES segment register                                  |
| 97h       | Fix up Multi Processor table                                    |
| 98h       | 1-2 Search for option ROMs. One long, two short beeps on check- |
|           | sum failure                                                     |

| POST Code | Description                                                  |
|-----------|--------------------------------------------------------------|
| 99h       | Check for SMART Drive (optional)                             |
| 9Ah       | Shadow option ROMs                                           |
| 9Ch       | Set up Power Management                                      |
| 9Dh       | Initialize security engine (optional)                        |
| 9Eh       | Enable hardware interrupts                                   |
| 9Fh       | Determine number of ATA and SCSI drives                      |
| A0h       | Set time of day                                              |
| A2h       | Check key lock                                               |
| A4h       | Initialize typematic rate                                    |
| A8h       | Erase F2 prompt                                              |
| AAh       | Scan for F2 key stroke                                       |
| ACh       | Enter SETUP                                                  |
| AEh       | Clear Boot flag                                              |
| B0h       | Check for errors                                             |
| B1h       | Inform RomPilot about the end of POST.                       |
| B2h       | POST done - prepare to boot operating system                 |
| B4h       | 1 One short beep before boot                                 |
| B5h       | Terminate QuietBoot (optional)                               |
| B6h       | Check password (optional)                                    |
| B7h       | Initialize ACPI BIOS                                         |
| B9h       | Prepare Boot                                                 |
| BAh       | Initialize SMBIOS                                            |
| BBh       | Initialize PnP Option ROMs                                   |
| BCh       | Clear parity checkers                                        |
| BDh       | Display MultiBoot menu                                       |
| BEh       | Clear screen (optional)                                      |
| BFh       | Check virus and backup reminders                             |
| C0h       | Try to boot with INT 19                                      |
| C1h       | Initialize POST Error Manager (PEM)                          |
| C2h       | Initialize error logging                                     |
| C3h       | Initialize error display function                            |
| C4h       | Initialize system error handler                              |
| C5h       | PnPnd dual CMOS (optional)                                   |
| C6h       | Initialize note dock (optional)                              |
| C7h       | Initialize note dock late                                    |
| C8h       | Force check (optional)                                       |
| C9h       | Extended checksum (optional)                                 |
| CAh       | Redirect Int 15h to enable remote keyboard                   |
| CBh       | Redirect Int 13h to Memory Technologies Devices such as ROM, |
|           | RAM, PCMCIA, and serial disk                                 |
| CCh       | Redirect Int 10h to enable remote serial video               |

# **POST Code** Description

CDh Re-map I/O and memory for PCMCIA
CEh Initialize digitizer and display message

D2h Unknown interrupt

# The following are for the boot block in Flash ROM

| POST Code | Description                          |
|-----------|--------------------------------------|
| E0h       | Initialize the chipset               |
| E1h       | Initialize the bridge                |
| E2h       | Initialize the CPU                   |
| E3h       | Initialize system timer              |
| E4h       | Initialize system I/O                |
| E5h       | Check force recovery boot            |
| E6h       | Checksum BIOS ROM                    |
| E7h       | Go to BIOS                           |
| E8h       | Set Huge Segment                     |
| E9h       | Initialize Multi Processor           |
| EAh       | Initialize OEM special code          |
| EBh       | Initialize PIC and DMA               |
| ECh       | Initialize Memory type               |
| EDh       | Initialize Memory size               |
| EEh       | Shadow Boot Block                    |
| EFh       | System memory test                   |
| F0h       | Initialize interrupt vectors         |
| F1h       | Initialize Run Time Clock            |
| F2h       | Initialize video                     |
| F3h       | Initialize System Management Manager |
| F4h       | Output one beep                      |
| F5h       | Clear Huge Segment                   |
| F6h       | Boot to Mini DOS                     |
| F7h       | Boot to Full DOS                     |
|           |                                      |

If the BIOS detects error 2C, 2E, or 30 (base 512K RAM error), it displays an additional word-bitmap (xxxx) indicating the address line or bits that failed. For example, "2C 0002" means address line 1 (bit one set) has failed. "2E 1020" means data bits 12 and 5 (bits 12 and 5 set) have failed in the lower 16 bits. The BIOS also sends the bitmap to the port-80 LED display. It first displays the checkpoint code, followed by a delay, the high-order byte, another delay, and then the loworder byte of the error. It repeats this sequence continuously.

# **Appendix C**

# **BIOS**

# C-1 Introduction

This chapter describes the Phoenix BIOS™ Setup utility for the B7DBE. The Phoenix ROM BIOS is stored in a flash chip and can be easily upgraded using a floppy disk-based program.

**Note:** Due to periodic changes to the BIOS, some settings may have been added or deleted and might not yet be recorded in this manual. Please refer to the newest revision of your SuperBlade manual for any changes to the BIOS that may not be reflected in this manual.

# System BIOS

BIOS stands for Basic Input Output System. The Phoenix BIOS flash chip stores the system parameters, types of disk drives, video displays, etc. in the CMOS. The CMOS memory requires very little electrical power. When the blade unit is turned off, a backup battery provides power to the BIOS flash chip, enabling it to retain system parameters. Each time the blade is powered on it is configured with the values stored in the BIOS ROM by the system BIOS, which gains control at boot up.

# **How To Change the Configuration Data**

The CMOS information that determines the system parameters may be changed by entering the BIOS Setup utility. This Setup utility can be accessed by pressing the <Delete> key at the appropriate time during system boot. (See below.)

# Starting the Setup Utility

Normally, the only visible POST (Power-On Self-Test) routine is the memory test. As the memory is being tested, press the <Delete> key to enter the main menu of the BIOS Setup utility. From the main menu, you can access the other setup screens, such as the Security and Power menus. Beginning with Section C-3, detailed descriptions are given for each parameter setting in the Setup utility.

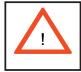

**Warning:** To prevent possible boot failure, do not shut down or reset the system while updating BIOS.

# C-2 BIOS Updates

It may be necessary to update the BIOS used in the blade modules on occasion. However, it is recommended that you not update BIOS if you are not experiencing problems with a blade module.

Updated BIOS files are located on our web site (www.supermicro.com/products/superblade/). Please check the current BIOS revision and make sure it is newer than your current BIOS before downloading.

There are several methods you may use to upgrade (flash) your BIOS. After downloading the appropriate BIOS file (in a zip file format), follow one of the methods described below to flash the new BIOS.

# Flashing BIOS

# Using the KVM Dongle

For this method, you must use a KVM "dongle" cable (CBL-0218L, included with the system).

- 1. Copy the contents of the zip file to a bootable USB pen drive
- 2. Connect the KVM dongle (CBL-0218L) to the KVM connector at the front of the blade you will be flashing the BIOS to.
- 3. Connect your bootable USB pen drive to one of the two USB slots on the KVM dongle.
- 4. Boot to the USB pen drive and go to the directory where you saved the contents of the zip file
- 5. Type "flash filename.rom" (replace filename.rom by the actual rom file name)

# Using the USB Ports on the CMM

- 1. Copy the contents of the zip file to a bootable USB pen drive.
- 2. Connect your bootable USB pen drive to one of the two USB slots on the CMM (located on the back side of the enclosure).
- 3. Boot to the USB pen drive and go to the directory where you saved the contents of the zip file
- 4. Type "flash filename.rom" (replace filename.rom by the actual rom file name).

# Using a Floppy Image File

This method must be performed remotely.

- 1. Copy the image file from the zip file to your desktop.
- Use the web browser or IPMIView to access your CMM remotely using its IP Address.
- 3. Go to the Virtual Media menu and select Floppy Image Upload.
- 4. Browse or Open to locate the .img file on your desktop. Select the .img file.
- 5. Press the Upload button and wait a few seconds for the image to upload to the CMM.
- 6. Once the upload finishes, turn on the blade module and press <Del> to enter the BIOS setup utility.
- 7. In the Boot Menu, bring "USB LS120: PEPPCMM VIRTUAL DISC 1" to the top of the boot priority list.
- 8. Exit while saving the changes. The blade module will boot to the virtual media (floppy image) A:\>.
- 9. Type "flash filename.rom" (replace filename.rom by the actual rom file name (e.g. B7DBE142.rom)

# C-3 Running Setup

### Default settings are in bold text unless otherwise noted.

The BIOS setup options described in this section are selected by choosing the appropriate text from the main BIOS Setup screen. All displayed text is described in this section, although the screen display is often all you need to understand how to set the options.

When you first power on the computer, the BIOS is immediately activated.

While the BIOS is in control, the Setup program can be activated in one of two ways:

- 1. By pressing <Delete> immediately after turning the system on, or
- 2. When the message shown below appears briefly at the bottom of the screen during the POST, press the <Delete> key to activate the main Setup menu:

#### Press the <Delete> key to enter Setup

# C-4 Main BIOS Setup

All main Setup options are described in this section.

Use the Up/Down arrow keys to move among the different settings in each menu. Use the Left/Right arrow keys to change the options for each setting.

Press the <Esc> key to exit the CMOS Setup Menu. The next section describes in detail how to navigate through the menus.

Items that use submenus are indicated with the ▶ icon. With the item highlighted, press the <Enter> key to access the submenu.

# Main BIOS Setup Menu

# System Time

To set the system date and time, key in the correct information in the appropriate fields. Then press the <Enter> key to save the data.

# System Date

Using the arrow keys, highlight the month, day and year fields, and enter the correct data. Press the <Enter> key to save the data.

#### **BIOS Date**

This field displays the date when this version of BIOS was built.

## ►SATA Port 0/SATA Port 1

These settings allow the user to set the parameters of the SATA Port 0 and 1 drives. Hit <Enter> to activate the following sub-menu screen for detailed options of these items. Set the correct configurations accordingly. The items included in the sub-menu are:

# **Type**

Selects the type of SATA hard drive. Selecting User will allow the user to manually enter the parameters of the HDD. Selecting **Auto** will allow the BIOS to automatically configure the parameters of the HDD. Select CD-ROM if a CD-ROM drive is installed. Select ATAPI if a removable disk drive is installed. Multi-Sector Transfer

#### **Total Sectors**

This item allows the user to specify the total number of sectors of the drive. This setting cannot be changed if the Type setting (above) has Auto selected.

# **Maximum Capacity**

This item allows the user to specify the maximum capacity of the drive. This setting cannot be changed if the Type setting (above) has Auto selected.

#### **Multi-Sector Transfer**

This item allows the user to specify the number of sectors per block to be used in multi-sector transfer. The options are Disabled, 4 Sectors, 8 Sectors and **16 Sectors**.

#### **LBA Mode Control**

This item determines whether the BIOS will access the IDE Channel 0 Master Device via the LBA mode. The options are **Enabled** and Disabled.

#### 32 Bit I/O

This option allows the user to enable or disable the 32-bit data transfer function. The options are Enabled and **Disabled**.

#### **Transfer Mode**

This option allows the user to set the transfer mode. The options are **Standard**, Fast PIO1, Fast PIO2, Fast PIO3, Fast PIO4, FPIO3/DMA1 and FPIO4/DMA2.

#### **Ultra DMA Mode**

This option allows the user to select Ultra DMA Mode. The options are **Disabled**, Mode 0, Mode 1, Mode 2, Mode 3, Mode 4 and Mode 5.

#### Parallel ATA

This setting allows the user to enable or disable Parallel ATA. The options are Enabled and **Disabled**.

## **Serial ATA**

This setting allows the user to enable or disable Serial ATA. The options are **Enabled** and Disabled.

# **Native Mode Operation**

Used to select the native mode for ATA. The options are Auto and Serial ATA.

#### **SATA Controller Mode**

Select **Compatible** to allow the SATA and PATA drives to be automatically detected and placed in Legacy Mode by the BIOS. Select Enhanced to allow the SATA and PATA drives to be to be automatically detected and placed in Native IDE Mode.

**Note**: Enhanced mode is supported by the Windows 2000 OS and later versions. When the SATA Controller Mode is set to "Enhanced", the following items will display:

# Serial ATA (SATA) RAID Enable

Select Enable to enable Serial ATA RAID functions. (For a Windows OS environment, use the RAID driver if this feature is set to Enabled. When this item is set to Enabled, the item: "ICH RAID Code Base" will be available for you to select either the Intel or the Adaptec Host RAID Controller. If this item is set to Disabled, the item SATA AHCI Enable will be available.) The options are Enabled and **Disabled**.

#### SATA AHCI

Select Enable to enable the Serial ATA Advanced Host Interface. (Use caution when setting this function. This feature is for advanced programmers only.) The options are Enabled and **Disabled**.)

#### System Memory

This display informs you how much system memory is recognized as being present in the system.

# **Extended Memory**

This display informs you how much extended memory is recognized as being present in the system.

# C-5 Advanced Setup

Choose Advanced from the BIOS Setup Utility main menu with the arrow keys. The items with a triangle beside them have sub menus that can be accessed by highlighting the item and pressing <Enter>. Options for PIR settings are displayed by highlighting the setting option using the arrow keys and pressing <Enter>. All Advanced BIOS Setup options are described in this section. ▶Boot Features

Access the submenu to make changes to the following settings.

#### **Quick Boot Mode**

If enabled, this feature will speed up the POST (Power-On Self-Test) routine by skipping certain tests after the computer is turned on. The settings are **Enabled** and Disabled. If Disabled, the POST routine will run at normal speed.

#### **Quiet Boot Mode**

This setting allows you to Enable or **Disable** the diagnostic screen during bootup.

#### **POST Errors**

Enabling this setting pauses and displays the Setup entry or resume boot prompt if an error occurs on boot. If disabled, the system will always attempt to boot. The settings are **Enabled** and Disabled.

#### **ACPI Mode**

Use this setting to determine if you want to employ ACPI (Advanced Configuration and Power Interface) power management on your system. The options are Yes and No.

#### **Power Button Behavior**

If set to Instant-Off, the system will power off immediately as soon as the user hits the power button. If set to 4-sec. override, the system will power off when the user presses the power button for 4 seconds or longer. The options are Instant-Off and **4-sec override**.

# **Power Loss Control**

This setting allows you to choose how the system will react when power returns after an unexpected loss of power. The options are **Stay Off**, Power On and **L**ast State.

#### **Summary Screen**

This setting allows you to **Enable** or Disable the summary screen, which displays the system configuration during bootup.

# ► Memory Cache

# Cache System BIOS Area

This setting allows you to designate a reserve area in the system memory to be used as a system BIOS buffer into which the BIOS will write (cache) its data. Select **Write Protect** to enable this function, and this area will be reserved for BIOS ROM access only. Select "Uncached" to disable this function and make this area available for other devices.

#### Cache Video BIOS Area

This setting allows you to designate a reserve area in the system memory to be used as a Video BIOS buffer into which the BIOS will write (cache) its data. Select **Write Protect** to enable the function and this area will be reserved for Video BIOS ROM access only. Select "Uncached" to disable this function and make this area available for other devices.

#### Cache Base 0-512k

If enabled, this feature will allow the data stored in the base memory area (block 0-512k) to be cached (written) into a buffer, a storage area in the static DROM (SDROM) or to be written into the L1/L2/L3 cache in the CPU to speed up CPU operations. Select Uncached to disable this function. Select Write Through to allow data to be cached into the buffer and written into the system memory at the same time. Select Write Protect to prevent data from being written into the base memory area of Block 0-512k. Select **Write Back** to allow the CPU to write data back directly from the buffer without writing data to the system memory for faster CPU operation.

#### Cache Base 512k-640k

If enabled, this feature will allow the data stored in memory area 512K-640k to be cached (written) into a buffer, a storage area in the static DROM (SDROM) or written into the L1/L2/L3 cache in the CPU to speed up CPU operations. Select Uncached to disable this function. Select Write Through to allow data to be cached into the buffer and written into the system memory at the same time. Select Write Protect to prevent data from being written into the base memory area of Block 0-512k. Select Write Back to allow the CPU to write data back directly from the buffer without writing data to the system memory for faster CPU operation.

# Cache Extended Memory Area

If enabled, this feature will allow the data stored in the extended memory area to be cached (written) into a buffer, a storage area in the static DROM (SDROM) or written into the L1/L2/L3 cache inside the CPU to speed up CPU operations. Select Uncached to disable this function. Select Write Through to allow data to be cached into the buffer and written into the system memory at the same time. Select Write Protect to prevent data from being written into the base memory area of Block 0-

512k. Select **Write Back** to allow CPU to write data back directly from the buffer without writing data to the system memory for faster CPU operation.

### **Discrete MTRR Allocation**

If enabled, MTRRs (Memory Type Range Registers) are configured as distinct, separate units and cannot be overlapped. If enabled, the user can achieve better graphic effects when using a Linux graphic driver that requires the write-combining configuration with 4GB or more memory. The options are Enabled and **Disabled**.

# ▶PCI Configuration

Access the submenu to make changes to the following settings for PCI devices.

# Onboard GLAN1/Onboard GLAN2 (Gigabit- LAN) OPROM Configure

Enabling this option provides the capability to boot from an Ethernet port. The options are **Enabled** and Disabled.

# **Default Primary Video Adapter**

Choose the default video adapter. The options are **Onboard** and Other.

# **Emulated IRQ Solution**

Choose the emulated IRQ solution. The options are Enabled and Disabled.

#### **PCI-E I/O Performance**

Choose between **Payload 256B** (with coalesce disabled) and Coalesce (with a payload size of 128 bytes).

# **PCI Parity Error Forwarding**

Enabling logs PCI SERR/PERR error events in BIOS and IPMI. The options are Enabled and **Disabled**.

# **ROM Scan Ordering**

Determines what kind of option ROM activates first. The options are **Onboard First** and Addon First.

# **PCI Fast Delayed Transaction**

Enabling improves heavy DMA transfer for 32-bit PCI multimedia cards. The options are Enabled and **Disabled**.

#### **Reset Configuration Data**

If set to Yes, this setting clears the Extended System Configuration Data (ESCD) area. The options are **Yes** and No.

## Large Disk Access Mode

This setting determines how large hard drives are to be accessed. The options are **DOS** or Other (for Unix, Novelle NetWare and other operating systems).

# ► Advanced Chipset Control

Access the submenu to make changes to the following settings.

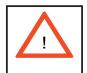

**Warning**: Use caution when changing the Advanced settings. In correct values entered may cause a system malfunction. Also, a very high DRAM frequency or incorrect DRAM timing may cause system instability. When this occurs, revert to the default settings.

# **SERR Signal Condition**

This setting specifies the ECC Error conditions that an SERR# is to be asserted. The options are None, **Single Bit**, Multiple Bit and Both.

# **4GB PCI Hole Granularity**

This feature allows you to select the granularity of PCI hole for PCI slots. If MTRRs are not enough, this option may be used to reduce MTRR occupation. The options are **256 MB**, 512 MB, 1GB and 2GB.

# **Memory Branch Mode**

This option allows the BIOS to enumerate Host Mode for Device 16, Function 1, Reg. 40h bit 16 and Reg. 58h [14]. The options are **Interleave**, Sequential, Mirror and Single Channel 0.

#### **Branch 0 Rank Interleave**

Selects the Branch 0 rank interleave. The options are 1:1, 2:1 and 4:1.

### **Branch 0 Rank Sparing**

Enable to enable the sparing feature for Branch 0 Rank. The options are Enabled and **Disabled**.

### **Branch 1 Rank Interleave**

Selects the Branch 1 rank interleave. The options are 1:1, 2:1 and 4:1.

# **Branch 1 Rank Sparing**

Enable to enable the sparing feature for Branch 1 Rank. The options are Enabled and **Disabled**.

#### Enhanced x8 Detection

Select enabled to enable Enhanced x8 DRAM UC Error Detection. The options are **Enabled** and Disabled.

# **High Bandwidth FSB**

Select **Enabled** to enable a high bandwidth FSB or Disable to disable it.

# **High Temp DRAM OP**

Select Enabled to enable a high temp DRAM OP or Disable to disable it.

#### **ABM Thermal Sensor**

Select Enabled to enable the ABM thermal sensor or **Disable** to disable it.

### **Thermal Throttle**

Select Enabled to enable the Thermal Throttle function or Disable to disable it.

#### **Global Activation Throttle**

Select Enabled to enable the Global Activation Throttle function or **Disable** to disable it.

# **Crystal Beach Feature**

Enabling this creates memory-mapped accesses to the Crystal Beach configuration space located in Device 8, Fn 0 and Fn 1. The options are **Enabled** and Disabled.

# Route Port 80h Cycles to

This feature allows the user to decide which bus to send debug information to. The options are PCI and **LPC**.

# **Clock Spectrum Feature**

If Enabled, the BIOS will monitor the level of Electromagnetic Interference caused by the components and will attempt to decrease the interference whenever needed. The options are Enabled and **Disabled**.

### **High Precision Event Timer**

Use this setting to Enable or Disable HPET support. The options are Yes and No.

#### **USB Function**

Select Enabled to enable all USB devices specified. The options are **Enabled** and Disabled.

# Legacy USB Support

This setting allows you to enable support for Legacy USB devices. The options are **Enabled** and Disabled.

# ► Advanced Processor Options

Access the submenu to make changes to the following settings.

### **CPU Speed**

This is a display that indicates the speed of the installed processor.

# Frequency Ratio

Selects the internal frequency multiplier of the CPU(s). Options are **Default**, x6 and x7.

# Core Multi-Processing (Available when supported by the CPU)

Determines whether the 2nd CPU core is enabled. The options are **Enabled** and Disabled.

# Machine Checking (Available when supported by the CPU)

Set to Enabled to activate Machine Checking and allow the CPU to detect and report hardware (machine) errors via a set of model-specific registers (MSRs). The options are **Enabled** and Disabled.

# Thermal Management 2 (Available when supported by the CPU)

Set to **Enabled** to use Thermal Management 2 (TM2), which will lower the CPU voltage and frequency when the CPU temperature reaches a predefined overheat threshold. Set to Disabled to use Thermal Manager 1 (TM1), which allows CPU clocking to be regulated via CPU Internal Clock modulation when the CPU temperature reaches the overheat threshold.

# C1 Enhanced Mode (Available when supported by the CPU)

Set to Enabled to enable Enhanced Halt State to lower the CPU voltage/frequency to prevent overheating. The options are Enabled and **Disabled**. (Refer to Intel's web site for detailed information.)

# **Execute Disable Bit**

Set to **Enable** to allow the processor to classify areas in memory where an application code can execute and where it cannot, and thus preventing a worm or a virus from inserting and creating a flood of codes to overwhelm the processor or damage the system during an attack. **Note**: this feature is available when your OS and your CPU support the Execute Disable Bit function. (For more information, please refer to Intel's and Microsoft's web sites.)

# Adjacent Cache Line Prefetch (Available when supported by the CPU)

The CPU fetches the cache line for 64 bytes if this option is set to Disabled. The CPU fetches both cache lines for 128 bytes as comprised if Enabled. Options are Enabled and **Disabled**.

#### **Hardware Prefetcher**

Select to **Enable** or Disable hardware prefetching.

#### **Direct Cache Access**

This is a system level protocol used in a multi-processor systems to improve I/O network performance. Options are Enabled and **Disabled**.

## Intel (R) Virtualization Technology

Select Enabled to use the feature of Virtualization Technology. The options are Enabled and **Disabled**.

### Intel EIST Support

EIST is used to allow the CPU state to dynamically change based on the system load. The options are Enabled and **Disabled**. (Native mode support only.)

# ►I/O Device Configuration

Access the submenu to make changes to the following settings.

### **KBC Clock Input**

This setting allows you to select clock frequency for KBC. The options are 6MHz, 8MHz, **12MHz**, and 16MHz.

### **Serial Port A**

This setting allows you to assign control of serial port A. The options are **Enabled** (user defined), Disabled, and Auto (BIOS or OS controlled).

### Base I/O Address

This setting allows you to select the base I/O address for serial port A. The options are **3F8**, 2F8, 3E8, and 2E8.

### Interrupt

This setting allows you to select the IRQ (interrupt request) for serial port A. The options are IRQ3 and IRQ4.

#### Serial Port B

This setting allows you to assign control of serial port B. The options are **Enabled** (user defined), Disabled, Auto (BIOS controlled) and OS Controlled.

#### Mode

This setting allows you to set the type of device that will be connected to serial port B. The options are **Normal** and IR (for an infrared device).

### Base I/O Address

This setting allows you to select the base I/O address for serial port B. The options are 3F8, **2F8**, 3E8 and 2E8.

#### Interrupt

This setting allows you to select the IRQ (interrupt request) for serial port B. The options are **IRQ3** and IRQ4.

#### I<sup>2</sup>C Bus Switch

This setting allows you to switch on or off the I<sup>2</sup>C bus. The options are **Auto** and Disabled.

### **▶**DMI Event Logging

Access the submenu to make changes to the following settings.

### **Event Log Validity**

This is a display to inform you of the event log validity. It is not a setting.

### **Event Log Capacity**

This is a display to inform you of the event log capacity. It is not a setting.

### **View DMI Event Log**

Highlight this item and press <Enter> to view the contents of the event log.

### **Event Logging**

This setting allows you to **Enable** or Disable event logging.

### **ECC Event Logging**

This setting allows you to **Enable** or Disable ECC event logging.

#### Mark DMI Events as Read

Highlight this item and press <Enter> to mark the DMI events as read.

### Clear All DMI Event Logs

Select Yes and press <Enter> to clear all DMI event logs. The options are Yes and No.

### ► Console Redirection

Access the submenu to make changes to the following settings.

#### **COM Port Address**

This item allows you to specify to redirect the console to Onboard COM A or Onboard COM B. This setting can also be **Disabled**.

#### **BAUD Rate**

This item allows you to select the BAUD rate for console redirection. The options are 300, 1200, 2400, 9600, **19.2K**, 38.4K, 57.6K, and 115.2K.

### **Console Type**

This item allows you to choose from the available options to select the console type for console redirection. The options are VT100, VT100 (8bit), PC-ANSI (7bit), **PC ANSI**, VT100+, and VT-UTF8.

#### Flow Control

This item allows you to choose from the available options to select the flow control for console redirection. The options are: None, XON/XOFF, and CTS/RTS.

#### **Console Connection**

This item allows you to choose select the console connection: either **Direct** or Via Modem.

### **Continue CR after POST**

Choose whether to continue with console redirection after the POST routine. The options are On and **Off**.

### ► Hardware Monitor

### **CPU Temperature Threshold**

This option allows the user to set a CPU temperature threshold that will activate the alarm system when the CPU temperature reaches this pre-set temperature threshold. The options are 70°C, **75°C**, 80°C and 85°C.

The hardware monitor provides the following temperature data:

PECI Agent 1 Temperature

PECI Agent 2 Temperature

System Temperature

### **Voltage Monitoring**

The following voltages are displayed:

VcoreA

VcoreB

+1.8V

P1V5

+3.3V

+12V

5Vsb

5VDD

P VTT

Vbat

# C-6 Security

Choose Security from the Phoenix BIOS Setup Utility main menu with the arrow keys. Security setting options are displayed by highlighting the setting using the arrow keys and pressing <Enter>. All Security BIOS settings are described in this section.

### **Supervisor Password Is:**

This displays whether a supervisor password has been entered for the system. Clear means such a password has not been used and Set means a supervisor password has been entered for the system.

#### **User Password Is:**

This displays whether a user password has been entered for the system. Clear means such a password has not been used and Set means a user password has been entered for the system.

### **Set Supervisor Password**

When the item "Set Supervisor Password" is highlighted, hit the <Enter> key. When prompted, type the Supervisor's password in the dialogue box to set or to change supervisor's password, which allows access to the BIOS.

#### Set User Password

When the item "Set User Password" is highlighted, hit the <Enter> key. When prompted, type the user's password in the dialogue box to set or to change the user's password, which allows access to the system at boot-up.

#### Password on Boot

This setting allows you to require a password to be entered when the system boots up. The options are Enabled (password required) and Disabled (password not required).

## C-7 Boot

Choose Boot from the Phoenix BIOS Setup Utility main menu with the arrow keys. Highlighting a setting with a + or - will expand or collapse that entry. See details on how to change the order and specs of boot devices in the Item Specific Help window. All Boot BIOS settings are described in this section.

### **Boot Priority Order/Excluded from Boot Order.**

Use the Up and Down Arrow Keys to select a device. Use a <+> key or a <-> key to move the device up or down. Use the <f> key or the <r> key to specify the devices. You can also use the keys indicated above to specify the priority of boot order of a device or to move items from the category of "Excluded from Boot Order" to the category of "Boot Priority Order" and vise versa. See details on how to change the priority of boot order of devices in the "Item Specific Help" window.

## C-8 Exit

Choose Exit from the Phoenix BIOS Setup Utility main menu with the arrow keys. All Exit BIOS settings are described in this section.

### **Exit Saving Changes**

Highlight this item and hit <Enter> to save any changes you made and to exit the BIOS Setup utility.

### **Exit Discarding Changes**

Highlight this item and hit <Enter> to exit the BIOS Setup utility without saving any changes you may have made.

### **Load Setup Defaults**

Highlight this item and hit <Enter> to load the default settings for all items in the BIOS Setup. These are the safest settings to use.

### **Discard Changes**

Highlight this item and hit <Enter> to discard (cancel) any changes you made. You will remain in the Setup utility.

## Save Changes

Highlight this item and hit <Enter> to save any changes you made. You will remain in the Setup utility.

# Notes

# **Appendix D**

# **HCA Mezzanine Card**

### **D-1** Introduction

### **Overview**

This Appendix is included for users who intend to integrate Supermicro's AOC-IBH-001 add-on card to their SuperBlade system.

### **Product Features**

The AOC-IBH-001 offers the following:

- Chipset: Mellanox InfiniHost III Ex DDR
- InfiniBand Ports: Dual 4x DDR 20Gbps ports
- Power Consumption 10.4W Typical/11W max

# **Required Tools**

The AOC-IBH-001 installation requires the following:

- Phillips head screwdriver
- Anti-static gloves

# **Images**

All images and layouts shown are based upon the latest PCB Revision available at the time of publishing. The card you have received may or may not look exactly the same as the graphics shown in this manual.

# D-2 Safety Guidelines

To avoid personal injury and property damage, carefully follow all the safety steps listed below when accessing your system or handling the components.

# **ESD Safety Guidelines**

Electric Static Discharge (ESD) can damage electronic components. To prevent damage to your system, it is important to handle it very carefully. The following measures are generally sufficient to protect your equipment from ESD.

- Use a grounded wrist strap designed to prevent static discharge.
- Touch a grounded metal object before removing a component from the antistatic bag.
- Handle the add-on card by its edges only; do not touch its components, peripheral chips, memory modules or gold contacts.
- When handling chips or modules, avoid touching their pins.
- Put the card and peripherals back into their antistatic bags when not in use.

# **General Safety Guidelines**

- Always disconnect power cables before installing or removing any components from the computer.
- Disconnect the power cable before installing or removing any cables from the system.
- Make sure that the add-on card is securely and properly installed on the motherboard to prevent damage to the system due to power shortage.

# **An Important Note to Users**

All images and layouts shown in this user's guide are based upon the latest PCB Revision available at the time of publishing. The card you have received may or may not look exactly the same as the graphics shown in this manual.

# **D-3** Installation

# Components

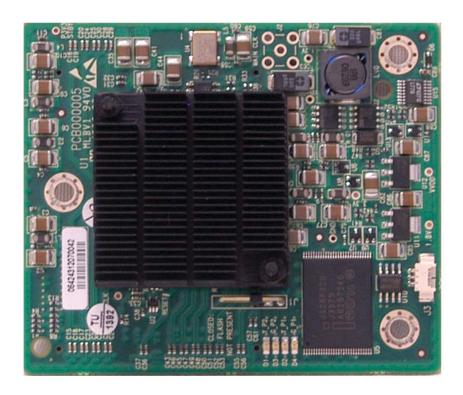

Figure D-1. HCA Card: Front View

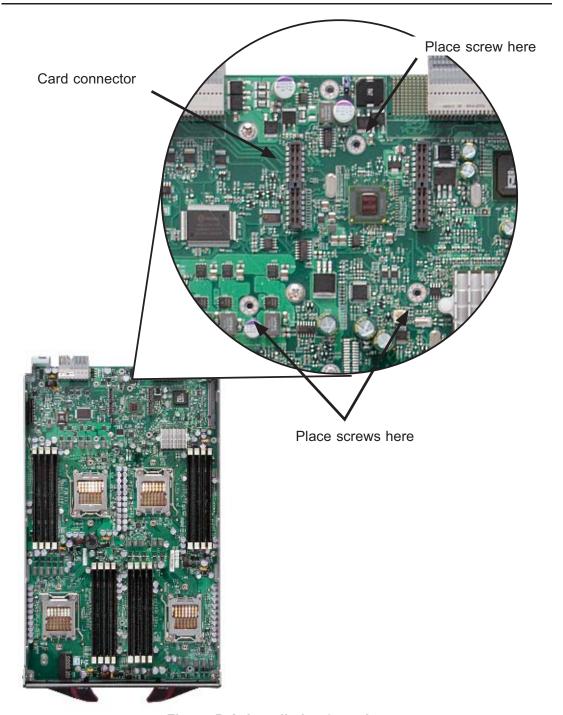

Figure D-2. Installation Location

## Installation Location

The Mezzanine HCA is compatible with both SBI and SBA blade modules. For the latest compatibility information, see our website:

http://www.supermicro.com/products/superblade/

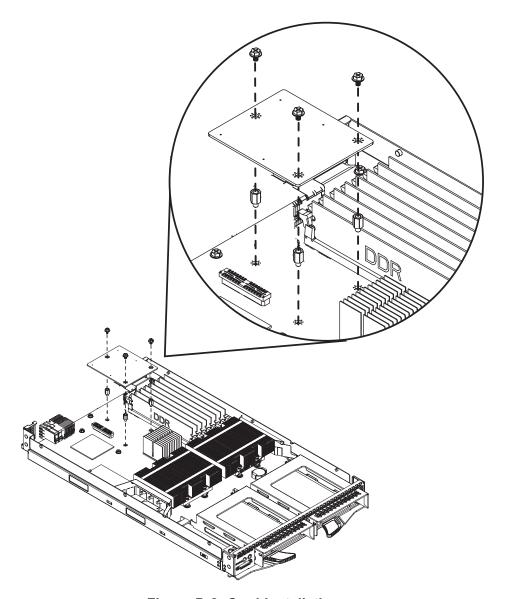

Figure D-3. Card Installation

## **Card Installation**

### Installing the HCA Card

- 1. Confirm that you have the correct card and three (3) screws.
- 2. Following the instructions from the SuperBlade Manual, remove the blade module and open the cover to access the mainboard.
- 3. In a standard, electro-magnetically protected workstation, secure the card to the serverboard by gently but firmly attaching the card to the two connectors.
- 4. Using a Phillips screw driver, secure and tighten each screw one at a time. Do not overtighten the screws.

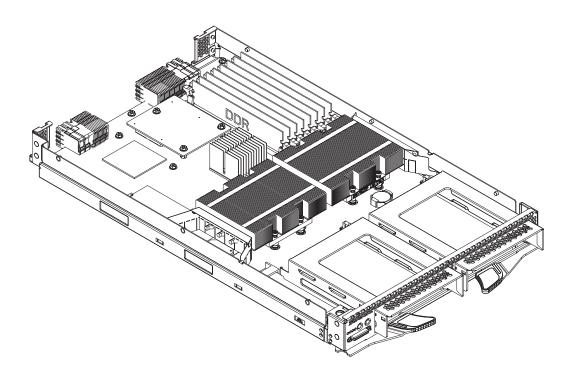

Figure D-4. Installation Complete

# Appendix E

# **Gigabit Switch Features**

## E-1 Port Status

The port status screen provides a status overview of the 24 ports. As shown in Figure E-1, it includes link, speed, duplex, flow control and PVID. Click on Port at left menu bar, the port status will show up. To retrieve and update to the latest status, click Refresh button.

The port column indicates the port number of the switch. The Link Status shows the current link status (either up or down) for each port. The Speed Duplex indicates the link speed and duplex status for each port when it is linked up. If the link is down, there is no status shown on Speed Duplex. The Flow Control indicates that the state of flow control is either disabled or enabled for each port when it is linked up. The PVID shows current default port VLAN ID for each switch port.

# Port VLAN ID (PVID)

The PVID is used in a port-based VLAN to allow assigning a port to belong to a VLAN. A VLAN can then be configured to be a group of member ports. This switch is an 802.1q tag-aware switch. If no VLANs are defined on the switch, every port will be assigned to a default VLAN which has VLAN ID 1. Each port will have PVID equal to 1.

If incoming frames are untagged, they will be tagged with the default PVID of the port on which they are received. The destination MAC address of the frame and the PVID will be used for forwarding decisions. An incoming tagged frame will be kept intact. The switch will use the VID in the frame and the destination MAC address for the forwarding decision. Look for a more detailed description in the VLAN section.

# **Port Configuration**

To modify the configuration of each port, click on the port number in the PORT Status screen (see Figure E-2). The Port Configuration screen defines speed and duplexing for a port when auto-negotiation is off. When auto-negotiation is on, this data are negotiated with the link partner.

- Port: Specifies the port number to control.
- Admin: Enables or disables the port.

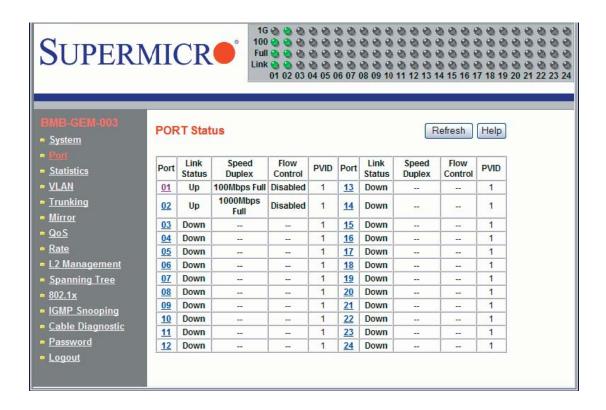

Figure E-1. Port Status Screen

- Auto Negotiation: Enables or disables auto-negotiation. When auto-negotiation
  is enabled, the port negotiates with the link partner and works out speed, duplex operation, and flow control. When auto-negotiation is disabled, port speed,
  duplex operation, and flow control is programmable by the user.
- Duplex Speed: Indicates duplex state and speed of the port.
- Flow Control: Turns flow control on or off. When flow control of the port is on, it sends out a Pause frame or a Jam Packet if it is over-subscribed. When this port receives a Pause Frame or Jam Signal, it will postpone sending for a certain period to send out a frame by IEEE definition.
- Default Priority: Assigns packet priority for packets arriving at the port without tagging. If the packet comes in with tag or priority-tag, the priority is retrieved from the priority field of the tag.
- PVID: Assigns default port VLAN ID for the port. When the port receives a frame
  which is untagged or priority tagged (VLAN ID = 0), the PVID will be used for
  forwarding decision for these two kind of frame.

## E-2 Statistics

The Statistics screen displays the total number of packets transmitted or received on each port as shown in Figure E-3. Click on the Refresh button to retrieve the current count and update the page. Click on the Clear Counters button to reset the count to zero for each port. Click on each port number to retrieve detail statistic information for that particular port.

aaaaaaaaaaaaaaaaaaa SUPERMICR Full 0000000000000000000000000 01 02 03 04 05 06 07 08 09 10 11 12 13 14 15 16 17 18 19 20 21 22 23 24 **PORT Configuration** Help System | Auto Speed Flow Default Port Admin PVID Statistics Negotiate Duplex Control Priority 100Mbps Full 0 4 Enable Y Enable V Disable \* Trunking Mirror Apply QoS Rate

Figure E-2. Port Configuration Screen

### **Port Statistics**

The port statistics screen displays detailed traffic statistics for each port to help a user analyze network operations such as traffic bytes, errors, number of packets, etc. The following traffic statistics are provided for each port.

- TX: Displays traffic information on outgoing frames.
  - Octets: Indicates total octets transmitted.
  - UnicastPkts indicates transmitted unicast packets.
  - NonUnicastPkts indicates transmitted nonunicast packets.
  - Discards indicates discarded packets.
  - Errors indicates Excessive Collision packets.
  - QLength indicates count of packets currently buffered.
- RX: Displays traffic information on incoming frames.

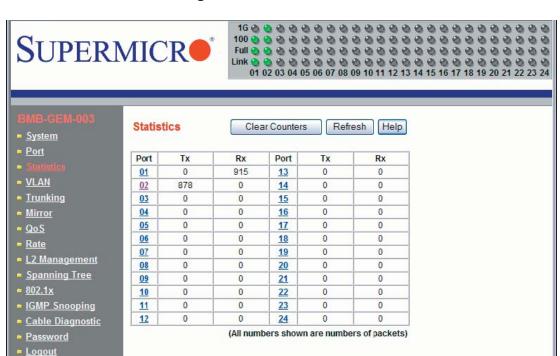

Figure E-3. Statistics Screen

- Octets indicates total octets transmitted.
- UnicastPkts indicates transmitted unicast packets.
- NonUnicastPkts indicates transmitted nonunicast packets.
- Discards indicates discarded packets.
- Errors indicates undersize/fragment/FCS error/oversized with good FCS packets.
- UnknownProtos indicates received packets using unknown protocols.
- Summary: Displays traffic information by packet type, type of error and frame size range.
  - DropEvents: Packets which are dropped due to GBP or backpressure discard.
  - MulticastPkts: Transmitted/received multicast packets.
  - BrodcastPkts: Transmitted/received broadcast packets.

- UndersizePkts: Received packets with length less than minimum packet size.
- OversizePkts: Received packets with length more than maximum packet size.
- Fragments: Received packets (length 10 ~ 63 bytes) with invalid FCS or alignment error.
- Jabbers: Received packets (invalid FCS or code error) which exceed counter maximum size to Maximum receive frame length.
- Collisions: Total transmitted collision packets.
- CRCAlignErr: Received packets (invalid FCS) with length between 64 bytes to counter maximum size.
- TotalOctets: Total received (excluding framing bits, but including FCS bytes) and transmitted bytes (including fragments of frames that were involved with collisions, but excluding preamble/SFD or jam bytes).
- TotalPkts: Total received and transmitted packet count (including bad packets, all unicast, broadcast, multicast and MAC control packets).
- 64 BytePkts: Transmitted packets with packet length less than or equal to 64 bytes.
- 65-127 BytePkts: Transmitted packets with packet length between (and including) 65 ~ 127 bytes.
- 128-255 BytePkts Transmitted packets with packet length between (and including) 125 ~ 255 bytes.
- 256-511 BytePkts: Transmitted packets with packet length between (and including) 256 ~ 511 bytes.
- 512-1023 BytePkts Transmitted packets with packet length between (and including) 512 ~ 1023 bytes.
- 1024-1518 BytePkts Transmitted packets with packet length between (and including) 1024 ~ 1518 bytes.

### E-3 VLAN

Virtual LAN (VLAN) is a technology used to create several independent logical networks in a physical network. Hence, it reduces the size of the broadcast domain in a network. Packets are forwarded within the same VLAN. It can also be used to

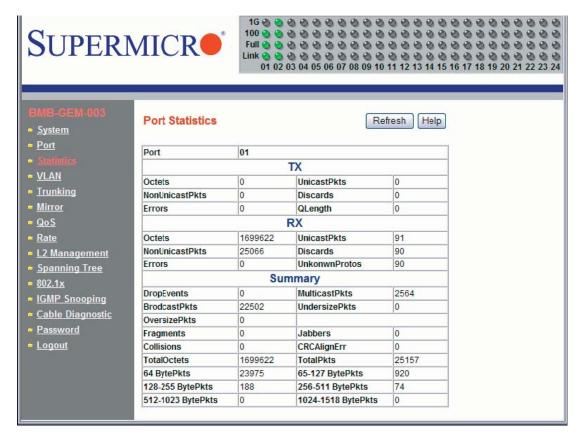

Figure E-4. Port Statistics Screen

combine several network segments into a same group of networks that appear as a single LAN to create a flexible and extensible LAN network system.

The switch supports an 802.1Q tagging VLAN. All packets entering the port of a switch only can be forwarded to a port that is a member of same VLAN. The ingress untagged frames are tagged by a per-port default tag (PVID). The forward decision is based on this assigned default PVID. If the ingress frames are 802.1Q tagged, the port won't alter the frames but will keep the frame's VLAN information intact. Tagged frames are forwarded according to a VID contained within the tag.

The switch also supports ingress filtering. The switch will examine the VLAN information in the incoming packets header to determine whether to drop or forward the packets. If the incoming frame has tagged VLAN information, the ingress port will check itself to see if it is a member of the tagged VLAN. If it is not, the frame will be dropped. If it's a member of the tagged VLAN, then it will check the destination port to see if it is a member of the tagged VLAN. If not, the frame is dropped. If the destination is a member of the VLAN, the frame is forwarded to the destination

port. If the incoming frame is not tagged with VLAN information, the ingress port will use PVID as the VLAN ID. If the destination port is not in the same VLAN, the frame is dropped.

The switch is initially configured to have one VLAN and its VID is 1. This VLAN is called the default VLAN. By default, all ports are initially assigned to the default VLAN.

Frames can not be forwarded across VLANs. Frames, whether they are unicast, multicast or broadcast, cannot flow from one VLAN to another VLAN unless there is a VLAN routing device to bridge them.

The switch also allows a user to configure the egress packets to either tagging or untagging. The untagging feature of 802.1Q VLAN allows a user to hook up the port to a legacy switch that doesn't recognize 802.1Q tagging header in the packet. Also, the tagging feature allows VLANs to span into multiple 802.1Q compliant switches through physical connections between switches.

## Configuring a Static VLAN

The switch currently supports static VLANs only. To configure the VLAN, click on the VLAN folder at the left-hand side bar. The IEEE802.1Q VLAN page should appear as shown in Figure E-5. It lists the entire current VLAN configuration and also allows a user to create a new VLAN or modify port membership of a VLAN. The Member Ports indicates the number of member ports of the VLAN. There are two color symbols for each port to indicate tagging or untagging of packets egress from the port:

- Orange: Indicates a tagged egress packet
- Teal: Indicates an untagged egress packet

### Creating a New VLAN

- Click on the Create New VLAN button. The screen as shown in Figure E-6 should appear.
- 2. Assign a new VLAN ID, then click on the icon under each port to change the member state. There are three states to choose from: untag egress packets, tag egress packets and not member of a VLAN.
- 3. Click on the Create button to create the new VLAN. A new VLAN is shown in Figure E-7.

Figure E-5. VLAN Screen

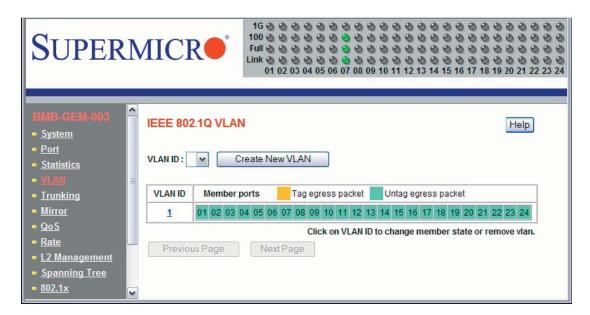

- 4. If you want to remove this VLAN, click on the Remove this VLAN button. Click on Display all VLAN to list all of current VLAN configuration.
- 5. To change the port member state or remove a VLAN, select the VLAN either from VLAN ID drop down menu or by clicking on the VLAN ID in the table

Figure E-6. Creating a New VLAN

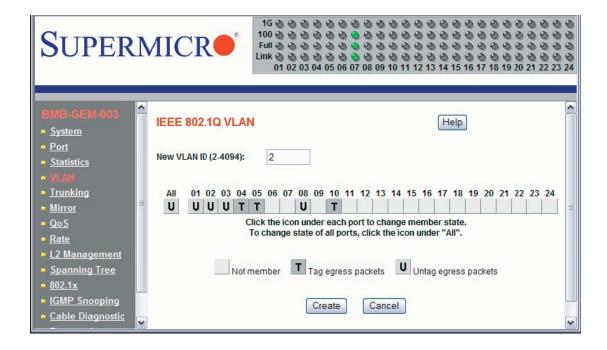

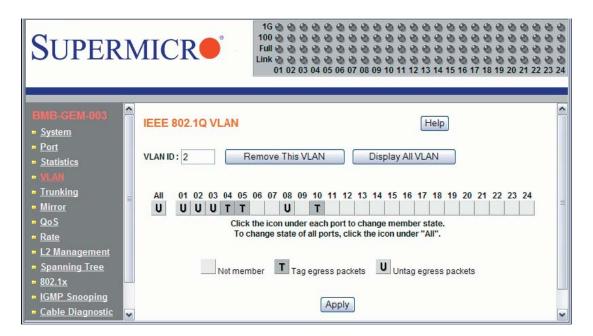

Figure E-7. New VLAN Screen

in Figure E-5. The screen shows the current member state of the selected VLAN. Users can modify the port member state, apply a change or remove the VLAN.

# E-4 Trunking

Trunking aggregates multiple physical ports link into a single trunk to provide a single logical high-speed pipeline link. This is useful for switch-to-switch, switch-to-server and switch-to-router applications. The switch supports static type link aggregations. It uses a distribution algorithm to balance traffic between trunk members. This aggregates the bandwidth of the trunk. The switch considers a trunk as a single port entity regardless of the trunk composition.

The switch supports up to four port trunks. Each trunk consists of 2 to 8 ports. A port in one trunk cannot simultaneously be in another trunk. Link aggregation is supported only on point-to-point links with the MAC operating in full duplex mode. All links in a trunk must operate at the same data rate.

The links within a trunk should have an equal amount of traffic to achieve maximum efficiency in a multiple-link trunk. Thus, some sort of load balancing among the links in a trunk is employed. One requirement for load balancing is that the frames being transmitted must not be out of order. The switch performs load balancing based on a distribution algorithm that used the following information to assign conversation to ports:

- MAC source address
- MAC destination address
- MAC source address + destination address

The user can choose one of the distribution criteria from the configuration page as shown in Figure E-8.

Figure E-8. Trunking Screen

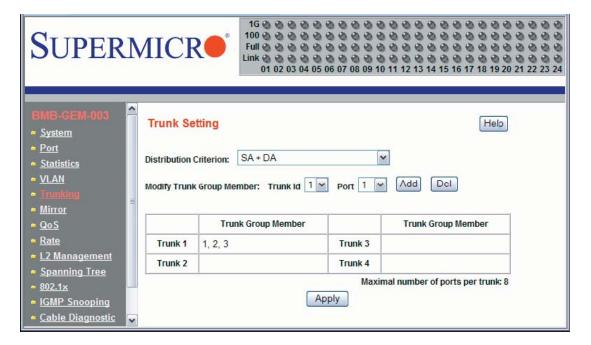

### Configuring the Trunk

- 1. Click on Trunking folder on left-hand side bar to bring up the Trunk Setting page, as shown in Figure E-8.
- 2. Click on the Trunk id drop down list to select the trunk group to which you want to add port member.
- 3. Click on port drop down list to select the port number which you want to add to the selected trunk.
- Click on the Add button to add it in. The port number should show up under the Trunk Group Member in the table. Click the Del button to delete the port member from the selected trunk.
- 5. Select one of the distribution criteria for the load balancing algorithm.
- Then, click Apply button to update and save to a new setting.

#### Mirroring E-5

The switch supports port mirroring. A copy of the egress (transmit) data and the ingress (receive) data of the mirrored (monitored) port is sent to the mirroring (snooping) port. A user can attach a monitoring device to the mirroring port, such as a sniffer or an RMON probe to view the traffic at the mirrored port. This is useful for network monitoring and troubleshooting.

The switch allows for one mirrored port at any given time. Port mirroring is independent from L2 switching. The receive mirrored port still forwards the frame to the mirroring port, even if the frame is eventually dropped.

To configuring port mirroring, click on Mirror folder in the left-hand side bar. The Mirror Setting page should appear as in Figure E-9.

- Mode enables or disables mirroring. Select L2 to enable the mirroring.
- Mirror specifies a Mirror port to which ingress and egress traffic will be mirrored.
- Mirror To specifies the mirrored-to port.
- Apply applies the mirror setting to the system.

Figure E-9. Port Mirroring Screen

# E-6 Quality of Service

Quality of Service (QoS) helps a network user to reserve a guaranteed bandwidth for some critical application functions that require a high bandwidth and high priority. Applications such as video, audio streaming, VoIP and video conferencing must have a certain amount of bandwidth to maintain their operation correctly. QoS allows user to prioritize network traffic, thereby providing better services for those applications with a higher priority.

The switch supports 802.1p priority queuing QoS based on the priority bit in a frame's VLAN header. The 802.1p priority bit, if present in the frame, specifies the priority of the frame during forwarding. The 802.1p standard uses eight (0-7) priority levels for network traffic. Priority level 7 is the highest priority. Priority level 0 is the lowest level.

# **Priority Queues**

Four priority queues are provided for each port. The priority queues are labeled from 3 to 0. Priority queue 3 has highest priority while queue 0 has lowest priority. The switch transmits the frames based on the priority of the queue, not the priority tag. Frames in a higher priority queue are served more often than frames in a lower priority queue.

User configurable mapping (priority queue assignment) between the eight 802.1p priority classes and the four priority queues is provided. If the incoming frame is untagged, the switch uses the priority field in the per-port default priority (configurable in the Port folder) to assign a frame to a priority queue. If the incoming frame is tagged or priority-tagged, the switch uses the priority field in the incoming frame to assign the frame to a priority queue.

The scheduling for transmission among the four priority queues is accomplished by one of the two user-configurable schemes: strict (fixed) priority and weighted round-robin.

For strict priority based scheduling, the packets which were put in the higher priority queue are transmitted first. If there are multiple frames with different priority tags in the same priority queue, the frame with higher priority level is transmitted first. After all frames in the higher priority queue have been transmitted, the frames in the lower priority queue will start transmitting.

For the weighted round-robin based scheduling, the number of packets served in the priority queue is determined by the weight number. After those packets are transmitted, the service moves to transmit the packets in the next queue. Therefore, a higher priority queue should have a higher weight number than a lower priority queue. The weight number is from 1 to 15 for the switch. If each queue has same weight number, then each queue has an equal opportunity to transmit frames just like in round-robin queuing.

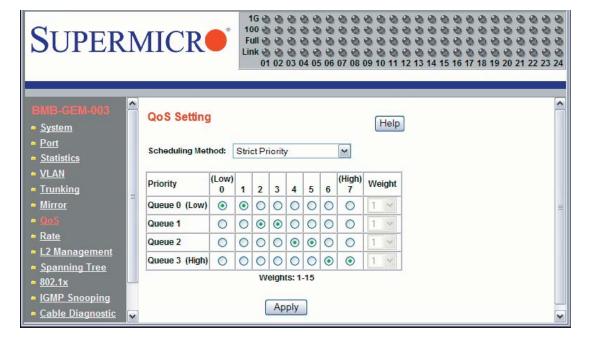

Figure E-10. QoS Setting Screen

To configure the QoS, clickthe QoS folder on the left-hand side bar. It should display as shown in Figure E-10.

The QoS Setting sets the priority relationship between the four queues, selects the scheduling method for those queues, associates packets of specific priorities to specific queues, and specifies a "weight" for each queue.

- Scheduling Method specifies one of the two scheduling methods (Strict and Weighted Round-Robin) for the queues.
- Queue [0:3] prioritizes the four queues. Queue 0 is the lowest priority queue and queue 3 is the highest priority queue. Packets in queue 3 are served more often than packets in queue 0.
- Priority indicates packet priority. This value is retrieved from the priority tag
  field, with values from 0 to 7. 0 indicates the lowest priority and 7 indicates the
  highest priority. Click on the radio button to send packets of a specific priority
  to a particular queue.

 Weight indicates the weight (number of packets) to be served in the queue before moving to serve the next queue. A high priority queue should have a higher weight than a low-priority queue.

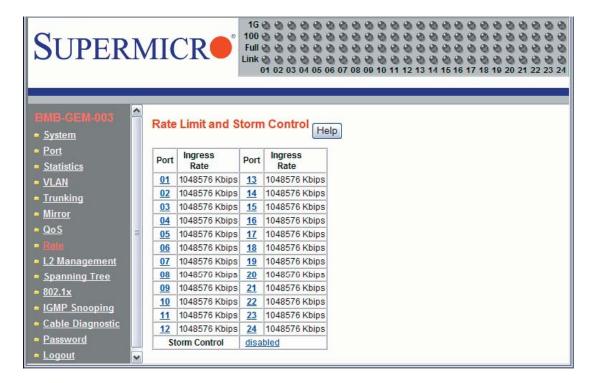

Figure E-11. Rate Control Screen

### E-7 Rate Control

The switch supports per-port rate control. When the data rate of the incoming frame for a particular port exceeds a selected rate, the excess frame traffic is subject to packet drops or flow control, depending on the per-port flow control configuration in the Port folder. If the flow control of a particular port is enabled, then the switch uses flow control to inhibit any excess traffic. If the flow control is disabled, the excess frames will be dropped.

To configure the ingress rate limit for a port, click on Rate in the left-hand side bar. The Rate Limit and Storm Control page appears as Figure E-11. The page shows the Ingress Rate (in kilobits per sec) for all ports. Click on the port number to control the ingress rates for the port. There are 8 different levels to select: no limit (1Gbps), 256Kbps, 1Mbps, 4Mbps, 16Mbps, 64Mbps, 128Mbps or 512Mbps. The Storm Control indicates the current status of storm control.

A traffic storm happens when broadcast, multicast or unknown unicast packets flood the network, which will degrade the network performance. The storm control monitors the traffic of an incoming particular type of frame (configured by the user) and limits traffic to a user configurable rate level (threshold). The storm rate threshold is counted in number of packets per second (pps). If the traffic of a particular frame type exceeds the threshold during one second, all the rest of that type of frame will be dropped before the end of that second.

The switch provides configuration to assign storm control type and rate limitations to the entire system.

To configure storm control, click on the link at Storm Control of Rate Limit and Storm Control page as shown in Figure E-11. The Storm Control page should appear as shown in Figure E-12.

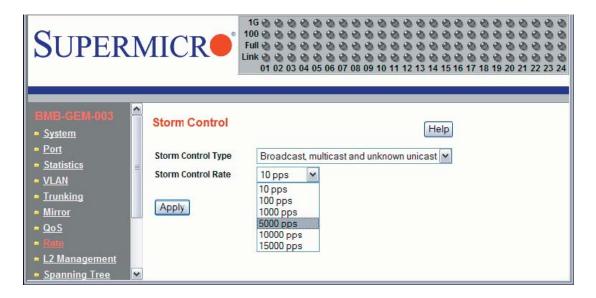

Figure E-12. Storm Control Screen

- Storm Control Type selects the type of the packet storm. The figure below shows all available options: Broadcast only, Broadcast and multicast, Broadcast unknown unicast and Broadcast, multicast, and unknown unicast.
- Storm Control Rate selects a rate (packets-per-second) for storm control. The figure below shows all available options: 10 pps 100 pps 1000 pps 5000 pps 10000 pps and 15000 pps.

# E-8 L2 Management

L2 management provides a way to add, delete, and look up MAC addresses in the L2 address table. The switch supports 8192 L2 address table entries, each specifying a MAC address, VLAN ID, destination port number, trunk ID and Rtag. The switch supports store-and-forward mode switching.

After a frame is received, its source MAC address (MACSA) and destination MAC address (MACDA) are retrieved. Depending on the port state, the MACSA and port number may be used to dynamically update the L2 address table. The MACDA may

Figure E-13. L2 Management Screen

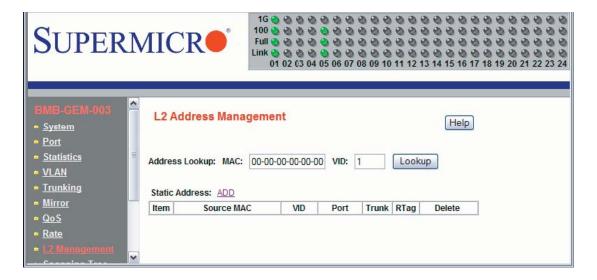

Figure E-14. L2 Management: Current Entries Screen

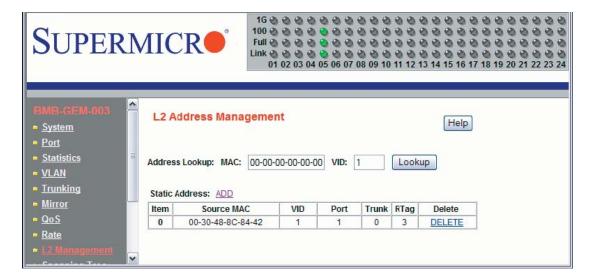

be used to determine the frame's destination port. User can also statically add a MAC address to the L2 address table.

To add a static entry into the L2 address table, click on the ADD link on the L2 Address Management page as shown in Figure E-13.

To remove the specified static MAC address from the table, click the Delete link for that MAC address as shown in Figure E-14 when there are static entries in the table.

To search for a MAC address to see if it exists in the table or not, enter the MAC address and VID, then click on Lookup button. If the MAC address is in L2 address table, whether it is a static or a dynamic MAC address, the result will be displayed.

# E-9 Spanning Tree

Spanning Tree Protocol (STP) helps to detect and prevents loops from occurring on a switched or bridged network. When multiple paths exist on a network, STP will configure the network to use the most efficient path between network devices. All other paths are forced into a blocked standby state. If the active path fails, then STP will automatically select another path to become active path on the network to sustain normal network operations. An active path is selected by comparing path costs defined on each path. The path with the lowest cost will be selected.

The switch supports IEEE802.1d Spanning Tree Protocol and IEEE802.1w Rapid Spanning Tree Protocol (RSTP). The Rapid Spanning Tree Protocol significantly reduces the convergence time by assigning port roles and by determining the active topology. A reconfiguration of the spanning tree can occur in less than one second. The RSTP is backward compatible with the legacy device running IEEE802.1d STP and serves as an STP device when an STP device is present in the network.

# **Bridge Protocol Data Unit (BPDU)**

The spanning tree is built by obtaining switch information by exchanging Bridge Protocol Data Unit (BPDU) packets among the participating switches. When RSTP is enabled for a switch, it will generate a BPDU and periodically forward it out through each port on the switch. The interval is configurable through the Hello Time, which is set to a two second default. This enables the switch to keep track of network topology changes and enable or disable ports as required.

The BPDU contains the information about the transmitting switch and its ports including MAC address, bridge priority, port priority and port path cost. The BPDU packet is sent out by using the unique MAC address of the port itself as a source address, and the destination address of the STP multicast address 01:80:C2:00:00:00.

There are three types of BPDUs:

- Configuration BPDU for spanning tree computation
- Topology Change Notification (TCN) BPDU announces changes in network topology.
- Topology Change Notification Acknowledge (TCA) BPDU

The major operation of the spanning tree protocol includes a root bridge election, finding paths to a root bridge, determining the least cost path to root and disabling all other root paths. When a RSTP enabled switch is turned on, it automatically assumes that it is the root bridge in the spanning tree. The software in the switch will elect a switch as the root bridge based on the Bridge ID in the received BPDU. The Bridge ID is an 8-byte field which combines a high order two-byte bridge priority number and a lower order six-byte switch MAC address. The switch with the lowest Bridge ID will be elected as the root bridge.

| Table E-1. Comparison of Port States |            |             |  |  |
|--------------------------------------|------------|-------------|--|--|
| State Displayed                      | 802.1d STP | 802.1w RSTP |  |  |
| Discarding                           | Disabled   | Discarding  |  |  |
| Discarding                           | Blocking   | Discarding  |  |  |
| Discarding                           | Listening  | Discarding  |  |  |
| Learning                             | Learning   | Learning    |  |  |
| Forwarding                           | Forwarding | Forwarding  |  |  |

All RSTP participating switches will use an algorithm to determine how close they are to the root bridge, which is known as Path Cost. The path with lowest cost will be selected as the active path. All others will be blocked (standby). TCN packets are injected into the network by a non-root switch and propagated to the root. Upon receipt of the TCN, the root switch will set a Topology Change flag in its normal BPDUs. This flag is propagated to all other switches to instruct them to rapidly age out their forwarding table entries.

#### **Port Transition State**

When a device is connected to an RTSP or STP enabled switch port for the first time, it will not immediately start to forward data. Instead, it will go through a number of states while it processes BPDUs and determines the network topology.

There are five port states in the legacy 802.1d STP: disabled, blocking, listening, learning and forwarding. The RSTP combines the disabled, blocking and listening states used in 802.1d STP and creates a single state: Discarding. Table E-1 lists the comparison of port states between 802.1d STP and 802.1w RSTP.

#### RSTP Port Roles

RSTP will assign port roles for each port during the process receiving the BPDUs. Based on its port role, a port can either send or receive BPDUs and forward or block data traffic.

- Root the port that provides the lowest cost path when the switch forwards packets to the root switch.
- Designated the port closest to the root switch and forwarding traffic toward the root switch and sending BPDUs in a link segment. Each designated port is in a forwarding state.
- Alternate this port provides an alternate path to the root bridge. This path is different than using the root port. The alternate port is in a blocking state.
- Backup the port provides a backup/redundant path to a link segment to which another switch port already connects. This is a special case when two or more ports of the same switch are connected together.
- Disabled Not a strictly part of RSTP, a network administrator can manually disable a port.

To configure Rapid Spanning Tree, click the Spanning Tree folder on the left-hand side bar. There are two portions to configure: RSTP Switch Settings and RSTP Port Settings, as shown in Figure E-15.

The RSTP Switch Settings allows the user to control RSTP parameters from the bridge point-of-view. Root Status shows status of the root bridge. Bridge Setting shows the current bridge setup.

To turn on the Rapid Spanning Tree Protocol (RSTP), check on Enable RSTP dialog box and click on Apply Global Settings button.

### **Root Status**

- Designated Root Bridge The bridge identifier of the root of the spanning tree is determined by the RSTP protocol as executed by this node. The bridge identifier value is used as the Root Identifier parameter in all configuration Bridge PDUs originated by this node.
- Max Age indicates the maximum age of the root bridge. This is the maximum
  age of spanning tree protocol information learned from the network on any port
  before it is discarded, in units of hundredths of a second. This is the actual value
  that this bridge is currently using.
- Hello Time indicates the amount of hello time of the root bridge. Hello time is the
  amount of time between the transmission of configuration Bridge PDUs by this
  node on any port when it is the root of the spanning tree or trying to become
  so, in units of hundredths of a second.

• Forward Delay indicates the amount of forward delay of the root bridge. Forward delay is a time value, measured in units of hundredths of a second, which controls how fast a port changes its state. The value determines how long the port stays in each of the listening and learning states, which precede the forward state. This value is also used to age all dynamic entries in the forwarding databases when a topology change has been detected and is underway.

### Bridge Setting

- Priority configures the priority of the current bridge.
- Max Age configures the maximum age of the current bridge. This is the maximum
  age of spanning tree protocol information learned from the network on any port
  before it is discarded, in units of hundredths of a second. This is the actual value
  that this bridge is currently using.
- Hello Time indicates the amount of hello time of the current bridge. Hello time
  is the amount of time between the transmission of configuration Bridge PDUs
  by this node on any port when it is the root of the spanning tree or trying to
  become so, in units of hundredths of a second.
- Forward Delay indicates the amount of forward delay of the current bridge. Forward delay is a time value, measured in units of hundredths of a second, which controls how fast a port changes its state. This value determines how long the port stays in each of the listening and learning states, which precede the forward state. This value is also used to age all dynamic entries in the forwarding databases when a topology change has been detected and is underway.

### RSTP Port Settings

These settings control and monitor the port-based spanning tree status.

- Participate specifies if the RSTP is enabled or not for the selected port.
- Cost displays the cost of this port. "Cost" means the contribution of this port to the path cost of paths towards the spanning tree root which include this port.
- Priority displays the priority of this port. This is the value of the priority field contained in the first octet of the Port ID.
- Edge indicates if this port is the edge port. Once configured as an edge port, the
  port immediately transitions to the forwarding state. It is available only when the
  port is directly connected to an end terminal (or a file server) that has no influence

16000000000 100 @ @ 000000000000 0 00 00 SUPERMICE 0000000000000 Full 2 2 2 2 2 2 2 2 2 2 2 2 2 01 02 03 04 05 06 07 08 09 10 11 12 13 14 15 16 17 18 19 20 21 22 23 24 Rapid Spanning Tree - Port Settings Help Port From 01 × To 01 × Cost (1 - 200,000,000) ✓ Auto VLAN Trunking Priority (0 - 240) Mirror No v QoS P2P Force Yes V Apply L2 Management 802.1x

Figure E-15. Rapid Spanning Tree Port Settings

on the spanning tree configuration. Since ports 11 to 24 are connected to blade server NIC ports, all of those ports can be configured as an Edge port.

- P2P indicates if this port is a point-to-point link. If you connect a port to another
  port though a point-to-point link and the local port becomes a designated port, it
  negotiates a rapid transition with the other port to ensure a loop-free topology.
- Status displays the RSTP port status.
- Role displays the role of this port.

To modify the Port Settings for each port, click on the Edit link next to Port Setting. Figure E-15 will appear. Select a group of port numbers that you want to configure. Setting the Cost to zero or checking Auto will automatically set the default value depending on the link speed. The default cost is 20000 for a Gigabit port and is 100000 for a 100Mbps port.

### E-10 IEEE 802.1x

IEEE 802.1x is a client-server based access control and authentication protocol that restricts unauthorized user devices from connecting to the LAN through publicly accessible ports. This port-based access control is accomplished by using a RADIUS server that is connected to a gigabit switch management port to authenticate client users trying to access a network through the switch. The gigabit switch will relay Extensible Authentication Protocol over LAN (EAPoL) packets between the user

client and the RADIUS server. The 802.1x protocol consists of three components: client, authenticator and authentication server.

The Authentication Server is a remote device that runs the RADIUS server program (Windows 2000/2003 IAS, freeRADIUS from open source). The role of the Authentication Server is to certify the identity of a client attempting to access the network. By exchanging secure information between the RADIUS server and the client through EAPoL packets, the Authentication Server will inform the switch whether or not the client is granted access to the LAN through the connected port.

The client is a workstation that wishes to access the network through a connected switch port. All workstations have to run a program (supplicant) that is compliant with the 802.1x protocol. Microsoft Windows XP and Vista should have this. A user can also install another third party package, such as Odyssey from Funk Software.

When the "Global Radius Setting" and "Set Status" of an individual port are enabled, that port will initially be placed into an unauthorized state. The client will initiate negotiations by sending an "EAPOL start" packet.

There are several EAP authentication methods available in Microsoft Windows XP, such as EAP-MD5, EAP-TLS and EAP-PEAP. Currently, the gigabit switch only supports EAP-MD5 for 802.1x authentication.

- PEAP-MS-CHAP v2: uses password-based credentials and requires computer certificates on the RADIUS servers.
- EAP-TLS: uses certificate-based credentials and requires user and computer certificates on the wire's client computers and computer certificates on the RADIUS servers.
- EAP-MD5 (Message Digest 5): Challenge Handshake Authentication Protocol (MD5 CHAP), which uses passwords.

# Wiring for 802.1x

The EAPOL packets are handled by a management processor in the switch. The processor communicates with the outside world through three ports. Two ports (eth0 and eth1) are connected to the CMM module's Ethernet port and the third port (eth2) is connected to all 24 switching ports. Only one port is enabled at any time. The regular configuration setup switch is managed through the CMM Ethernet port. Thus, for regular deployment, the RADIUS server should be located where it can be reached from the CMM Ethernet port.

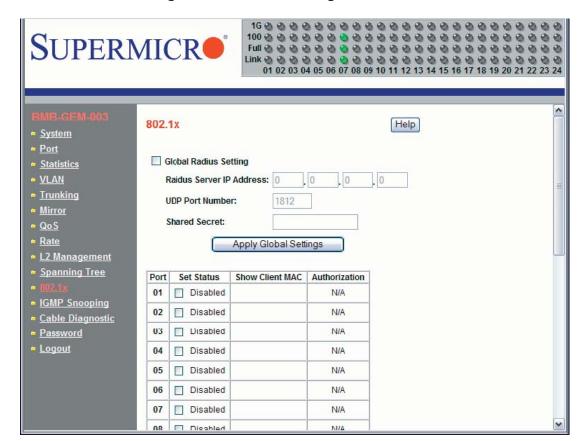

Figure E-16. 802.1x Configuration Screen

# **802.1x Configuration**

To configure 802.1x port based access control, click on the 802.1x folder in the left-hand side bar. The 802.1x configuration should display as shown in Figure E-16. Check the Global Radius Setting dialog box to enable 802.1x port based access control.

- Radius Server IP Address indicates the IP address of the RADIUS server.
- UDP Port Number specifies the UDP port number of the EAPOL control frame.
   1812 is the default UDP port number. If the RADIUS server can't recognize them, other numbers can be used.
- Shared Secret is a 16-character string used by the RADIUS server as a password to identify EAPOL control frames.

The Port Authentication Settings allows users to enable or disable authentication for individual ports. It also displays the results when a port is enabled for authentication.

- Set Status enables or disables port authentication. "Enable port authentication status" means a port should be authorized by a RADIUS server to forward traffic. No traffic is forwarded if it is unauthorized. No authentication process is required for those ports in disabled status; traffic can be forwarded normally.
- Show Client MAC displays the last client in the MAC address who sent out the EAPOL control frame of the port.
- Authorization displays the authentication status of an enabled port. It includes the following status:
- In Progress indicates that the authentication is still in progress. Traffic is not forwarded before authentication is verified.
  - Yes indicates the port access is authorized.
  - No indicates the port access is not authorized.
  - N/A means no authentication required.

# E-11 IGMP Snooping

IP multicast is often used to distribute video/audio multimedia data over the network. The layer 2 switch will flood multicast frames to all of ports of switch, which wastes a lot of unnecessary network bandwidth. IGMP is a standard defined in RFC1112 for IGMPv1 and in RFC2236 for IGMPv2. IGMP specifies how a host can register a router in order to receive specific multicast traffic. A layer 3 switch usually supports Internet Group Management Protocol (IGMP) to manage multicast groups by sending and processing IGMP packets. To prevent the unnecessary flooding, the gigabit layer 2 switch can enable the "IGMP snooping" function to control how IP multicast packets are forwarded to required ports by monitoring IGMP queries and response packets generated by layer 3 switches or the IGMP querier.

Currently, the gigabit switch supports IGMP snooping for IGMP v1/v2 packets. In the real network setup, the switch is seated between the Multicast Router/Server and the host. The Multicast Router/Server will periodically send an IGMP v2 query packet and the host will respond with an IGMP v2 report packet if the host is in the same multicast group. When the host wants to go away, it can send an IGMP v2 Leave packet. The switch will remove the connected port number from the multicast group entry of a table. If the host is just silently removed, then the switch will clean it from table when the timer expires.

Figure E-17 shows the IGMP Snooping configuration page. The following describes each configuration item.

- Robustness Variable allows tuning for the expected packet loss on a subnet. If a subnet is expected to be lossy, the Robustness Variable may be increased. IGMP is robust to (Robustness Variable-1) packet losses. The Robustness Variable must not be 0, and should not be 1. The default value is 2.
- Query Interval is the interval between general queries sent by the querier. The
  default interval is 125 seconds. By varying the [Query Interval], an administrator
  may tune the number of IGMP messages on the subnet; larger values cause
  IGMP queries to be sent less often.

16000000000000000000000000000 SUPERMICR • 01 02 03 04 05 06 07 08 09 10 11 12 13 14 15 16 17 18 19 20 21 22 23 24 **IGMP Snooping** Help System - Port Statistics IGMP Timer Parameters: · VLAN Robustness Variable: 2 Mirror Query Interval: 320 seconds Group Membership Interval ) = QoS 650 seconds = Query Response Interval: 10 seconds Rate L2 Management Last Member Query Interval: 1 seconds \* (Query Interval) Spanning Tree + (Query Response Interval) 2 **Last Member Query Count:** Cable Diagnostic Enable IGMP Snooping Feature Password Router Ports: Click the checkbox under each port to assign router ports. Logout 1 2 3 4 5 6 7 8 9 10 11 12 13 14 15 16 17 18 19 20 21 22 23 24 Apply

Figure E-17. IGMP Snooping Screen

- Query Response Interval is the maximum response time inserted into the periodic general queries. The default value is 100 (10 seconds) By varying the query response interval, an administrator can tune the burstiness of IGMP messages on the subnet; larger values make the traffic less bursty, as host responses are spread out over a larger interval. The number of seconds represented by the query response interval must be less than the query interval.
- Last Member Query Interval is the maximum response time inserted into group-specific queries sent in response to Leave Group messages, and is also the amount of time between group-specific query messages. The default value is 10 (1 second). This value may be tuned to modify the "leave latency" of the network. A reduced value results in reduced time to detect the loss of the last member of a group.
- Last Member Query Count is the number of Group-Specific Queries sent before the router assumes there are no local members. Default: the Robustness Variable.
- Enable IGMP Snooping Feature is used to enable the IGMP snooping feature.
- Router Ports specifies ports to which IGMP routers were connected.

### E-12 SNMP

The SNMP agent in the gigabit switch supports SNMP v1 and v2c. It also supports the following MIB:

- RFC1213 MIBII with standard sets which include system, interfaces, ip, icmp, tcp, udp, dot3, and snmp.
- RFC2011 SNMPv2 MIB for IP using SMIv2
- RFC2665 EtherLike MIB

| Table E-2. Gigabit Switch Features and Functions |                                    |                                                                                                  |  |  |  |
|--------------------------------------------------|------------------------------------|--------------------------------------------------------------------------------------------------|--|--|--|
| Item                                             | Functions                          | Features                                                                                         |  |  |  |
| Basic Functions                                  | Throughput                         | 24Gbps<br>(14 internal 1Gbps + 10 external 1Gbps)                                                |  |  |  |
|                                                  | Latency                            | Average 2.65usec (frame size 1518 bytes)                                                         |  |  |  |
|                                                  | Switching mode                     | Store-and-forward                                                                                |  |  |  |
|                                                  | MAC address learning table size    | 8192 entries                                                                                     |  |  |  |
|                                                  | MAC address learning               | IVL (Independent VLAN learning)                                                                  |  |  |  |
|                                                  | Jumbo frame support                | Up to 9216 bytes                                                                                 |  |  |  |
|                                                  | Flow control                       | 802.3x pause frame flow control                                                                  |  |  |  |
|                                                  | Broadcast Storm Control            | Support per-system control types and rates                                                       |  |  |  |
|                                                  | Ingress rate control               | Support per-port rate control                                                                    |  |  |  |
|                                                  | Port mirroring                     | A copy of ingress and egress data of the monitored port is sent to snooping port                 |  |  |  |
| Scalability                                      | Trunking (Static Link Aggregation) | Increase bandwidth and redundancy. Up to 8 ports per trunk, 4 trunks per switch.                 |  |  |  |
| Redundancy                                       | IEEE802.1D STP<br>IEEE802.1W RSTP  | To make a loop-free and redundant network using RSTP. RSTP is upward compatible with legacy STP. |  |  |  |
| VLAN                                             | IEEE802.1q VLAN                    | Supports 256 VLAN groups.                                                                        |  |  |  |
| QoS                                              | IEEE802.1p QoS                     | Supports 802.1p priority queuing and 4 priority queues per port.                                 |  |  |  |
| Multicast                                        | IGMP v1/v2 Snooping                | Prevents unnecessary forwarding of multicast packets to reduce multicast traffic.                |  |  |  |
| Management                                       | SNMP agent                         | Supports SNMP v1 and v2c                                                                         |  |  |  |
|                                                  | Http server                        | Forwarding                                                                                       |  |  |  |

# Notes

# **Appendix F**

# **System Specifications**

# F-1 Blade Specifications

#### Mainboard

B7DBE (proprietary form factor)

Dimensions (W x D): 11 x 12.8 in (279 x 325 mm)

#### **Processors**

Single or dual Intel® Xeon™ 5300/5100/5000 Sequence processors

Note: Please refer to our web site for a complete listing of supported processors.

### **FSB Speed**

1333/1066/667 MHz front side (system) bus speed

### Chipset

Intel 5000P/ESB2 chipset

### **Graphics Controller**

ATI ES1000 (RN50)

#### **BIOS**

8 Mb Phoenix® Flash ROM

### **Memory Capacity**

Eight 240-pin DIMM sockets supporting up to 32 GB of ECC FBD DDR2-667/533 SDRAM.

See the memory section for details.

#### **SATA Controller**

Intel ESB2 on-chip controller for two Serial ATA drives

### **Hard Drive Bays**

Two (2) hot-swap drive bays for 3.5" SATA/IDE disk drives

# F-2 Enclosure Specifications

#### **Enclosure**

SBE-710E: rackmount blade enclosure

Dimensions: (WxHxD) 18.5 x 12.1 x 29 in. (470 x 307 x 737 mm)

### **Blade Module Support**

Up to 10 hot-plug blade modules (supports mixing of Intel and AMD blades)

### **System Cooling**

Up to sixteen (16) cooling fans

### Power Supplies (2 or 4 modules required)

Rated Output Power: 2000W (Part# PWS-2K01-BR, C-20 type socket)

Rated Output Voltages: +12V (166A), +5Vsb (16A)

### **System Input Requirements**

AC Input Voltage: 200-240V AC auto-range

Rated Input Current: 10A - 14A

Rated Input Frequency: 50 to 60 Hz

### **BTU Rating**

7584 BTUs/hr (for rated output power of 2000W)

# F-3 Environmental Specifications

#### **Operating Environment**

Operating Temperature: 10° to 35° C (50° to 95° F)

Non-operating Temperature: -40° to 70° C (-40° to 158° F)

Operating Relative Humidity: 8% to 90% (non-condensing)

Non-operating Relative Humidity: 5 to 95% (non-condensing)

### **Regulatory Compliance**

Electromagnetic Emissions:

FCC Class A, EN 55022 Class A, EN 61000-3-2/-3-3, CISPR 22 Class A

Electromagnetic Immunity:

EN 55024/CISPR 24, (EN 61000-4-2, EN 61000-4-3, EN 61000-4-4, EN 61000-4-5,

EN 61000-4-6, EN 61000-4-8, EN 61000-4-11)

### Safety:

EN 60950/IEC 60950-Compliant, UL Listed (USA), CUL Listed (Canada), TUV Certified (Germany), CE Marking (Europe)

California Best Management Practices Regulations for Perchlorate Materials: This Perchlorate warning applies only to products containing CR (Manganese Dioxide) Lithium coin cells. "Perchlorate Material-special handling may apply. See www.dtsc. ca.gov/hazardouswaste/perchlorate"

# F-4 Address Defaults

#### **CMM Module**

IP Address: 192.168.100.100

Gateway Address: 0.0.0.0

Subnet Mask: 255.255.255.0

User Name and Password: ADMIN and ADMIN (case sensitive)

#### **GbE Switch**

IP Address: 192.168.100.102

Gateway Address: 192.168.100.1

Subnet Mask: 255.255.255.0

# F-5 Optional Components

## **Power Components**

- 1. PDU: Power Distribution Unit (MCP-520-00036-0N)
- 2. Power Cable: Extension Cord (CBL-0223L)
- 3. AC Power Cord: See http://www.supermicro.com/products/superblade/powersup-ply/powercord.cfm for details on the required power cord for your country.

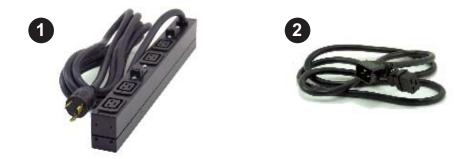

| Table F-1. Power Supply: Power Calculations (PWS-2K01-BR) |                         |                         |                           |                          |                           |                          |                          |                              |                 |
|-----------------------------------------------------------|-------------------------|-------------------------|---------------------------|--------------------------|---------------------------|--------------------------|--------------------------|------------------------------|-----------------|
| Watts                                                     | Volts<br>(High/<br>Low) | Amps<br>(High/<br>Low)) | Effi-<br>ciency<br>(High) | Effi-<br>ciency<br>(Low) | Power<br>Factor<br>(High) | Power<br>Factor<br>(Low) | 10%<br>Reserve<br>(High) | 10%<br>Re-<br>serve<br>(Low) | Amps<br>(Total) |
| 2000                                                      | 240/200                 | 10.0/8.3                | 11.1                      | 9.3                      | 12.3                      | 10.3                     | 1.2                      | 1.0                          | 13.6            |

| Table F-2. Power Supply:<br>Power Factor (PWS-2K01-BR) |              |  |  |
|--------------------------------------------------------|--------------|--|--|
| Voltage                                                | Power Factor |  |  |
| 100                                                    | 0.95         |  |  |
| 134                                                    | 0.95         |  |  |
| 200                                                    | 0.9          |  |  |
| 240                                                    | 0.9          |  |  |